# Solstice AdminSuite 2.2 Administration Guide

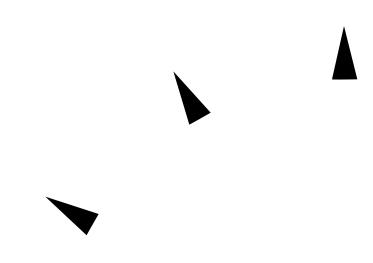

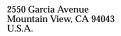

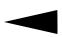

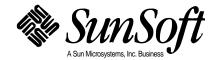

© 1996 Sun Microsystems, Inc. 2550 Garcia Avenue, Mountain View, California 94043-1100 U.S.A.

All rights reserved. This product or document is protected by copyright and distributed under licenses restricting its use, copying, distribution and decompilation. No part of this product or document may be reproduced in any form by any means without prior written authorization of Sun and its licensors, if any.

Portions of this product may be derived from the  $UNIX^{\otimes}$  system and from the Berkeley 4.3 BSD system, licensed from the University of California. Third-party software, including font technology in this product, is protected by copyright and licensed from Sun's Suppliers.

RESTRICTED RIGHTS LEGEND: Use, duplication, or disclosure by the government is subject to restrictions as set forth in subparagraph (c)(1)(ii) of the Rights in Technical Data and Computer Software clause at DFARS 252.227-7013 and FAR 52.227-19. The product described in this manual may be protected by one or more U.S. patents, foreign patents, or pending applications.

#### **TRADEMARKS**

Sun, Sun Microsystems, the Sun logo, SunSoft, the SunSoft logo, Solaris, SunOS, OpenWindows, DeskSet, ONC, ONC+, NFS, Solstice, AdminSuite, and JumpStart are trademarks or registered trademarks of Sun Microsystems, Inc. in the United States and may be protected as trademarks in other countries. UNIX is a registered trademark in the United States and other countries, exclusively licensed through X/Open Company, Ltd. OPEN LOOK is a registered trademark of Novell, Inc. PostScript and Display PostScript are trademarks of Adobe Systems, Inc. All other product, service, or company names mentioned herein are claimed as trademarks and trade names by their respective companies.

All SPARC trademarks, including the SCD Compliant Logo, are trademarks or registered trademarks of SPARC International, Inc. in the United States and may be protected as trademarks in other countries. SPARCcenter, SPARCcluster, SPARCcompiler, SPARCdesign, SPARC811, SPARCengine, SPARCprinter, SPARCserver, SPARCstation, SPARCstorage, SPARCworks, microSPARC, microSPARC-II, and UltraSPARC are licensed exclusively to Sun Microsystems, Inc. Products bearing SPARC trademarks are based upon an architecture developed by Sun Microsystems, Inc.

The OPEN LOOK $^{\text{TM}}$  and Sun $^{\text{TM}}$  Graphical User Interfaces were developed by Sun Microsystems, Inc. for its users and licensees. Sun acknowledges the pioneering efforts of Xerox in researching and developing the concept of visual or graphical user interfaces for the computer industry. Sun holds a non-exclusive license from Xerox to the Xerox Graphical User Interface, which license also covers Sun's licensees who implement OPEN LOOK GUI's and otherwise comply with Sun's written license agreements.

X Window System is a trademark of X Consortium, Inc.

THIS PUBLICATION IS PROVIDED "AS IS" WITHOUT WARRANTY OF ANY KIND, EITHER EXPRESS OR IMPLIED, INCLUDING, BUT NOT LIMITED TO, THE IMPLIED WARRANTIES OF MERCHANTABILITY, FITNESS FOR A PARTICULAR PURPOSE, OR NON-INFRINGEMENT.

THIS PUBLICATION COULD INCLUDE TECHNICAL INACCURACIES OR TYPOGRAPHICAL ERRORS. CHANGES ARE PERIODICALLY ADDED TO THE INFORMATION HEREIN, THESE CHANGES WILL BE INCORPORATED IN NEW EDITIONS OF THE PUBLICATION. SUN MICROSYSTEMS, INC. MAY MAKE IMPROVEMENTS AND/OR CHANGES IN THE PRODUCT(S) AND/OR THE PROGRAMS(S) DESCRIBED IN THIS PUBLICATION AT ANY TIME.

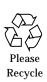

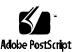

| Abou | ut This Book                                                 | cix |
|------|--------------------------------------------------------------|-----|
|      | Who Should Use This Book                                     | κix |
|      | Before You Use This Product                                  | κix |
|      | How This Book Is Organized                                   | XX  |
|      | What Typographic Changes Mean                                | XX  |
|      | Shell Prompts in Command Examples                            | xi  |
| Part | 1 —Solstice AdminSuite Overview                              |     |
| 1.   | Introduction                                                 | 1   |
|      | What's New in the Solstice AdminSuite 2.2 Product            | 2   |
|      | When to Use Solstice AdminSuite                              | 5   |
|      | Benefits of Solstice AdminSuite                              | 5   |
|      | Solstice AdminSuite Tools and Their Command-Line Equivalents | 6   |
|      | Starting the Solstice AdminSuite Tools                       | 7   |
|      | Requirements for Using Solstice AdminSuite Tools             | 8   |
|      | Other Solstice AdminSuite Commands                           | 9   |

| 2.                           | Using Solstice AdminSuite in a Name Service Environment                | 11        |
|------------------------------|------------------------------------------------------------------------|-----------|
|                              | Available Name Service Environments                                    | 12        |
|                              | The /etc/nsswitch.conf File and the Solstice AdminSuite Product        | 13        |
|                              | Selecting a Name Service Environment                                   | 14        |
|                              | Working with the Name Services Transition Kit 1.2                      | 14        |
|                              | Setting Up User Permissions to Use Solstice AdminSuite                 | 15        |
| User Permissions in the NIS+ | User Permissions in the NIS+ Environment                               | 15        |
|                              | User Permissions in the NIS Environment                                | 15        |
|                              | Adding Users to the sysadmin Group                                     | 16        |
|                              | ▼ How to Add a User to the sysadmin Group                              | 16        |
| 3.                           | Security                                                               | 17        |
|                              | Security Information                                                   | 17        |
|                              | Security Levels                                                        | 18        |
|                              | Changing the Security Level                                            | 19        |
|                              | Name Service Information                                               | 20        |
|                              | Things to Consider When Creating a Security Policy                     | 21        |
|                              | Creating a Level 2 DES Security System                                 | 23        |
|                              | ▼ How to Create Level 2 DES Security for Systems Using /∈ Name Service | 23        |
|                              | ▼ How to Create Level 2 DES Security for Systems Using Name Service    | NIS<br>26 |
|                              | ▼ How to Create Level 2 DES Security for Systems Using Name Service    | IS+<br>28 |
| 4.                           | Using the Solstice Launcher                                            | 31        |
|                              | Starting the Solstice Launcher                                         | 32        |

| ]      | Registering Applications in the Solstice Launcher                         | 33 |
|--------|---------------------------------------------------------------------------|----|
|        | ▼ How to Privately Register an Application in the Solstice Launcher       | 34 |
|        | <b>▼</b> How to Remove a Privately Registered Application                 | 35 |
|        | ▼ How to Locally Register an Application in the Solstice Launcher         | 36 |
|        | ▼ How to Remove a Locally Registered Application                          | 37 |
|        | ▼ How to Globally Register an Application in the Solstice Launcher        | 38 |
|        | ▼ How to Remove a Globally Registered Application                         | 40 |
| (      | Customizing the Solstice Launcher                                         | 41 |
|        | <b>▼</b> How to Customize Application Properties in the Solstice Launcher | 41 |
| (      | Customizing Locally Registered Applications in the Solstice Launcher      | 43 |
|        | ▼ How to Modify Properties of a Locally Registered<br>Application         | 43 |
|        | ▼ How to Use the File Selection Window                                    | 44 |
| Part 2 | 2 — Using Solstice AdminSuite Tools                                       |    |
| 5.     | Solstice AdminSuite Tools Reference Information                           | 49 |
| ]      | Main Window Areas                                                         | 50 |
| 1      | Using Admin Help                                                          | 51 |
| ]      | Filtering System Entries With User Manager and Group Manager 53           |    |
| ]      | Filtering System Entries With Host Manager                                | 54 |
| ]      | Buttons                                                                   | 55 |
| (      | Global Browsing Capabilities With Host Manager                            | 56 |
|        |                                                                           |    |

|    | Batching Operations With Host Manager                                      | 57  |
|----|----------------------------------------------------------------------------|-----|
|    | Status Area Within Host Manager                                            | 58  |
|    | Logging Solstice AdminSuite Operations                                     | 59  |
|    | <ul><li>▼ How to Enable Logging of Solstice AdminSuite Operation</li></ul> | ons |
| 6. | Managing Server and Client Support With Host Manager                       | 61  |
|    | What Are Servers and Clients                                               | 62  |
|    | What Does Support Mean                                                     | 62  |
|    | Overview of System Types                                                   | 63  |
|    | Servers                                                                    | 64  |
|    | Standalone Systems                                                         | 64  |
|    | Diskless Clients                                                           | 65  |
|    | Dataless Clients                                                           | 65  |
|    | AutoClient Systems                                                         | 65  |
|    | What You Can Do With Host Manager                                          | 66  |
|    | Add and Modify System Support                                              | 66  |
|    | Update System Types                                                        | 67  |
|    | Convert System Types                                                       | 68  |
|    | Add OS Services                                                            | 68  |
|    | Set Up Remote Installation Services                                        | 69  |
|    | Queue Tasks                                                                | 70  |
|    | What You Can't Do With Host Manager                                        | 70  |
|    | Command-Line Equivalents of Host Manager                                   | 71  |
|    | Files Modified by Host Manager                                             | 71  |

|    | The admtblice Command                                               | 73          |
|----|---------------------------------------------------------------------|-------------|
|    | Adding Server and Client Support                                    | 78          |
|    | ▼ How to Start Host Manager                                         | 80          |
|    | <b>▼</b> How to Update System Types                                 | 82          |
|    | <b>▼</b> How to Set Defaults for Adding Support                     | 82          |
|    | ▼ How to Add Support for a Standalone System or OS Ser<br>83        | rver        |
|    | <b>▼</b> How to Convert a System to an OS Server                    | 88          |
|    | lacktriangledown How to Add SunOS 4.x OS Services to an OS Server   | 92          |
|    | lacktriangledown How to Add Solaris 2.x OS Services to an OS Server | 98          |
|    | lacktriangle How to Add Support for a Diskless Client               | 101         |
|    | lacktriangle How to Add Support for a Dataless Client               | 105         |
|    | Maintaining Server and Client Support                               | 110         |
|    | <b>▼</b> How to Modify Support for a System                         | 111         |
|    | <b>▼</b> How to Delete Support for a System                         | 111         |
|    | Using the Command-Line Interface to Automate Setup Tasks            | 112         |
|    | ▼ How to Use the Command-Line Interface to Automate Se<br>Tasks     | etup<br>112 |
| 7. | Managing Users With User Manager and Group Manager                  | 115         |
|    | Command-Line Equivalents of Group Manager                           | 116         |
|    | Files Modified by Group Manager                                     | 116         |
|    | Command-Line Equivalents of User Manager                            | 117         |
|    | Files Modified by User Manager                                      | 117         |
|    | Setting Up User Accounts                                            | 118         |
|    |                                                                     |             |

72

|    | <b>▼</b> How to Start Group Manager                            | 119 |
|----|----------------------------------------------------------------|-----|
|    | ▼ How to Add a Group                                           | 121 |
|    | <b>▼</b> How to Start User Manager                             | 122 |
|    | <b>▼</b> How to Set Up User Account Defaults                   | 124 |
|    | ▼ How to Add a New User Account                                | 125 |
|    | ▼ How to Copy an Existing User Account                         | 128 |
|    | Maintaining User Accounts                                      | 129 |
|    | ▼ How to Modify a Group                                        | 130 |
|    | <b>▼</b> How to Delete a Group                                 | 131 |
|    | ▼ How to Modify a User Account                                 | 132 |
|    | <b>▼</b> How to Delete a User Account                          | 135 |
| 8. | Managing Terminals and Modems With Serial Port Manager         | 137 |
|    | Serial Port Manager Features                                   | 138 |
|    | Command-Line Equivalents of Serial Port Manager                | 142 |
|    | Files Modified by Serial Port Manager                          | 143 |
|    | Using Serial Port Manager                                      | 144 |
|    | ▼ How to Start Serial Port Manager                             | 144 |
|    | ▼ How to Configure Multiple Ports Using Serial Port<br>Manager | 145 |
|    | ▼ How to Add a Terminal                                        | 146 |
|    | ▼ How to Add a Modem                                           | 147 |
|    | <b>▼</b> How to Configure a Modem for Use With UUCP            | 148 |
|    | ▼ How to Initialize a Port Without Configuring                 | 149 |
|    | ▼ How to Disable a Port                                        | 150 |

|     | ▼ How to Delete a Port Service                                       | 150       |
|-----|----------------------------------------------------------------------|-----------|
| 9.  | Setting Up SunSoft Print Client Software With Printer Mana<br>153    | ger       |
|     | Files Modified by Printer Manager                                    | 154       |
|     | Setting Up and Managing SunSoft Print Client Software                | 155       |
|     | Starting Printer Manager                                             | 156       |
|     | ▼ How to Start Printer Manager                                       | 156       |
|     | Installing a Printer                                                 | 157       |
|     | ▼ How to Install a Printer                                           | 158       |
|     | Adding Access to a Printer                                           | 161       |
|     | <b>▼</b> How to Add Access to a Printer                              | 161       |
|     | Modifying Printer Information                                        | 164       |
|     | <b>▼</b> How to Modify Printer Information                           | 164       |
|     | Deleting Access to a Printer                                         | 167       |
|     | <b>▼</b> How to Delete Access to a Printer                           | 167       |
|     | ▼ How to Delete a Printer From a Print Server (If No Nam<br>Service) | ne<br>168 |
|     | Where to Go From Here                                                | 169       |
| 10. | Managing Network Service Files With Database Manager                 | 171       |
|     | Overview of Database Manager                                         | 172       |
|     | Files Modified by Database Manager                                   | 172       |
|     | Managing Network Services Files                                      | 174       |
|     | ▼ How to Start Database Manager                                      | 174       |
|     | <b>▼</b> How to Add a System File Entry                              | 176       |
|     | <b>▼</b> How to Modify a System File Entry                           | 177       |
|     |                                                                      |           |

|     | <b>▼</b> How to Delete a System File Entry                                    | 178       |
|-----|-------------------------------------------------------------------------------|-----------|
| 11. | Managing Disks and File Systems With Storage Manager                          | 179       |
|     | Storage Manager's Load Context Property Book                                  | 180       |
|     | lacktriangle How to Load an Initial Context                                   | 183       |
|     | <b>▼</b> How to Load a Different Context                                      | 183       |
|     | File System Manager Overview                                                  | 185       |
|     | File System Manager's Main Window                                             | 186       |
|     | File System Manager Property Book                                             | 188       |
|     | Managing File Systems, Mount Points, and Directories With File System Manager | le<br>190 |
|     | <b>▼</b> How to Create a UFS File System                                      | 191       |
|     | <b>▼</b> How to Create a Mount Point                                          | 193       |
|     | ▼ How to Modify the Properties of a Mount Point or<br>Directory               | 195       |
|     | <b>▼</b> How to Mount or Unmount a File System                                | 197       |
|     | ▼ How to Share or Unshare a Directory                                         | 199       |
|     | ▼ How to View Static Client File Systems                                      | 201       |
|     | ▼ How to View Active Server File Systems                                      | 203       |
|     | ▼ How to View Static Server File Systems                                      | 205       |
|     | ▼ How to Remove a Mount Point From the /etc/vfstak File                       | 207       |
|     | Disk Manager Overview                                                         | 209       |
|     | Disk Manager's Main Window                                                    | 210       |
|     | Selecting Multiple Disks                                                      | 211       |
|     | Disk Manager Property Book                                                    | 212       |

| 214        |
|------------|
| 215        |
| 217        |
| 219        |
| 221        |
| 223        |
|            |
| 227        |
| 228        |
| ork        |
| 231        |
| om<br>231  |
| 233        |
| 234        |
| to<br>235  |
| 237        |
| 237        |
| the<br>239 |
| 241        |
| 241        |
|            |

Contents xi

|     | ▼ PowerPC: How to Set Up a System to Automatically Bo From the Network                                  | ot<br>242   |
|-----|----------------------------------------------------------------------------------------------------|-------------|
| 13. | Monitoring Software Usage                                                                               | 245         |
|     | What Is Software Usage Monitoring                                                                       | 247         |
|     | What Can Software Usage Monitoring Do                                                                   | 247         |
|     | How Can Software Usage Monitoring Be Used                                                               | 248         |
|     | How Does Software Usage Monitoring Work                                                                 | 250         |
|     | Software Usage Monitoring in a Client/Server Environmen                                                 | t250        |
|     | Software Usage Monitoring in a Shared File System Environment                                           | 252         |
|     | Before Using Software Usage Monitoring                                                                  | 253         |
|     | ▼ How to Verify Software Usage Monitoring has been Insta<br>on a Software Usage Monitoring Server       | lled<br>253 |
|     | ▼ How to Verify that Software Usage Monitoring is Install and Enabled on a Client                       | led<br>254  |
|     | ▼ How to Verify that Software Usage Monitoring is Enabled<br>a Host in a Shared File System Environment | d on<br>255 |
|     | Starting and Stopping the swu_svr Daemon                                                                | 256         |
|     | ▼ How to Start the swu_svr Daemon                                                                       | 256         |
|     | ▼ How to Stop the swu_svr Daemon                                                                        | 256         |
|     | Generating Software Usage Report Entries                                                                | 257         |
|     | Using a Command-Line Interface                                                                          | 257         |
|     | ▼ How to Monitor Software Usage Using a Command-Lin<br>Interface                                        | ne<br>257   |
|     | Using Shell Scripts                                                                                     | 260         |
|     | ▼ How to Monitor Software Usage Using a Shell Script<br>Wrapper                                         | 261         |

| ▼ How to Add Software Usage Monitoring to a Shell Script<br>Program Executable Command Line                                  | t<br><b>264</b> |
|----------------------------------------------------------------------------------------------------|-----------------|
| Using an Embedded Application                                                                                                | 266             |
| ▼ How to Embed Software Usage Monitoring into<br>Applications                                                                | 266             |
| Transferring Software Usage Entries on a Client to the Master Lo<br>File on the Software Usage Monitoring Server             | og<br>270       |
| ▼ How to Transfer Software Usage Entries on the Client to t<br>Master Log File on the Software Usage Monitoring Serve<br>272 |                 |
| Printing Software Usage Data from the Master Log File                                                                        | 273             |
| ▼ How to Print Software Usage Data from the Master Log<br>File                                                               | 276             |
| Removing the Master Log File                                                                                                 | 277             |
| ▼ How to Remove the Master Log File                                                                                          | 277             |
| Glossary                                                                                                    | 279             |
| Index                                                                                                    | 291             |

Contents xiii

| Solstice AdminSuite 2.2 Administration | Guide—Ma | y 1996 |
|----------------------------------------|----------|--------|
|----------------------------------------|----------|--------|

# **Figures**

| Figure 5-1  | Host Manager Main Window Areas                               | 50  |
|-------------|--------------------------------------------------------------|-----|
| Figure 5-2  | Admin Help Window                                            | 51  |
| Figure 5-3  | Filtering System Entries With User Manager and Group Manager | 53  |
| Figure 5-4  | Filtering System Entries With Host Manager                   | 54  |
| Figure 5-5  | Global Browsing Capabilities With Host Manager               | 56  |
| Figure 5-6  | Selecting Multiple Entries Within Host Manager               | 57  |
| Figure 5-7  | Status Information Within Host Manager                       | 58  |
| Figure 6-1  | Example Mixed-Mode Name Service Policy                       | 73  |
| Figure 11-1 | Storage Manager's Load Context Property Book                 | 181 |
| Figure 11-2 | File System Manager's Main Window                            | 186 |
| Figure 11-3 | File System Manager Property Book                            | 188 |
| Figure 11-4 | Disk Manager's Main Window                                   | 210 |
| Figure 11-5 | Disk Manager Property Book                                   | 212 |
| Figure 13-1 | Software Usage Monitoring Sequence Of Events (Client/Server) | 250 |

| Figure 13-2 | Software Usage Monitoring Sequence Of Events (Shared File System) | 252 |
|-------------|-------------------------------------------------------------------|-----|
| Figure 13-3 | Software Usage Monitoring Files and Locations                     | 270 |

# **Tables**

| Table P-1 | Typographic Conventions                                      | XX  |
|-----------|--------------------------------------------------------------|-----|
| Table P-2 | Shell Prompts                                                | xxi |
| Table 1-1 | Solstice AdminSuite Tools and Their Command-Line Equivalents | 6   |
| Table 1-2 | Solstice AdminSuite Commands                                 | 9   |
| Table 2-1 | Available Name Service Environments                          | 12  |
| Table 3-1 | Solstice AdminSuite Security Levels                          | 19  |
| Table 4-1 | Solstice Launcher Menus                                      | 33  |
| Table 5-1 | Admin Help Buttons                                           | 52  |
| Table 5-2 | Filtering Commands for User Manager and Group Manager        | 53  |
| Table 5-3 | Common Window Buttons in the Solstice AdminSuite Tools       | 55  |
| Table 6-1 | System Type Overview                                         | 63  |
| Table 6-2 | Comparison of Clients Relative to a Standalone System        | 64  |
| Table 6-3 | Supported Server-Client Configurations                       | 67  |
| Table 6-4 | System Type Conversions                                      | 68  |
| Table 6-5 | Host Manager Limitations and Workarounds                     | 70  |
| Table 6-6 | Command-Line Equivalents of Host Manager                     | 71  |

| Table 6-7  | Files Modified by Host Manager                                  | 71  |
|------------|-----------------------------------------------------------------|-----|
| Table 6-8  | Task Map: Adding Server and Client Support                      | 78  |
| Table 6-9  | Task Map: Maintaining Server and Client Support                 | 110 |
| Table 7-1  | Command-Line Equivalents of Group Manager                       | 116 |
| Table 7-2  | Files Modified by Group Manager                                 | 116 |
| Table 7-3  | Command-Line Equivalents of User Manager                        | 117 |
| Table 7-4  | Files Modified by User Manager                                  | 117 |
| Table 7-5  | Task Map: Setting Up User Accounts                              | 118 |
| Table 7-6  | Task Map: Maintaining User Accounts                             | 129 |
| Table 8-1  | Serial Port Manager Detail Options                              | 141 |
| Table 8-2  | Command-Line Equivalents of Serial Port Manager                 | 142 |
| Table 8-3  | Files Modified by Serial Port Manager                           | 143 |
| Table 9-1  | Files Modified by Printer Manager                               | 154 |
| Table 9-2  | Task Map: Setting Up and Managing SunSoft Print Client Software | 155 |
| Table 10-1 | Files Modified by Database Manager                              | 172 |
| Table 11-1 | Task Map: Managing Files With File System Manager               | 190 |
| Table 11-2 | Task Map: Managing Disks With Disk Manager                      | 214 |
| Table 12-1 | System Booting Information                                      | 228 |
| Table 12-2 | Sun System Boot Commands                                        | 229 |
| Table 13-1 | Software Usage Monitoring Commands                              | 248 |
| Table 13-2 | swu_print Options                                               | 273 |
| Table 13-3 | Report Entries                                                  | 274 |

# About This Book

The Solstice AdminSuite 2.2 Administration Guide provides product overview, task, and reference information for Solstice<sup> $^{\text{IM}}$ </sup> AdminSuite<sup> $^{\text{IM}}$ </sup> 2.2, a suite of graphical user interface tools used to perform system administration tasks in the Solaris<sup> $^{\text{IM}}$ </sup> software environment.

### Who Should Use This Book

This book is intended for anyone responsible for using the Solstice AdminSuite software to perform administrative tasks such as setting up and modifying users, groups, servers, printers, clients, modems, or terminals.

This book assumes that you are familiar with the mouse-use terminology such as Select (click on an item once) and Choose (click on a menu button and slide the cursor to the item you would like to choose).

## Before You Use This Product

To use this product, you should be familiar with UNIX® system software concepts, the network configuration of your site, and your site policies for security.

## How This Book Is Organized

This book has three parts:

- Part 1 Solstice AdminSuite Overview
   Provides overview information on the Solstice AdminSuite software.
- Part 2 Using Solstice AdminSuite Tools
   Provides task-specific information needed to use the Solstice AdminSuite software.
- Part 3 Additional Solstice AdminSuite Administration
   Provides information on additional administration that you may need to do
   after using the Solstice AdminSuite software, and additional administration
   that the Solstice AdminSuite software provides.

# What Typographic Changes Mean

The following table describes the typographic changes used in this book.

*Table P-1* Typographic Conventions

| Typeface or Symbol | Meaning                                                                  | Example                                                                                                    |
|--------------------|--------------------------------------------------------------------------|----------------------------------------------------------------------------------------------------|
| AaBbCc123          | The names of commands, files, and directories; on-screen computer output | Edit your .login file. Use ls -a to list all files. machine_name% You have mail.                                         |
| AaBbCc123          | What you type, contrasted with on-screen computer output                 | machine_name% su<br>Password:                                                                                            |
| AaBbCc123          | Command-line placeholder: replace with a real name or value              | To delete a file, type rm filename.                                                                                      |
| AaBbCc123          | Book titles, new words or<br>terms, or words to be<br>emphasized         | Read Chapter 6 in <i>User's Guide</i> .<br>These are called <i>class</i> options.<br>You <i>must</i> be root to do this. |

# Shell Prompts in Command Examples

The following table shows the default system prompt and root prompt for the C shell, Bourne shell, and Korn shell.

Table P-2 Shell Prompts

| Shell                                        | Prompt        |
|----------------------------------------------|---------------|
| C shell prompt                               | machine_name% |
| C shell superuser prompt                     | machine_name# |
| Bourne shell and Korn shell prompt           | \$            |
| Bourne shell and Korn shell superuser prompt | #             |

About This Book xxi

| Solstice AdminSuite 2.2 Administration | 1 Guide—Ma | v 1996 |
|----------------------------------------|------------|--------|
|----------------------------------------|------------|--------|

# Part 1 — Solstice AdminSuite Overview

This part provides an overview of the Solstice AdminSuite software and contains these chapters.

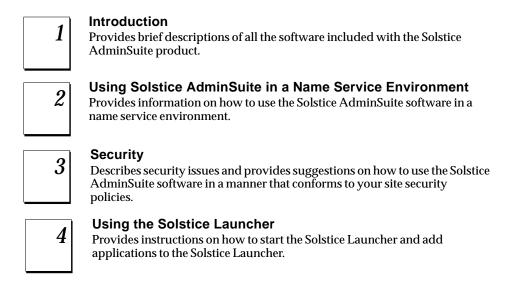

# Introduction

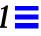

Solstice AdminSuite is a collection of graphical user interface tools and commands used to perform administrative tasks such as managing users, groups, hosts, system files, printers, disks, file systems, terminals, and modems.

This is a list of the overview information in this chapter.

| What's New in the Solstice AdminSuite 2.2 Product            | page 2 |
|--------------------------------------------------------------|--------|
| When to Use Solstice AdminSuite                              | page 5 |
| Benefits of Solstice AdminSuite                              | page 5 |
| Solstice AdminSuite Tools and Their Command-Line Equivalents | page 6 |
| Other Solstice AdminSuite Commands                           | page 9 |

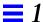

#### What's New in the Solstice AdminSuite 2.2 Product

The Solstice AdminSuite 2.2 product provides the following new features:

Storage Manager

Storage Manager is a new icon in the Solstice launcher that launches two new tools that are always displayed and run together: File System Manager and Disk Manager. File System Manager is a new tool that enables you to manage file systems for a server or for a group of clients on a server. Disk Manager is a new tool that enables you to manage disk slices and fdisk partitions on a single disk or a group of equivalent disks.

For more information about Storage Manager, see its online help and Chapter 11, "Managing Disks and File Systems With Storage Manager."

Host Manager supports AutoClient systems (Solstice AutoClient 2.0)

Host Manager now enables you to add Solaris 2.4 – 2.5.1 support for AutoClient systems, if you have the required licensing. See the *Solstice AdminSuite 2.2 Installation and Product Notes* for information about how to obtain and install AutoClient licenses and see the *Solstice AutoClient 2.0 Administration Guide* for detailed information on administering AutoClient systems.

**Note** – The Solstice AutoClient 2.0 product is part of the Solstice AdminSuite 2.2 product. Even though Host Manager has the ability to add AutoClient systems, you must obtain an AutoClient license to add and run an AutoClient system.

Command-line equivalents for the AdminSuite tools

The new command-line equivalents enable you to complete most of the administrative operations you can perform with the AdminSuite tools from the command line. Table 1-1 on page 6 provides the list of all the command-line equivalents and their corresponding AdminSuite tool. Also, the chapters in Part 2 for each AdminSuite tool provide corresponding examples for the command-line equivalents in each procedure.

#### Mixed-mode name service support

The new admtblloc command enables you to configure the name service policy for the AdminSuite tools. You can now choose a mixture of name services for the AdminSuite tools to populate. For example, you can now set up Host Manager to populate the /etc files for bootparams information and to populate the NIS+ table for other information.

For more information on this feature, see "Selecting a Name Service Environment" on page 14.

#### Patching clients

The new admclientpatch command provides a way to add patches to diskless clients and AutoClient systems in a more efficient and centralized way. It also provides a way to ensure that the same patches are applied to all your diskless clients and AutoClient systems. Patches are automatically applied when clients are created.

#### PowerPC support

The AdminSuite product can now be installed and run on PowerPC systems that are running the Solaris 2.5.1 software.

#### Software usage monitoring

A compilation of software programs that enable you to monitor software usage in a server/client environment or on a non-networked system, which can simplify system administration and purchasing decisions.

For more information about software usage monitoring, see Chapter 13, "Monitoring Software Usage."

#### Improved NIS support

The AdminSuite tools can now view and modify NIS maps on Solaris 2.x NIS master servers that have been set up with the Name Services Transition Kit 1.2.

#### Remote halting and booting commands

Two new commands, admhalt and admreboot, can be used to remotely boot and halt systems.

For more information on these commands, see the admhalt(1M) and the admreboot(1M) man pages.

Introduction 3

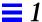

 Automatically booting x86 AutoClient systems and diskless clients from the network

You can create an MDB floppy that enables your x86 AutoClient systems and diskless clients to automatically boot from the network in case you are not present to boot it, such as after a power failure.

See "x86: How to Set Up a System to Automatically Boot From the Network" on page 239 for step-by-step instructions.

Viewing a remote system's hardware configuration

You can use the admhostls -h command to view a system's hardware configuration. This provides more functionality than Host Manager.

Operation logging

You can create a log file, so that for each major operation completed with a Solstice AdminSuite tool, the date, time, server, application name, user ID (UID), and operation are written to the specified log file.

For detailed information on setting up operation logging, see "Logging Solstice AdminSuite Operations" on page 59.

• Solaris 2.5.1 support.

The AdminSuite product now supports SPARC, x86, and PowerPC clients and servers running the Solaris 2.5.1 operating system.

Support for large user IDs (UIDs) and group IDs (GIDs)

User Manager now enables you to create and support user accounts that exceed the 60000 UID and GID limits, up to the maximum value of a signed, 32-bit integer, or 2147483647. However, UIDs and GIDs over 60000 create interoperability issues with many Solaris features, especially on systems running Solaris 2.5 and earlier. See the *Solaris 2.5.1 Release Notes* for detailed information on using large UIDs and GIDs and their associated interoperability issues with Solaris.

#### When to Use Solstice AdminSuite

The Solstice AdminSuite software enables you to locally or remotely manage:

- Important system database files, such as aliases and hosts
- User accounts and groups
- File systems
- Disk slices and fdisk partitions
- Terminal and modems
- Diskless and dataless clients
- AutoClient systems
- Standalone systems
- Servers
- Printers

See Chapter 2, "Using Solstice AdminSuite in a Name Service Environment," for information on controlling access to the Solstice AdminSuite software.

## Benefits of Solstice AdminSuite

Using the Solstice AdminSuite software to perform system administration tasks has these benefits:

- The tools and commands are faster than using numerous Solaris commands to perform the same tasks.
- System files are updated automatically without the risk of making errors by editing important system files manually.
- You can manage systems remotely from one system.

Introduction 5

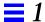

## Solstice AdminSuite Tools and Their Command-Line Equivalents

Table 1-1 lists the Solstice AdminSuite tools that must be run under an X Window System $^{\text{TM}}$ , such as the OpenWindows $^{\text{TM}}$  environment. Table 1-1 also lists the commands that provide the same functionality as the Solstice AdminSuite tools and can be used without running an X Window System. The chapters in Part 2 for each tool provide corresponding examples for the command-line equivalents in each procedure.

Table 1-1 Solstice AdminSuite Tools and Their Command-Line Equivalents

| AdminSuite Tool                                                          | Command-Line<br>Equivalents                             | Helps You Manage                                                                                                    | Described In                                                                     |
|--------------------------------------------------------------------------|---------------------------------------------------------|----------------------------------------------------------------------------------------------------|----------------------------------------------------------------------------------|
| Host Manager                                                             | admhostadd<br>admhostdel<br>admhostmod<br>admhostls     | System information and server support for AutoClient and standalone systems, and diskless clients and dataless clients                                                                                   | Chapter 6, "Managing Server<br>and Client Support With Host<br>Manager"          |
| Group Manager                                                            | admgroupadd<br>admgroupdel<br>admgroupmod<br>admgroupls | UNIX group information                                                                                                    | Chapter 7, "Managing Users<br>With User Manager and Group<br>Manager"            |
| User Manager                                                             | admuseradd<br>admuserdel<br>admusermod<br>admuserls     | User account information                                                                                                    | Chapter 7, "Managing Users<br>With User Manager and Group<br>Manager"            |
| Serial Port Manager                                                      | admserialdel<br>admserialmod<br>admserialls             | Serial port software for terminals and modems                                                                                                    | Chapter 8, "Managing Terminals<br>and Modems With Serial Port<br>Manager"        |
| Printer Manager                                                          | - none -                                                | Printer software for print servers and clients                                                                                                    | Chapter 9, "Setting Up SunSoft<br>Print Client Software With<br>Printer Manager" |
| Database Manager                                                         | - none -                                                | Network-related system files such as aliases and hosts                                                                                                    | Chapter 10, "Managing Network<br>Service Files With Database<br>Manager"         |
| Storage Manager<br>(consists of Disk Manager<br>and File System Manager) | - none -                                                | Disk slices and fdisk partitions<br>on a single disk or a group of<br>equivalent disks (Disk Manager)<br>and file systems for a server or<br>for a group of clients on a server<br>(File System Manager) | Chapter 11, "Managing Disks<br>and File Systems With Storage<br>Manager"         |

## Starting the Solstice AdminSuite Tools

The Solstice Launcher must be used to start the Solstice AdminSuite tools. Enter the following command to start the Solstice Launcher, which must be run on an X Window System:

\$ solstice &

The Solstice Launcher is displayed.

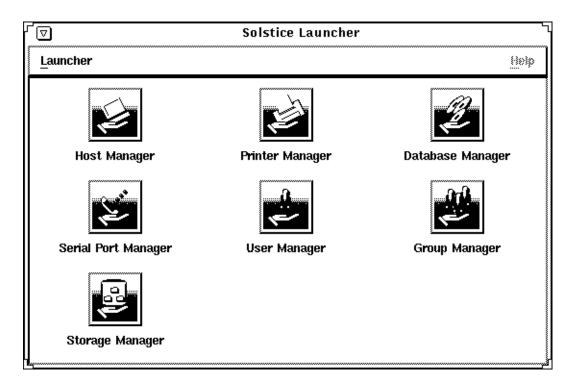

**Note** – You can also start the Solstice Launcher by using the <code>-display</code> option to remotely display on a bit-mapped screen.

Introduction 7

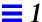

From the Solstice Launcher, you can:

- Click on an icon in the Launcher to start a tool.
   You can also use the Tab key to move from icon to icon, and press the Space bar to start a tool.
- Close the Launcher (and each tool) to an icon by clicking on the Window menu in the top left corner of each tool's main window.

See Chapter 4, "Using the Solstice Launcher," for more information about using the Launcher.

## Requirements for Using Solstice AdminSuite Tools

To use the Solstice AdminSuite tools, you must have:

- A bit-mapped display monitor The Solstice AdminSuite tools can be used only on a system where the console is a bit-mapped screen such as a standard display monitor that comes with a Sun<sup>®</sup> workstation.
  - If you want to perform administration tasks on a system with an ASCII terminal as the console, use the command-line equivalents of the Solstice AdminSuite tools.
- X Window System software, such as the OpenWindows environment.
- Root privilege or membership in the sysadmin group (group 14) and the required access privileges for managing the NIS or NIS+ database. See Chapter 2, "Using Solstice AdminSuite in a Name Service Environment," for more information.

You should use the Solstice AdminSuite tools as a regular user who has membership in the sysadmin group rather than as root.

# Other Solstice AdminSuite Commands

Table 1-2 Solstice AdminSuite Commands

| Command            | Enables You To                                                                                                    | Described in                                    |
|--------------------|----------------------------------------------------------------------------------------------------|-------------------------------------------------|
| admclientpatch(1m) | Provide a centralized way to add patches to<br>AutoClient systems and diskless clients. Host<br>Manager then automatically adds the patches<br>when you add an AutoClient system or a diskless<br>client. | Solstice AutoClient 2.0 Administration<br>Guide |
| admtblloc(1m)      | Set a customized name service policy for Host Manager.                                                                                                    | "Setting Up a Name Service Policy" on page 72   |
| admhalt(1m)        | Halt one or more remote systems.                                                                                                    | admhalt(1m) man page                            |
| admreboot(1m)      | Reboot one or more remote systems.                                                                                                    | admreboot(1m) man page                          |

Introduction 9

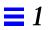

# Using Solstice AdminSuite in a Name Service Environment

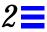

The Solstice AdminSuite software can be used in different name service environments. When you use each application or command-line equivalent, you must specify the name service environment data you wish to modify.

This is a list of the overview information in this chapter.

| Available Name Service Environments                             | page 12 |
|-----------------------------------------------------------------|---------|
| The /etc/nsswitch.conf File and the Solstice AdminSuite Product | page 13 |
|                                                                 | 1 0     |
| Selecting a Name Service Environment                            | page 14 |
| Working with the Name Services Transition Kit 1.2               | page 14 |
| Setting Up User Permissions to Use Solstice AdminSuite          | page 15 |
| Adding Users to the sysadmin Group                              | page 16 |

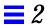

## Available Name Service Environments

Solstice AdminSuite can be used to manage information on the local system or across the network using a name service. The sources of information that can be managed by Solstice AdminSuite are described in Table 2-1.

Table 2-1 Available Name Service Environments

| Name Service | Select This Name Service To Manage                                                                                                    |
|--------------|----------------------------------------------------------------------------------------------------|
| NIS+         | NIS+ table information. This requires sysadmin group (group 14) membership and the appropriate ownership or permissions on the NIS+ tables to be modified.                                                                                                    |
| NIS          | NIS map information. You must be a member of the sysadmin group. If the NIS master server is running the Solaris 1.x OS Release, you must have explicit permissions on the NIS master server to update the maps. This means an entry for your host name and user name must reside in root's .rhosts file on the NIS master server. This entry is not required if the NIS master server is running the Solaris 2.x OS Release and the Name Services Transition Kit 1.2 software. |
| None         | The /etc files on the local system. You must be a member of the sysadmin group on the local system.                                                                                                    |

See "Setting Up User Permissions to Use Solstice AdminSuite" on page 15 for information on using Solstice AdminSuite with or without a name service environment.

#### The /etc/nsswitch.conf File and the Solstice AdminSuite Product

The Solstice AdminSuite software allows you to select which name service databases will be updated (written to) when you make modifications with one of the tools. However, the /etc/nsswitch.conf file on each system specifies the policy for name service lookups (where data will be read from) on that system.

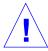

Caution – It is up to the user to make sure that the name service they select from one of the tools is consistent with the specifications in the <code>/etc/nsswitch.conf</code> file. If the selections are not consistent, the tools may behave in unexpected ways, resulting in errors or warnings. See "Selecting a Name Service Environment" on page 14 for an example of the window from which you select a name service.

The /etc/nsswitch.conf file has no effect on how the system configuration files get updated. In the /etc/nsswitch.conf file, more than one source can be specified for the databases, and complex rules can be used to specify how a lookup can be performed from multiple sources. There is no defined syntax for using the rules in the /etc/nsswitch.conf file to perform updates.

Because of this, updates are controlled by the name service selection that is made when the one of the tools are started. The administrator must decide where the update is to take place.

When using the tools, administrative operations can take place on multiple systems with a single operation. It is possible that each of these systems could have a different /etc/nsswitch.conf configuration. This situation can make it very difficult to administer your network. It is recommended that all of the systems have a consistent set of /etc/nsswitch.conf files and that the Solstice AdminSuite software is used to administer the primary name service specified in the standard /etc/nsswitch.conf file.

With this release of the Solstice AdminSuite product, you can define a more complex update policy for the tools by using the admtblloc command. For more information on this command, refer to the admtblloc(1M) man page and see "The admtblloc Command" on page 73.

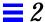

# Selecting a Name Service Environment

After you start the Solstice Launcher and click on an application icon, a window is displayed prompting you to select a name service. Select the name service that is appropriate for your environment.

This example is from Host Manager's Load window.

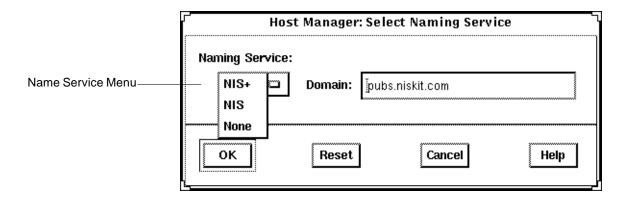

**Note** – The NIS and NIS+ environments are not available for Serial Port Manager.

# Working with the Name Services Transition Kit 1.2

The Name Services Transition Kit 1.2 is designed to allow you to support a NIS server running Solaris 2.x. Installing the software and setting up the Solaris 2.x NIS servers is described in the *Name Services Transition Kit 1.2 Administrator's Guide*. Solstice AdminSuite can manage information using the NIS name service supported by Solaris 2.x NIS servers installed with the Name Services Transition Kit 1.2 software.

On NIS servers installed with the Solaris 2.x OS Release, the Name Service Transition Kit 1.2, and Solstice AdminSuite, the configuration files stored in /etc directory are modified by Solstice AdminSuite applications (these files are in turn automatically converted to NIS maps). If the NIS server is not installed with Solstice AdminSuite, then the directory location specified by the \$DIR variable in the /var/yp/Makefile is used.

# Setting Up User Permissions to Use Solstice AdminSuite

To use Solstice AdminSuite, membership in the sysadmin group (group 14) is required. See "Adding Users to the sysadmin Group" on page 16 for more information.

Following are additional requirements to use Solstice AdminSuite for each name service.

#### User Permissions in the NIS+ Environment

The requirements for using Solstice AdminSuite are:

- Membership in the NIS+ admin group.
- Modify permissions on the NIS+ tables to be managed. These permissions are usually given to the NIS+ group members.

See *NIS+* and *FNS* Administration Guide for information on adding users to a NIS+ group and granting permissions on NIS+ tables.

#### User Permissions in the NIS Environment

The requirements for using Solstice AdminSuite are:

- An entry for your host name and user name in root's .rhosts file on the NIS master server if the server is running the Solaris 1.x OS Release. If the NIS master server is running the Solaris 2.x OS Release and Name Services Transition Kit 1.2 software, this entry is not required.
- Running ypbind with the -broadcast option, which is the default form, if you want to manage NIS map information in domains other than your own.

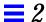

# Adding Users to the sysadmin Group

The following procedure describes how to add users to the sysadmin group using Group Manager, a tool within the Solstice AdminSuite software. To use this tool, you must be already be a member of the sysadmin group and meet the requirements for each name service listed in "Setting Up User Permissions to Use Solstice AdminSuite" on page 15.

If you do not have access to a user account that is a member of the sysadmin group to run Group Manager, see the procedure to add users to the sysadmin group described in the *Solstice AdminSuite 2.2 Installation and Product Notes*.

#### ▼ How to Add a User to the sysadmin Group

- 1. Verify that the prerequisites described in "Requirements for Using Solstice AdminSuite Tools" on page 8 are met.
- 2. Type solstice & in a Shell or Command Tool window. The Solstice Launcher is displayed.
- Click on the Group Manager icon.The Group Manager Load window is displayed.
- 4. Select the name service you wish to modify.
- Click on OK.The Group Manager main window is displayed.
- 6. Click on the sysadmin group in the Group Manager main window.
- 7. **Select Modify from the Edit Menu.** The Modify window is displayed.
- **8.** Add a comma-separated list of members to the Members List text box. The list must not contain spaces.
- 9. Click on OK.

**Note** – The admtblloc command can be used to set the name service policy for only the configuration files present in this list.

# Security

An important part of using the Solstice AdminSuite software is understanding its security features and setting up security policies to protect your administrative data.

This is a list of the step-by-step instructions in this chapter.

| Security Information                               | page 17 |
|----------------------------------------------------|---------|
| Things to Consider When Creating a Security Policy | page 21 |
| Creating a Level 2 DES Security System             | page 23 |

# Security Information

Solstice AdminSuite uses the distributed system administration daemon (sadmind) to carry out security tasks when you perform administrative tasks across the network. The sadmind daemon executes the request on the server on behalf of the client process and controls who can access Solstice AdminSuite.

Administering security involves *authentication* of the user and *authorization* of permissions.

• Authentication means that the sadmind daemon must verify the identity of the user making the request.

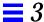

Authorization means that sadmind verifies that the authenticated user has
permission to execute Solstice AdminSuite on the server. After the user
identity is verified, sadmind uses the user identity to perform authorization
checks.

If you have permission to use Solstice AdminSuite, you also need to have create, delete, or modify permission before you can change an NIS+ map. See *NIS+ and DNS Setup and Configuration Guide* for a description of NIS+ security.

User and group identities are used for authorization checking as follows:

- Root identity The root identity has privileges (to access and update data)
  only on the local system. If the server is the local system (in other words, if
  the user has logged in as root on the server), the user will be allowed to
  perform Solstice AdminSuite functions on the server under the root identity.
- User who is a member of sysadmin group (group 14) Solstice AdminSuite permissions are granted to users who are members of the sysadmin group (group 14). This means that a user modifying administration data must be a member of the sysadmin group on the system where the task is being executed.

# Security Levels

Each request to change administration data contains a set of credentials with a UID and a set of GIDs to which the user belongs. The server uses these credentials to perform identity and permission checks. Three levels of authentication security are available.

The security levels are described in Table 3-1.

Table 3-1 Solstice AdminSuite Security Levels

| Level | Level Name | Description                                                                                                    |
|-------|------------|----------------------------------------------------------------------------------------------------|
| 0     | NONE       | No identity checking is done by the server. All UIDs are set to the nobody identity. This level is used mostly for testing.                                                                                                    |
| 1     | SYS        | The server accepts the original user and group identities from the client system and uses them as the identities for the authorization checks. There is no checking to be sure that the UID of the user represents the same user on the server system. That is, it is assumed the administrator has made the UIDs and GIDs consistent on all systems in the network. Checks are made to see if the user has permission to execute the request.                                                                                                    |
| 2     | DES        | Credentials are validated using DES authentication, and checks are made to be sure that the user has permission to execute the request. The user and group identities are obtained from files on the server system by mapping the user's DES network identity to a local UID and set of GIDs. The file used depends on which name service is selected on the server system. This level provides the most secure environment for performing administrative tasks and requires that a publickey entry exists for all server systems where the sadmind daemon is running, and for all users accessing the tools. |

Note - Level 1 is the default security used by sadmind.

# Changing the Security Level

You can change the security level from Level 1 to Level 2 by editing the /etc/inetd.conf file on each system, and adding the -S 2 option to the sadmind entry. If you do this, make sure that the servers in the domain are set up to use DES security.

You do not need to maintain the same level of security on all systems in the network. You can run some systems, such as file servers requiring strict security, at security Level 2, while running other systems at the default Level 1 security.

Security 19

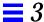

See the description of how to set up security for NIS+ in NIS+ and FNS Administration Guide.

#### Name Service Information

The sadmind daemon uses information held by the name service. The three sources of information are:

- Files in the /etc directory such as passwd, group, and shadow, referred to as the keyword files
- The NIS name service referred to as the keyword nis
- The NIS+ name service referred to as the keyword nisplus

On each system, the /etc/nsswitch.conf file lists several administrative files, followed by a list of one or more keywords that represent the name services to be searched for information. If more than one keyword is listed, they are searched in the order given. For example, the entry

```
group: files nisplus
```

indicates that the security mechanism looks first in the local /etc/group file for an entry. If the entry exists, the security mechanism uses the information in this entry. If the entry doesn't exist, the NIS+ group file is searched.

By default, systems running the Solaris 2.4 and higher OS release have an entry for group 14 in the local /etc/group file. If you want to set up your system to use network-wide information, do not add members to the sysadmin group on the local system. Instead, update the group14 entry found in the group table stored in the name service.

When running under Level 2 security, the security mechanisms use the public/private key information. Make sure that the entry for publickey is followed by either nis or nisplus (depending on which name service you are using), and remove the files designation. See NIS+ and FNS Administration Guide for more information about the nsswitch.conf file.

# Things to Consider When Creating a Security Policy

Consider the following when creating a security policy for using Solstice AdminSuite in a name service environment.

• Determine how much trust is needed.

If your network is secure and you do not need to use authentication security, you can use Solstice AdminSuite applications with the default Level 1 security.

If you need to enforce a higher level of security, you can set the security level of sadmind to Level 2.

Determine which name service will be used.

The name service determines where the security methods get information about user and group identities. The name services are designated in the /etc/nsswitch.conf file (see "Name Service Information" on page 20).

Decide which users have access to Solstice AdminSuite.

Decide which users will perform administrative functions over the network with Solstice AdminSuite. List these users as members of group14 accessed by the server system. The <code>group 14</code> must be accessible from each system where administration data will be updated by Solstice AdminSuite. The <code>group 14</code> can be established locally on each system or can be used globally within a name service domain, depending upon the policy established by the administrator.

Determine global and local policies.

The global policy affects all hosts in the network. For example, you can add members to group 14 in the NIS or NIS+ group file. Members of this group will have permission to perform administrative tasks on all server systems that list the network name service as the primary source of information. The name services are listed in the /etc/nsswitch.conf file. For more information about the nsswitch.conf file, see "Name Service Information" on page 20.

A user can establish a local policy that is different from the global policy by creating a group 14 in the local /etc/group file and listing the users who have access to the local system. The members of this group will have permission to manipulate or run Solstice AdminSuite methods on the user's local system.

Security 21

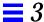

**Note** – Setting up a local policy does not disable a global policy. Name service access is determined by the nsswitch.conf file.

Set up permissions for NIS+ management.

You need the proper permissions when using Solstice AdminSuite to modify or update the NIS+ files. In addition to the permissions required by Solstice AdminSuite, the NIS+ security mechanisms impose their own set of access permissions. The NIS+ security mechanisms are described in *NIS+ and FNS Administration Guide*.

• Set up access for NIS management.

If the NIS master server is running the Solaris 1.x operating system, a user must have a .rhosts entry on the NIS master server to modify the NIS files. If the NIS master server is running the Solaris 2.x operating system and the Name Services Transition Kit 1.2, then no entry is required. The NIS updates will be authorized using the standard group 14 mechanism.

# Creating a Level 2 DES Security System

Creating a level 2 DES security system requires a number of steps that depend upon your system configuration. The following sections describe how to set up your system to have level 2 DES security for systems using /etc, NIS, and NIS+ name services.

- ▼ How to Create Level 2 DES Security for Systems Using /etc Name Service
  - On each system that runs the sadmind daemon, edit the /etc/inetd.conf file.
     Change this line (or one similar to this):

```
100232/10 tli rpc/udp wait root /usr/sbin/sadmind sadmind
```

to:

100232/10 tli rpc/udp wait root /usr/sbin/sadmind sadmind -S 2

2. On each system that runs the sadmind daemon, set the /etc/nsswitch.conf entry for publickey to files. Change this entry (or one similar to this):

```
publickey:nis [NOTFOUND=return] files
```

to:

```
publickey:files
```

- 3. Create credentials for all group 14 users and all of the systems that will run sadmind -S 2.
  - a. Log in as root to one of the systems that will run sadmin -S 2.

Security 23

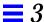

b. Run the following command for each user that will run admintool.

```
# newkey -u username
```

Note – You must run this command even for users who are not in group 14. If you are not in group 14 and do not have credentials, you are not a user according to sadmind; you will not be able to run any methods, even those that do not require root. You will have to supply the user's password to the newkey program.

c. Run the following command for every host that you have configured to run secure sadmind.

```
# newkey -h hostname
```

You will have to provide the root password for each of these hosts to the newkey program.

d. Copy the /etc/publickey file on this system to each of the hosts (put this file in /etc/publickey).

This file contains all the credentials for each user and each host.

**Note** – Do not run newkey on each of the systems. This seems to create a different public/private key pair, and the public key will not be valid across the network. You must create this file on one machine and then copy it to all the others.

e. As root, enter the following command on each system to put root's private key in /etc/.rootkey.

```
# keylogin -r
```

By doing this, you will not have to keylogin as root on every system every time you want to run admintool; this creates an automatic root keylogin at boot time.

- 4. Create an /etc/netid file for each user and each system; put this file on all of the systems.
  - a. For each user in the publickey file, create an entry in /etc/netid that looks like the following:

```
unix.uid@domainnameuid: uid: gid, gid, ...
```

- b. List every group that this user is a member of; sadmind -S 2 and files look to netid rather than /etc/group to determine group 14 membership.
- c. For each host in the publickey file, create an entry in /etc/netid that looks like the following:

```
unix.hostname@domainname 0:hostname
```

- d. Copy this file to every system in /etc/netid.
- 5. Reboot all of the machines.
- 6. On each system that you want to run the application on, log in and then keylogin. (You must be a member of group 14.)

  After the keylogin, you can safely log out; your key is stored in the keyserv daemon until you explicitly keylogout or the system reboots.

Security 25

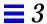

#### ▼ How to Create Level 2 DES Security for Systems Using NIS Name Service

1. On each system that runs the sadmind daemon, edit the

/etc/inetd.conf file.

Change this line (or one similar to this):

100232/10 tli rpc/udp wait root /usr/sbin/sadmind sadmind

to:

100232/10 tli  $\,$  rpc/udp wait root /usr/sbin/sadmind sadmind -S 2

2. On each system that runs the sadmind daemon, set the /etc/nsswitch.conf entry for publickey to nis. Change this entry (or one similar to this):

publickey:nis [NOTFOUND=return] files

to:

publickey:nis

- 3. Create credentials for all group 14 users and all of the systems that will run sadmind -S 2.
  - a. Log in as root on the nis server.
  - b. Run the following command for each user that will run admintool.

# newkey -u username -s files

Note – You must run this command even for users who are not in group 14. If you are not in group 14 and do not have credentials, you are not a user according to sadmind; you will not be able to run any methods, even those that do not require root. You will have to supply the user's password to the newkey program.

c. Run the following command for every host that you have configured to run secure sadmind.

```
# newkey -h hostname
```

You will have to provide the root password for each of these hosts to the newkey program.

d. Copy the /etc/publickey file on this system to the source file that is specified in /var/yp/Makefile; remake and push the nis maps.

```
# cd /var/yp; make
```

- 4. Verify that you are a member of group 14 in the group/nis maps.
  - a. Login as root.
  - b. Change directories to the source file specified in /var/yp/Makefile.
  - c. Manually edit the group file and add yourself to Group14, just as you did in the /etc/group file.
  - d. Change directories to /var/yp and run make.

```
# cd /var/yp; make
```

You should see the group map pushed; a message appears indicating that this action has occurred.

Note – The security system looks in the NIS maps for your group14 access and will fail if you do not have group14 specified there, regardless if your /etc/nsswitch.conf file has group files nis.

Security 27

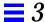

When sadmind is running in -S 2 mode, it uses the publickey entry to determine which name service to look at for user credentials. When the entry in /etc/nsswitch.conf is nis, it looks in the nis group map to ensure that the user is a member of group 14.

5. As root, enter the following command on each system to put root's private key in /etc/.rootkey.

```
# keylogin -r
```

By doing this, you will not have to keylogin as root on every system every time you want to run admintool; this creates an automatic root keylogin at boot time.

- 6. Reboot all of the workstations; verify that the nscd gets flushed.
- 7. On each system that you want to the application to run on, log in and then keylogin. (You must be a member of group 14.)

  After the keylogin, you can safely log out; your key is stored in the keyserv daemon until you explicitly keylogout or the system reboots.
- ▼ How to Create Level 2 DES Security for Systems Using NIS+ Name Service
  - On each system that runs the sadmind daemon, edit the /etc/inetd.conf file. Change this line:

100232/10 tli rpc/udp wait root /usr/sbin/sadmind sadmind

to:

100232/10 tli rpc/udp wait root /usr/sbin/sadmind sadmind -S 2

2. On each system that runs the sadmind daemon, set the /etc/nsswitch.conf entry for publickey to nisplus. Change this entry (or one similar to this):

```
publickey:nisplus [NOTFOUND=return] files
```

to:

```
publickey:nisplus
```

- 3. Log in as root on the NIS+ master server; create credentials for all group 14 users and all of the systems that will run sadmind -S 2.
  - a. Create local credentials for the user.

```
# nisaddcred -p uid username.domainname.local
```

b. Create des credentials for the user.

```
# nisaddcred -p unix.uid@domainname -P username.domainname.des
```

4. Log in as root on the NIS+ master server; add all of the users for the admintool to the NIS+ group 14 using the following command.

```
# nistbladm -m members=username, username...[name-sysadmin], group.org_dir
```

**Note** – The use of this function replaces the current member list with the one that is input; therefore, you must include all members you wish to be a part of group 14.

Security 29

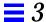

5. As root, add all of the users for the admintool to the NIS+ admin group.

```
# nisgrpadm-a admin username
```

Verify that the NIS\_GROUP env variable is set to admin.

6. On all the workstations that you intend to run the admintool, enter the following command.

```
# keylogin -r
```

- 7. Reboot all of the workstations; verify that the nscd gets flushed.
- 8. On each system that you want to the application to run on, log in and then keylogin. (You must be a member of group 14.)

  After the keylogin, you can safely log out; your key is stored in the keyserv daemon until you explicitly keylogout or the system reboots.

# $Using \, the \, Solstice \, Launcher$

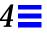

The Solstice Launcher provides access to the Solstice product family of administration tools. The tools that appear in the Launcher depend on what Solstice products you have installed on your system.

This is a list of the topics and step-by-step instructions in this chapter.

| Starting the Solstice Launcher                                    | page 32 |
|-------------------------------------------------------------------|---------|
| How to Privately Register an Application in the Solstice Launcher | page 34 |
| How to Remove a Privately Registered Application                  | page 35 |
| How to Locally Register an Application in the Solstice Launcher   | page 36 |
| How to Remove a Locally Registered Application                    | page 37 |
| How to Globally Register an Application in the Solstice Launcher  | page 38 |
| How to Remove a Globally Registered Application                   | page 40 |
| How to Customize Application Properties in the Solstice Launcher  | page 41 |
| How to Modify Properties of a Locally Registered Application      | page 43 |
| How to Use the File Selection Window                              | page 44 |

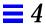

# Starting the Solstice Launcher

Start the Solstice Launcher from a window as follows:

\$ solstice &

The Solstice Launcher is displayed.

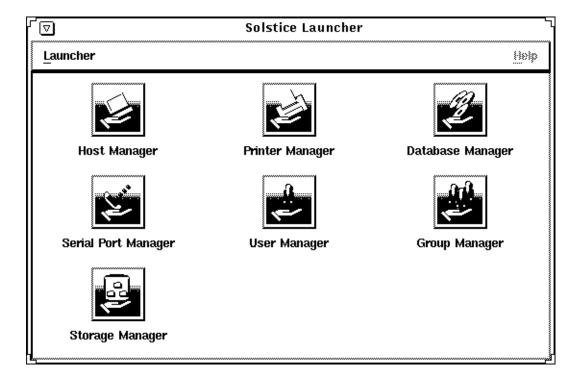

The Solstice Launcher menus are described in Table 4-1.

Table 4-1 Solstice Launcher Menus

| Use This Menu | To Access This Command | That Performs This Function                                                                                                    |
|---------------|------------------------|----------------------------------------------------------------------------------------------------|
| Launcher      | Add Application        | Adds and registers applications with the Launcher.                                                                                                    |
|               | Properties             | Provides ability to customize the launcher by showing, hiding, or removing applications; reordering the icons; changing the Launcher window width; modifying application properties; adding applications |
|               | Exit                   | Stops running the Solstice Launcher. Does not affect open or iconified applications.                                                                                                    |

# Registering Applications in the Solstice Launcher

Applications that display in the Solstice Launcher are registered. This means that you can add and remove applications, including custom applications, to and from the Launcher main window.

Applications are registered in three ways:

- Private registry Registered applications are private to the user.
   Applications are registered privately with the Add Application command from the Launcher menu. See "How to Privately Register an Application in the Solstice Launcher" on page 34 for instructions on registering applications privately.
  - Privately registered applications can be added, removed, and their properties can be modified from the Solstice Launcher.
- Local registry Registered applications are local to the system. Applications registered locally are available to all local users of the system. Applications can only be registered locally with the /usr/snadm/bin/soladdapp command. See "How to Locally Register an Application in the Solstice Launcher" on page 36 for information on using the soladdapp command to register applications locally.

Locally registered applications can only be added or removed using the soladdapp and soldelapp commands. Their properties cannot be modified from the Solstice Launcher.

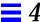

Global registry – Registered applications are shared by all local and remote
users using the Solstice Launcher in a particular /opt directory.
Applications can only be registered globally with the
/usr/snadm/bin/soladdapp command.

See "How to Globally Register an Application in the Solstice Launcher" on page 38 for information on using the soladdapp command to register applications globally.

Globally registered applications can only be added or removed using the soladdapp and soldelapp commands. Their properties cannot be modified from the Solstice Launcher.

If the user has a local registry file, and both a local registry and global registry file are in place, then the applications from all files are displayed.

### ▼ How to Privately Register an Application in the Solstice Launcher

The following procedure describes how to privately register an application in the \$HOME/.solstice\_registry file.

- 1. Select Add Application from the Launcher menu.
- Enter the following application information in the Add Application window.
  - **a. Identify the application name in the Name text box.** This name is displayed in the Launcher window.
  - b. Identify the application path name in the Application Path text box. If you are not sure of the application path name, click on the ... button, which displays the Application Path Selection window. See "How to Use the File Selection Window" on page 44 for information on using this window.
  - c. Identify any command-line arguments for the application in the Arguments text box.
    - These arguments are passed to the application when it is started.
  - d. Identify the application icon path name in the Icon Path text box. If you are not sure of the icon path name, click on the ... button, which displays the Application Path Selection window. See "How to Use the File Selection Window" on page 44 for information on using this window.

34

#### 3. Click on Register to add the application.

# Example of Registering a Private Application in the Solstice Launcher

The following example registers an application called Mail Manager.

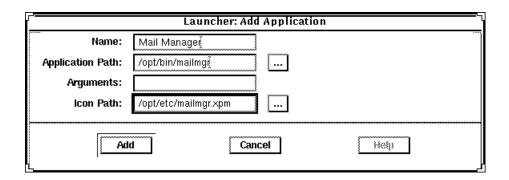

#### **▼** How to Remove a Privately Registered Application

- **1. Select Properties from the Launcher menu.** The Properties window is displayed.
- 2. Select an application from the Hide or Show lists.
- 3. Click on the Remove button in the Properties window.
- 4. Click on OK.

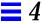

#### ▼ How to Locally Register an Application in the Solstice Launcher

- 1. Become root.
- 2. Register an application with the soladdapp command.

```
# /usr/snadm/bin/soladdapp \
    -r /etc/.solstice_registry \
    -n "Tool Name" \
    -i /opt/pkgname/etc/tool.icon \
    -e /opt/pkgname/bin/command
    args
```

#### In this command,

```
/usr/snadm/bin/soladdapp Is the Solstice command for registering applications.

-r /etc/.solstice_registry Specifies the path name of the Solstice local registry file.

-n "Tool Name" Specifies the name of the tool to be registered.

-i /opt/pkgname/etc/tool.icon Specifies the path name of the tool icon.

-e /opt/pkgname/bin/command Specifies the path name of the tool executable.

Specifies optional arguments to use with the executable.
```

# Example of Registering a Local Application in the Solstice Launcher

The following example uses the soldaddapp command to locally register an application called Mail Manager.

```
# /usr/snadm/bin/soladdapp \
    -r /etc/.solstice_registry \
    -n "Mail Manager" \
    -i /opt/SUNWdsk/etc/diskmgr.xpm \
    -e /opt/SUNWdsk/bin/diskmgr
```

#### ▼ How to Remove a Locally Registered Application

- 1. Become root.
- 2. Remove an application with the soldelapp command.

```
# /usr/snadm/bin/soldelapp \
    -r /etc/.solstice_registry \
    -n "Tool Name"
```

#### In this command,

```
/usr/snadm/bin/soldelapp Is the Solstice command for removing applications from the local registry file.

-r /etc/.solstice_registry Specifies the path name of the Solstice local registry file.

-n "Tool Name" Specifies the name of the tool to be removed.
```

## Example of Removing a Locally Registered Application

The following example uses the soldelapp command to remove an application called Mail Manager.

```
# /usr/snadm/bin/soldelapp \
    -r /etc/.solstice_registry \
    -n "Mail Manager"
```

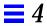

## ▼ How to Globally Register an Application in the Solstice Launcher

- 1. Become root.
- 2. Register an application with the soladdapp command.

```
# /usr/snadm/bin/soladdapp \
    -r /opt/SUNWadm/etc/.solstice_registry \
    -n "Tool Name" \
    -i /opt/pkgname/etc/tool.icon \
    -e /opt/pkgname/bin/command
    args
```

#### In this command,

| /usr/snadm/bin/soladdapp                           | Is the Solstice command for registering applications.         |
|----------------------------------------------------|---------------------------------------------------------------|
| <pre>-r /opt/SUNWadm/etc /.solstice_registry</pre> | Specifies the path name of the Solstice global registry file. |
| -n "Tool Name"                                     | Specifies the name of the tool to be registered.              |
| -i /opt/pkgname/etc/tool.icon                      | Specifies the path name of the tool icon.                     |
| -e /opt/pkgname/bin/command                        | Specifies the path name of the tool executable.               |
| args                                               | Specifies optional arguments to use with the executable.      |

# Example of Registering a Global Application in the Solstice Launcher

The following example uses the soldaddapp command to globally register an application called Mail Manager.

```
# /usr/snadm/bin/soladdapp \
    -r /opt/SUNWadm/etc/.solstice_registry \
    -n "Mail Manager" \
    -i /opt/SUNWdsk/etc/diskmgr.xpm \
    -e /opt/SUNWdsk/bin/diskmgr
```

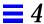

#### ▼ How to Remove a Globally Registered Application

- 1. Become root.
- 2. Remove an application with the soldelapp command.

```
# /usr/snadm/bin/soldelapp \
    -r /opt/SUNWadm/etc/.solstice_registry \
    -n "Tool Name"
```

#### In this command,

```
/usr/snadm/bin/soldelapp Is the Solstice command for removing applications from the global registry file.

-r /opt/SUNWadm/etc/ Specifies the path name of the Solstice global registry file.

-n *Tool Name* Specifies the name of the tool to be removed.
```

# Example of Removing a Globally Registered Application

The following example uses the soldelapp command to remove an application called Mail Manager.

```
# /usr/snadm/bin/soldelapp \
    -r /opt/SUNWadm/etc/.solstice_registry \
    -n "Mail Manager"
```

# Customizing the Solstice Launcher

- ▼ How to Customize Application Properties in the Solstice Launcher
  - **1. Select Properties from the Launcher menu.** The Properties window is displayed.
  - 2. Use the Hide/Show buttons to disable or enable the display of applications in the Launcher window.
    - a. Select an application from the Show list and click on the Hide button to hide an application.
      - The application is moved to the Hide list.
    - b. Select an application from the Hide list and click on the Show button to show an application.
      - The application is moved to the Show list.
    - c. Click on OK when you are finished moving applications to and from the Show and Hide lists.
  - **3.** Use the Remove button to remove an application from a local registry file. See "How to Remove a Privately Registered Application" on page 35 for information on removing a locally registered application.
  - 4. Click on the Add Application button to add an application to the Launcher window.
    - The Add Application window is displayed. This window is equivalent to the Add Application command from the Launcher menu.
    - See "How to Privately Register an Application in the Solstice Launcher" on page 34 for information on adding applications to the Launcher.
  - If you select an application from the Hide or Show lists and click on the Application Properties button, the Application Properties window is displayed.
    - See "How to Modify Properties of a Locally Registered Application" on page 43 for information on modifying the properties of a locally registered application.
  - 6. Change how the tool icons are displayed in the Launcher window.
    - a. Select an application in the Show list and click on the Up or Down arrow under Icon Order to change the location of an icon.

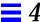

- b. Use the up/down arrows under Launcher Width to indicate the number of columns that will display in the Launcher window.
- 7. If you increase the number of icons to be wider than the width of the Launcher window, use the scrollbar at the bottom of the Launcher to view any icons that moved off the window.
- 8. Click on OK.

### Example of Customizing Application Properties in the Solstice Launcher

The following example shows that Database Manager has been moved to the Hide list. This means it will not be displayed in the Solstice Launcher.

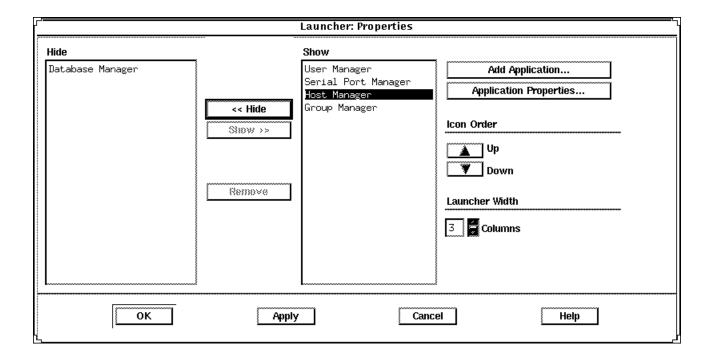

# Customizing Locally Registered Applications in the Solstice Launcher

Locally registered applications can be customized in the following ways:

- Applications can be hidden or redisplayed by using the Hide/Show feature.
- The number of columns in the Launcher window can be expanded and contracted, which affects how the applications are displayed.
- The application icons can be moved up or down to change the order in which the application icons are displayed.

See "How to Customize Application Properties in the Solstice Launcher" on page 41 for more information on customizing applications.

#### ▼ How to Modify Properties of a Locally Registered Application

- **1. Select Properties from the Launcher menu.** The Properties window is displayed.
- 2. Select an application from the Hide or Show lists.
- **3. Click on the Application Properties button.** The Application Properties window is displayed.
- 4. Modify the following application properties:
  - a. The application name in the Name text box.

**Note** – The application name must be changed in order for any application properties changes to be successful.

# b. The application path name in the Application Path text box. If you are not sure of the application path name, click on the ... button, which displays the Application Path Selection window. See "How to Use the File Selection Window" on page 44 for information on using this

c. Any command-line arguments to the application in the Arguments text box.

These arguments are passed to the application when it is started.

window.

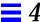

#### d. The icon path name in the Icon Path text box.

If you are not sure of the icon path name, click on the ... button, which displays the Application Path Selection window. See "How to Use the File Selection Window" on page 44 for information on using this window.

#### 5. Click on Register.

# Example of Modifying Properties of a Locally Registered Application

The following example provides an alternative executable and icon for Host Manager.

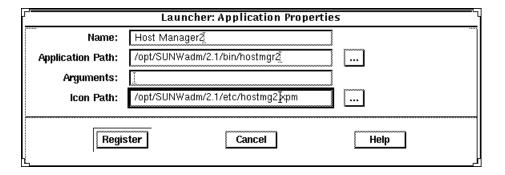

#### ▼ How to Use the File Selection Window

- 1. Use the Filter text box in the Application Path Selection window to specify a path name using a regular expression, such as the wildcard character (\*).
  - When a new value is entered, the Directories and File lists are updated appropriately.
- 2. Select a file name from the Files list to update the Open File text box.
- 3. Click on OK to place the Open File text box value into the field from which the File Selection window was invoked.

The application file name is displayed in the Application Path text box in the Application window.

## Example of Using the File Selection Window

The following example of the Application Path Selection window uses a filter to search the /opt/SUNWadm/2.1/bin directory for application tool executables, which are displayed under the Files list.

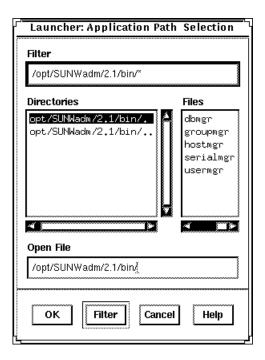

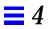

# Part 2 — Using Solstice AdminSuite Tools

This part provides instructions for how to use the Solstice Launcher and the individual Solstice AdminSuite applications. This part contains these chapters.

| 5 | Solstice AdminSuite Tools Reference Information Provides information that is common across all the Solstice AdminSuite tools, such as online help and error/warning messages.                        |
|---|----------------------------------------------------------------------------------------------------|
| 6 | Managing Server and Client Support With Host Manager Provides instructions for how to set up a system with Host Manager. Also describes how to add diskless and dataless client support to a server. |
| 7 | Managing Users With User Manager and Group Manager<br>Provides instructions for how to create and manage user information with<br>User Manager and Group Manager.                                    |
| 8 | Managing Terminals and Modems With Serial Port Manager Provides instructions for setting up the serial port software to work with terminals and modems with the Serial Port Manager.                 |
| 9 | Setting Up SunSoft Print Client Software With Printer Manager Provides instructions for how to set up print servers and print clients with Printer Manager.                                          |

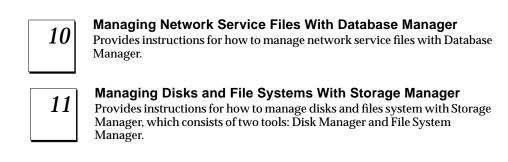

# Solstice AdminSuite Tools Reference Information

**5** 

This chapter contains reference information for features found in all tools within the Solstice AdminSuite software.

This is a list of the overview information in this chapter.

| Main Window Areas                                            | page 50 |
|--------------------------------------------------------------|---------|
| Using Admin Help                                             | page 51 |
| Filtering System Entries With User Manager and Group Manager | page 53 |
| Filtering System Entries With Host Manager                   | page 54 |
| Buttons                                                      | page 55 |
| Global Browsing Capabilities With Host Manager               | page 56 |
| Batching Operations With Host Manager                        | page 57 |
| Status Area Within Host Manager                              | page 58 |
| Logging Solstice AdminSuite Operations                       | page 59 |

#### Main Window Areas

When you select a tool icon in the Solstice Launcher, the tool's main window is displayed. Many of the tools have main window areas similar to the Host Manager's main window shown in Figure 5-1.

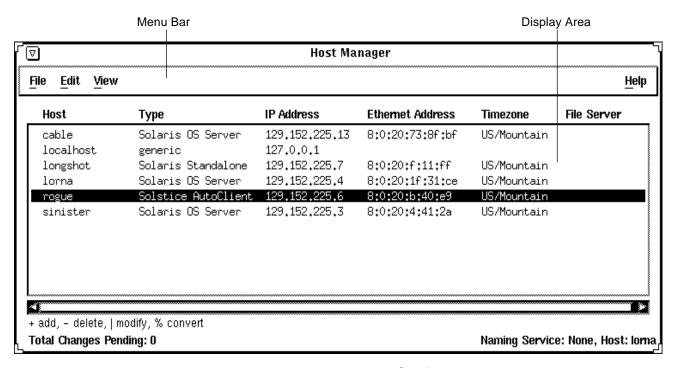

Figure 5-1 Host Manager Main Window Areas

The main window contains two areas: a menu bar and a display area. The menu bar usually contains four menus: File, Edit, View, and Help. For more information on these menus, see the online help (the section "Using Admin Help" on page 51 describes how to access online help).

Disk Manager and File System Manager have a different main window. See Chapter 11, "Managing Disks and File Systems With Storage Manager," for more details.

# Using Admin Help

An important part of the Solstice AdminSuite software is a Help utility called Admin Help. Admin Help provides detailed information about Solstice AdminSuite tools and their functions.

- To access Admin Help from a Solstice AdminSuite tool's main window, choose "About xx Manager" from the Help menu.
- To access the online help from a Solstice AdminSuite application's command window, click on the Help button.

Figure 5-2 shows the Admin Help window.

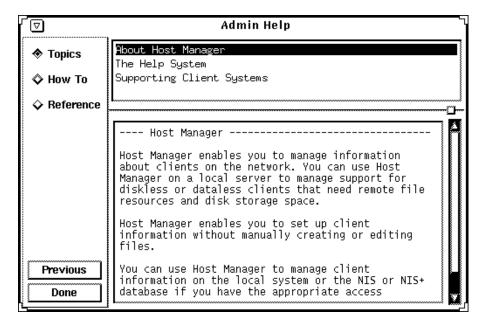

Figure 5-2 Admin Help Window

The titles displayed in the top window pane identify the list of topics available for each level of help.

The text displayed in the bottom window pane describes information about using the current menu or command.

Use the scroll bars to the right of each pane to scroll through the help information displayed.

On the left side of the Admin Help window are buttons used to find information and navigate through the help system. The buttons are described in Table 5-1.

Table 5-1 Admin Help Buttons

| This Button | Is Used To                                      | Notes                                                                       |
|-------------|-------------------------------------------------|-----------------------------------------------------------------------------|
| Topics      | Displays a list of overview topics.             | Click on a title in the top window pane to view the accompanying help text. |
| How To      | Displays a list of step-by-<br>step procedures. | Click on a title in the top window pane to view the accompanying help text. |
| Reference   | Displays a list of more detailed information.   | Click on a title in the top window pane to view the accompanying help text. |
| Previous    | Returns to the last accessed help text.         | The help viewer automatically returns to the previous help selection.       |
| Done        | Exits the help system.                          | The Admin Help window is closed.                                            |

# Filtering System Entries With User Manager and Group Manager

The User Manager and Group Manager applications provide a means of filtering entries if you do not want to see all of the entries in a system file. To filter system entries, choose Load from the File menu and specify a filter from the Filter Groups menu, as shown in Figure 5-3.

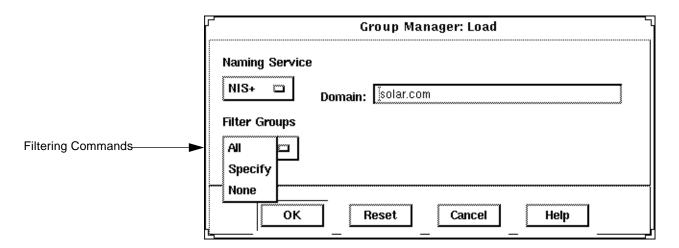

Figure 5-3 Filtering System Entries With User Manager and Group Manager

Table 5-2 describes the different filtering commands.

Table 5-2 Filtering Commands for User Manager and Group Manager

| Use This Command | То                                                                                                    |  |
|------------------|----------------------------------------------------------------------------------------------------|--|
| All              | Display all file entries. This is the default setting.                                                                                                    |  |
| Specify          | Specify a text string that displayed file entries must match.<br>Specifying wildcards is acceptable. This option is helpful if you want to focus on a small number of entries. |  |
| None             | Turn off file entry display. This is helpful if you only want to add new entries and have no interest in viewing existing entries.                                             |  |

After you have selected a name service and a method for filtering entries that are displayed, click on OK. The tool's main window is displayed.

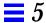

# Filtering System Entries With Host Manager

To view specific system entries in Host Manager's main window, choose Set Filter from the View menu. The Filter window is displayed and you have the option of setting from one to three filtering characteristics, as shown in Figure 5-4.

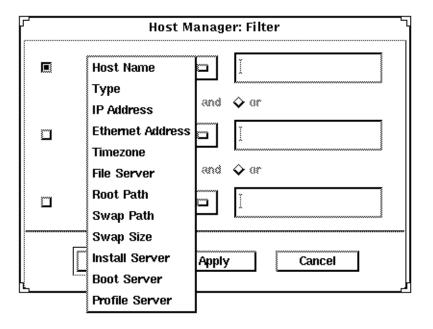

Figure 5-4 Filtering System Entries With Host Manager

After you have chosen a method for filtering the entries that are displayed in the main window, click on OK.

#### **Buttons**

Table 5-3 describes the common window buttons used in the Solstice AdminSuite tools.

Table 5-3 Common Window Buttons in the Solstice AdminSuite Tools

| This Button | Is Used To                                                                                                    |
|-------------|----------------------------------------------------------------------------------------------------|
| OK          | Complete a task so that it can be processed. The window is closed after the task is completed.                    |
| Apply       | Complete a task but leave the window open. (Not available on all windows.)                                        |
| Reset       | Reset all fields to their original contents (since the last successful operation).                                |
| Cancel      | Cancel the task without submitting any changes and close the window. Fields are reset to their original contents. |
| Help        | Access Admin Help.                                                                                                |

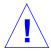

**Caution** – Clicking on OK after clicking on Apply might cause a duplicate operation, resulting in an error. Click on Cancel after clicking on Apply to dismiss the window.

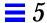

# Global Browsing Capabilities With Host Manager

Host Manager enables you to see most system attributes in the main window, shown in Figure 5-5. Choose Customize from the View menu to change your attribute viewing options.

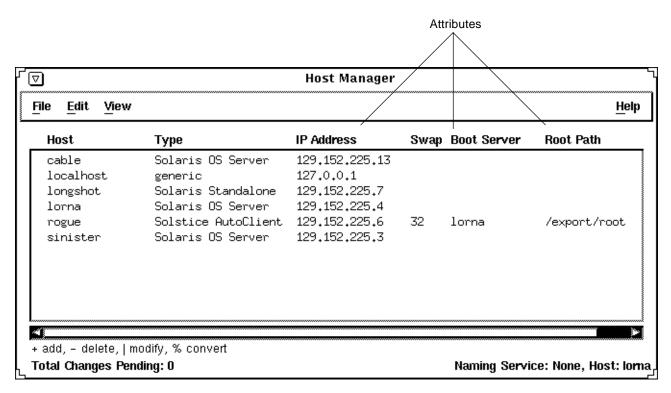

Figure 5-5 Global Browsing Capabilities With Host Manager

# Batching Operations With Host Manager

Host Manager enables you to add, delete, modify, convert, and revert more than one system at the same time, which is called *batching*. The scrolling and highlighting capabilities of the main window enable you to select multiple systems, as shown in Figure 5-6. To select more than one system, click SELECT (by default, the left mouse button) on the first system. Then select each subsequent system by pressing the Control key and clicking SELECT.

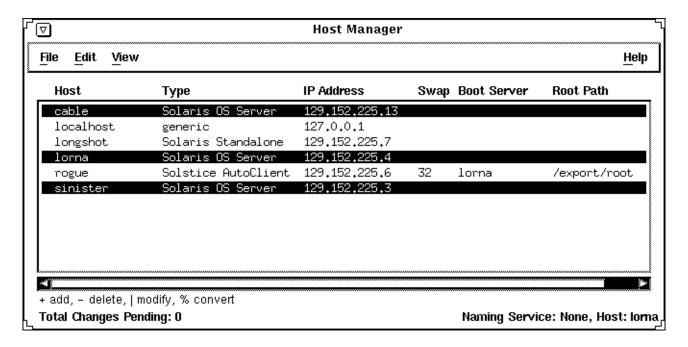

Figure 5-6 Selecting Multiple Entries Within Host Manager

# Status Area Within Host Manager

"Main Window Areas" on page 50 describes two areas of Host Manager's main window: a menu bar area and a display area. The Host Manager main window also has a status area in the bottom of the window, which is shown in Figure 5-7.

In the left corner, the status area displays status information about pending changes, such as how many systems are waiting to be added, deleted, modified, and converted. In the right corner, the status area displays the current name service you are modifying with Host Manager.

The message "Total Changes Pending" reflects the number of systems that are waiting to be added, deleted, modified, and converted when you choose Save Changes from the File menu. After you choose "Save Changes" from the File menu, this message changes to "All Changes Successful." If any changes did not succeed, a message is written to the Errors pop-up window.

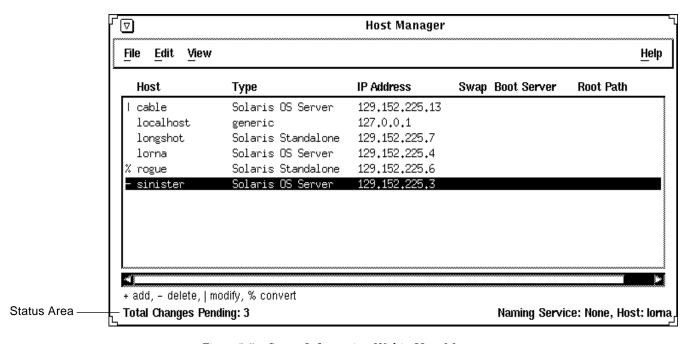

Figure 5-7 Status Information Within Host Manager

# Logging Solstice AdminSuite Operations

You can set up a log file to record each major operation completed with the Solstice AdminSuite tools or their command-line equivalents. After you enable logging, the date, time, server, user ID (UID), and description for every operation are written to the specified log file.

You need to follow the procedure described in "How to Enable Logging of Solstice AdminSuite Operations" on page 59 on each server where you run the Solstice AdminSuite software and want to maintain a logging file.

#### ▼ How to Enable Logging of Solstice AdminSuite Operations

You do not need to quit a Solstice AdminSuite application or the Solstice Launcher, if they are already started.

- 1. Become root.
- 2. Edit the /etc/syslog.conf file and add an entry at the bottom of the file that follows this format:

user.info filename

Note that *filename* must be the absolute path name of the file, for example: /var/log/admin.log.

3. Create the file, filename, if it does not already exist:

# touch filename

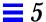

4. Make the changes to the /etc/syslog.conf file take effect by stopping and starting the syslog service:

```
# /etc/init.d/syslog stop
Stopping the syslog service.
# /etc/init.d/syslog start
syslog service starting.
#
```

Solstice AdminSuite operations will now be logged to the file you specified.

### Example of a Host Manager Log File

```
Nov 30 10:34:23 lorna Host Mgr: [uid=100] Get host prototype
Nov 30 10:34:52 lorna Host Mgr: [uid=100] Adding host: frito
Nov 30 10:35:37 lorna Host Mgr: [uid=100] Get host prototype
Nov 30 10:35:59 lorna Host Mgr: [uid=100] Deleting host frito
Nov 30 10:36:07 lorna Host Mgr: [uid=100] Modifying sinister with
sinister
Nov 30 14:39:21 lorna Host Mgr: [uid=0] Read hosts
Nov 30 14:39:43 lorna Host Mgr: [uid=0] Get timezone for lorna
Nov 30 14:39:49 lorna Host Mgr: [uid=0] Get host prototype
Nov 30 14:40:01 lorna Host Mgr: [uid=0] List supported
architectures for lorna dirpath=/cdrom/cdrom0/s0
```

# Managing Server and Client Support With Host Manager

6**三** 

This chapter describes how to set up and maintain server and client support by using the Solstice Host Manager and its corresponding command-line equivalents. This is a list of the step-by-step instructions in this chapter.

| How to Start Host Manager                                     | page 80  |
|---------------------------------------------------------------|----------|
| How to Update System Types                                    | page 82  |
| How to Set Defaults for Adding Support                        | page 82  |
| How to Add Support for a Standalone System or OS Server       | page 83  |
| How to Convert a System to an OS Server                       | page 88  |
| How to Add SunOS 4.x OS Services to an OS Server              | page 92  |
| How to Add Solaris 2.x OS Services to an OS Server            | page 98  |
| How to Add Support for a Diskless Client                      | page 101 |
| How to Add Support for a Dataless Client                      | page 105 |
| How to Modify Support for a System                            | page 111 |
| How to Delete Support for a System                            | page 111 |
| How to Use the Command-Line Interface to Automate Setup Tasks | page 112 |

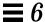

#### What Are Servers and Clients

Systems on the network can usually be described as one of the following:

- Server A system that provides services to other systems in its network.
  There are file servers, boot servers, database servers, license servers, print
  servers, installation servers, and even servers for particular applications.
  This chapter uses the term server to mean a system that provides file
  systems and installation software for other systems on the network.
- Client A system that uses remote services from a server. Some clients have limited disk storage capacity, or perhaps none at all, and they have to rely on remote file systems from a server to function. Diskless and dataless clients are examples of this type of client.

Other clients may use remote services (such as installation software) from a server, but they don't rely on a server to function. A standalone system, which has its own hard disk containing the root (/), /usr, and /export/home file systems and swap space, is a good example of this type of client.

# What Does Support Mean

Providing support for a system means providing software and services to help another system function. Support can include:

- Making a system known to the network (i.e., host name and Ethernet address information)
- Providing installation services to remotely boot and install a system
- Providing operating system (OS) services to a system with limited or no disk space

# Overview of System Types

System types are basically defined by how they access the root (/) and /usr file systems, including the swap area. For example, standalone and server systems mount these file systems from a local disk, while diskless and dataless clients mount the file systems remotely, relying on servers to provide these services. Table 6-1 lists these and other differences for each system type.

Table 6-1 System Type Overview

| System Type       | Local File Systems                                                    | Local<br>Swap? | Remote File<br>Systems            |
|-------------------|-----------------------------------------------------------------------|----------------|-----------------------------------|
| Server            | <pre>root (/) /usr /home /opt /export /export/home /export/root</pre> | Yes            | optional                          |
| Standalone System | <pre>root (/) /usr /export/home</pre>                                 | Yes            | optional                          |
| Diskless Client   | – none –                                                              | No             | root (/)<br>swap<br>/usr<br>/home |
| Dataless Client   | root (/)                                                              | Yes            | /usr<br>/home                     |
| AutoClient System | cached root (/) cached /usr                                           | Yes            | <pre>root (/) /usr /home</pre>    |

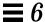

Table 6-2 describes how the other clients compare to a standalone system.

Table 6-2 Comparison of Clients Relative to a Standalone System

| System Type       | Centralized<br>Administration | Performance | System<br>Disk<br>Usage | Network<br>Use |
|-------------------|-------------------------------|-------------|-------------------------|----------------|
| AutoClient System | better                        | similar     | better                  | similar        |
| Diskless Client   | better                        | worse       | better                  | worse          |
| Dataless Client   | similar                       | worse       | better                  | worse          |

#### Servers

A server system has the following file systems:

- The root (/) and /usr file systems, plus swap space.
- The /export, /export/swap, and /export/home file systems, which support client systems and provide home directories for users.
- The /opt directory or file system for storing application software.

Servers can also contain the following software to support other systems:

- Operating system (OS) services for diskless clients, dataless clients, and AutoClient systems.
- Solaris CD image and boot software for networked systems to perform remote installations.
- JumpStart<sup>™</sup> directory for networked systems to perform custom JumpStart installations.

# Standalone Systems

A *networked standalone system* can share information with other systems in the network, but it can function autonomously because it has its own hard disk with enough space to contain the root (/), /usr, and /export/home file systems and swap space. The standalone system thus has local access to operating system software, executables, virtual memory space, and usercreated files.

A *non-networked standalone system* is a standalone system with all the characteristics listed above except that is not connected to a network.

#### Diskless Clients

A diskless client has no disk and depends on a server for all its software and storage area. A diskless client remotely mounts its root (/), /usr, and /home file systems from a server.

A diskless client generates significant network traffic due to its continual need to procure operating system software and virtual memory space from across the network. A diskless client cannot operate if it is detached from the network or if its server malfunctions.

#### Dataless Clients

A *dataless client* has local storage for its root (/) file system and swap space. The dataless client cannot function if detached from the network, because its executables (/usr) and user files (/home) are located across the network on the disk of a server.

A dataless client places far less demand on the server and the network than a diskless client does. Because dataless clients require less network access, a server can accommodate many more dataless clients than it can diskless clients. Also, since all the user files of all the dataless clients are stored centrally (on a server), they can be backed up and administered centrally.

**Note** – SunSoft plans to remove support for dataless clients after Solaris 2.5. You can add this system type now using Host Manager, but in future releases of the Solaris operating environment you will need to choose a different type. It is recommended that you use AutoClient systems instead of dataless clients.

# AutoClient Systems

For detailed information about AutoClient systems and how to administer them, see the *AutoClient 2.0 Administration Guide*. An AutoClient system is nearly identical to a diskless client in terms of installation and administration. It has the following characteristics:

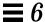

- Requires a 100-Mbyte or larger local disk for swapping and for caching its individual root (/) file system and the /usr file system from a server.
- Can be set up so that it can continue to access its cache when the server is unavailable.
- Relies on servers to provide other file systems and software applications.
- Contains no permanent data, making it a field replaceable unit (FRU).

**Note** – You must obtain a license for each AutoClient system you want to add to your network. See the *Solstice AdminSuite 2.2 Installation and Product* Notes for licensing information.

# What You Can Do With Host Manager

Host Manager is a graphical user interface that enables you to add and maintain server and client support on a network. With a name service like NIS+, you can manage system information in a centralized manner so that important system information, such as host names, do not have to be duplicated on every system in the network.

Host Manager enables you to:

- Add and modify system support
- Update system types
- Convert system types
- Add OS services
- Set up remote installation services
- Queue tasks

# Add and Modify System Support

Host Manager enables you to add and modify support for the following system types:

- Solstice AutoClient systems
- Solaris diskless clients
- Solaris dataless clients
- Solaris standalone systems
- Solaris OS servers

For detailed information about each system type, see "Overview of System Types" on page 63.

Table 6-3 describes the server-client configurations that are supported by the Solstice AdminSuite 2.2 release of Host Manager.

Table 6-3 Supported Server-Client Configurations

| If You Have An                               | You Can Add OS Services and Support For | For the Following Releases     |  |
|----------------------------------------------|-----------------------------------------|--------------------------------|--|
| x86 server running<br>Solaris 2.4 – 2.5.1    | SPARC clients <sup>1</sup>              | Solaris 2.3 – 2.5.1            |  |
|                                              | x86 clients                             | Solaris 2.4 – 2.5.1            |  |
|                                              | PowerPC clients                         | Solaris 2.5.1                  |  |
| SPARC server running<br>Solaris 2.3 – 2.5.1  | SPARC clients <sup>1</sup>              | SunOS 4.x, Solaris 2.3 – 2.5.1 |  |
|                                              | x86 clients                             | Solaris 2.4 – 2.5.1            |  |
|                                              | PowerPC clients                         | Solaris 2.5.1                  |  |
| Power PC server<br>running<br>Solaris 2.5.1. | SPARC clients <sup>1</sup>              | Solaris 2.3 – 2.5.1            |  |
|                                              | x86 clients                             | Solaris 2.4 – 2.5.1            |  |
|                                              | PowerPC clients                         | Solaris 2.5.1                  |  |

<sup>1.</sup> AutoClient systems are only supported on Solaris 2.4 – 2.5.1.

**Note** – The SunOS 4.x release is only supported on SPARC systems with the Sun4, Sun4c, or Sun4m platform group. SunSoft plans to remove support for the SunOS 4.x release in a later version of the Solstice AdminSuite software.

# **Update System Types**

Host Manager initially marks the system types of previously added systems as generic. However, you can choose Update System Types from the File menu to probe previously added systems and attempt to determine their system types. If Host Manager cannot determine the system type (for example, the system is not running the Solaris software) the systems will stay marked as generic.

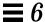

**Note** – Previously added systems running Solaris 2.5 must also have the Solstice AdminSuite software installed for Host Manager to determine their system type.

The system type information is stored in the bootparams file in the local /etc files or a name service database. Host Manager will either modify an existing bootparams entry or add a new one such as the following for a Solaris standalone system named mars:

```
mars boottype=:st
```

## Convert System Types

Host Manager enables you to convert one system type to another. Table 6-4 shows what conversions you can make.

Table 6-4 System Type Conversions

| You Can Convert A | То А                                                        |
|-------------------|-------------------------------------------------------------|
| Standalone System | AutoClient System, or<br>OS Server                          |
| Dataless System   | AutoClient System, or OS Server                             |
| AutoClient System | Standalone System                                           |
| Generic System    | Standalone System, or<br>AutoClient System, or<br>OS Server |

You can add Solaris 2.x OS services during a conversion to an OS server.

#### Add OS Services

A Solaris OS server is a server that provides operating system (OS) services to support diskless or dataless clients. By using Host Manager, you can add support for an OS server or convert a standalone system to an OS server.

For each platform group and Solaris release that you want to support, you must add the particular OS service to the OS server. For example, if you want to support SPARC Sun4m systems running Solaris 2.4, you must add Sun4m/Solaris 2.4 OS services to the OS server. You would also still need to add OS services to support SPARC Sun4c systems or x86 systems running Solaris 2.4,because they are different platform groups.

You must have access to the appropriate Solaris CD image to add OS services.

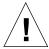

**Caution** – Once you successfully add OS services to an OS server, they cannot be deleted using Host Manager.

**Note** – Although Host Manager enables you to add support for diskless and dataless clients running the Sun4.x release, you cannot add SunOS 4.x OS services using Host Manager. You must use the install4x command to add OS services to an OS server and then use Host Manager to add support for the SunOS 4.x client.

# Set Up Remote Installation Services

Host Manager enables you to set up systems to provide Solaris 2.x installation services for other systems on the network. You can set up the following types of installation services on a system:

- An install server A system on the network that provides a Solaris CD image (either from a CD-ROM drive or a copy on a hard disk) for other systems to install from.
- A boot server A system that provides boot information to other systems on the network. The boot server and the install server are usually the same system.
- A profile server A system that contains JumpStart files for systems to perform a custom JumpStart installation.

**Note** – A boot server and install server are typically the same system. However, if the system to be installed is on a different subnet than the install server, a boot server is required on that subnet.

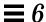

### Queue Tasks

Host Manager enables you to queue tasks such as converting system types and adding OS services. Since these tasks may require several minutes to process, Host Manager enables you to set up tasks to be performed without requiring you to wait for each task to be completed. After setting up the tasks, choose Save Changes from the File menu. Host Manager's progress is displayed in the message bar located at the bottom of the window as each task is processed.

# What You Can't Do With Host Manager

Table 6-5 shows the limitations of Host Manager and their suggested workarounds.

Table 6-5 Host Manager Limitations and Workarounds

| Limitation                                                                                                    | Workaround                                                                                                    |
|----------------------------------------------------------------------------------------------------|----------------------------------------------------------------------------------------------------|
| Host Manager cannot automatically recognize all previously added system types.                                                                                                    | Use the Update System Type option from the File menu the first time you use Host Manager. This option will probe systems on the network and attempt to identify their system types. |
| Host Manager can't add SunOS 4.x services to an OS server.                                                                                                    | Mount a SunOS $4.x$ CD image and add OS services by using the <code>install4x</code> command.                                                                                       |
| Host Manager can't provide remote installations services for SunOS 4.x systems.                                                                                                    | Install SunOS 4.x systems from the local CD-ROM drive.                                                                                                    |
| Host Manager does not allow you to add host aliases<br>(needed for servers with multiple network interfaces,<br>also known as multi-homed hosts).                                                                                                    | Enter the host aliases into the name service with Database Manager.                                                                                                    |
| Host Manager does not enable you to install patches on existing clients and servers. (However, if you have used the admclientpatch command to set up a patch spool directory, Host Manager will reference this spool directory and add appropriate patches for all new hosts.) | Use the admclientpatch command to set up a patch spool directory and to update existing servers and clients with the latest patches. See admclientpatch(1M) for details.            |
| Host Manager does not enable you to remove OS services from an OS server after they have been successfully installed.                                                                                                    |                                                                                                    |

# Command-Line Equivalents of Host Manager

Table 6-6 lists the commands that provide the same functionality as Host Manager and can be used without running an X Window System, such as the OpenWindows environment. Many of the Host Manager procedures in this chapter provide corresponding examples using the command-line equivalents. Also see "Using the Command-Line Interface to Automate Setup Tasks" on page 112 for more information on using the command-line equivalents in a script to automate setup tasks.

Table 6-6 Command-Line Equivalents of Host Manager

| Command      | Description                                                                                      |
|--------------|--------------------------------------------------------------------------------------------------|
| admhostadd   | Adds support for a new system or OS server.                                                      |
| admhostmod   | Modifies an existing system or OS server. You can also add OS services to an existing OS server. |
| admhostdel   | Deletes an existing system or OS server.                                                         |
| admhostls    | Lists the existing system entries in the selected name service.                                  |
| admhostls -h | Lists hardware information of one or more system entries in<br>the selected name service.        |

# Files Modified by Host Manager

Table 6-7 describes the system files modified by Host Manager.

Table 6-7 Files Modified by Host Manager

| System File     | Where Modified                     | Description                                                                                                    |
|-----------------|------------------------------------|----------------------------------------------------------------------------------------------------|
| bootparams      | /etc, NIS, or NIS+                 | A database listing the servers that provide the paths to a client's boot and installation software and a client's root and swap areas |
| /etc/dfs/dfstab | Server providing the file services | A file containing a series of share commands that make file services available to the client                                          |
| ethers          | /etc, NIS, or NIS+                 | A database containing the client's Ethernet address                                                                                   |
| hosts           | /etc, NIS, or NIS+                 | A database containing the client's host name and associated IP address                                                                |
| timezone        | /etc, NIS, or NIS+                 | A database containing the client's time zone                                                                                          |

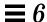

Table 6-7 Files Modified by Host Manager (Continued)

| System File                     | Where Modified                                   | Description                                                                             |
|---------------------------------|--------------------------------------------------|-----------------------------------------------------------------------------------------|
| /export/root                    | Server providing the file services               | A default directory that contains root files for a diskless client or AutoClient system |
| /export/swap                    | Server providing the file services               | A default directory that contains the swap file for a diskless client                   |
| /var/sadm/softinfo              | Solaris 2.3 server providing OS services         | A directory containing a list of OS services available on Solaris 2.3 server            |
| /var/sadm/system/admin/services | Solaris 2.4 - 2.5.1 server providing OS services | A directory containing a list of OS services available on a Solaris 2.4 - 2.5.1 server  |
| /tftpboot                       | Server providing the boot services               | A directory containing SPARC and PowerPC client booting information                     |
| /rplboot                        | Server providing the boot services               | A directory containing x86 client booting information                                   |
| /etc/inetd.conf                 | Server providing the boot services               | A system file that starts the $\mbox{tftp}$ and $\mbox{rpl}$ boot daemons               |
| cred.org_dir                    | NIS+                                             | A NIS+ table used to store the host's DES and LOCAL credentials                         |

# Setting Up a Name Service Policy

A name service policy is used to specify the location of system and network information managed by the Solstice AdminSuite software. This information can be located in the /etc directory for a local system, or in the NIS+ or NIS name service.

The Solstice AdminSuite software supports a *mixed-mode* name service policy. A mixed-mode name service policy enables you to specify different name services for configuration information. Note that this functionality is primarily useful with Host Manager.

You can use the admtblloc(1M) command to choose a mixture of name services for the Solstice AdminSuite tools to populate. For example, you can set up Host Manager to populate local /etc files for bootparams information and to populate the NIS+ tables for the other host configuration information, as shown in Figure 6-1.

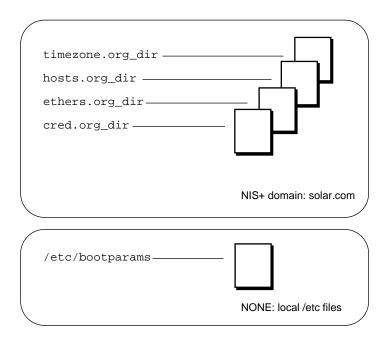

Figure 6-1 Example Mixed-Mode Name Service Policy

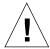

**Caution** – If you choose to implement a mixed-mode name service policy, you must run the Solstice AdminSuite software from the system containing information in the /etc directory.

#### The admtblloc Command

The admtblloc command is used to implement a mixed-mode name service policy in Solstice AdminSuite. To use this command, you must have permission to use the software for each name service as described in "Setting Up User Permissions to Use Solstice AdminSuite" on page 15.

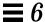

Note - The admtblloc command has no relation to the /etc/nsswitch.conf file used to set the system-wide name service selection policy in the Solaris 2.x operating environment. The admtblloc command is used to set the policy for all users of Solstice AdminSuite graphical user interface tools or command line interfaces.

#### Specifying the Name Service Policy Using admtblloc

This example shows how to specify the name service policy specified in Figure 6-1 using the admtblloc command:

```
$ admtblloc -c NIS+ -d solar.com bootparams NONE
```

#### In this example,

- c NIS+ -d solar.com The NIS+ domain solar.com is the name

service context (the name service and domain

name specified in the Load window).

bootparams is the configuration file to set

the name service policy for.

NONE Specifies that the host running the

Solstice AdminSuitetool or command line interface must use the bootparams file

found in the local /etc directory.

After setting the mixed-mode name service policy specified in Figure 6-1, Solstice AdminSuite will use the bootparams information stored in the /etc directory on the current host running the Solstice AdminSuitetool whenever the name service (specified in the Load window) is NIS+. The name service policy for the other configuration files (hosts, ethers, timezone and credential) is NIS+, unless you specify otherwise using admtblloc again. The mixed-mode name service policy remains in effect for all users of Solstice AdminSuite in the name service until you change it using the admtblloc command once again.

Note – If you specify that the name service location of a configuration file is NONE using the admtblloc command, the /etc file on the current host running the Solstice AdminSuite application or command-line interface is modified. You should log in to the host where you want to use the local /etc file and perform operations using the Solstice AdminSuite on that system.

# Viewing the Name Service Policy Using admtblloc

This example shows how to display the name service policy using the admtblloc command:

| \$ admtblloc |              |      |
|--------------|--------------|------|
| Name         | Name Service | Path |
| Aliases      | NIS+         |      |
|              | -            |      |
| Hosts        | NIS+         |      |
| Group        | NIS+         |      |
| Netgroup     | NIS+         |      |
| Protocols    | NIS+         |      |
| Bootparams   | NONE         |      |
| Auto.home    | NIS+         |      |
| RPC          | NIS+         |      |
| Timezone     | NIS+         |      |
| Netmasks     | NIS+         |      |
| Ethers       | NIS+         |      |
| Passwd       | NIS+         |      |
| Services     | NIS+         |      |
| Networks     | NIS+         |      |
| Locale       | NIS+         |      |
|              |              |      |

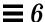

#### In this example output,

Name Is the name of the configuration file.

Name Service Specifies the name service used to access the

configuration file.

Path (Optional) Specifies the path to the ASCII

source file on NIS servers in the NIS name service. The default is the /etc directory.

By default, the name service policy displayed by the admtblloc command is for the name service the current host is a member of. To display the name service policy for a different name service, specify the name service context.

This example shows how to display the name service policy for the NONE or local /etc files name service context domain using the admtblloc command:

| admtblloc  |      | Service | Dath  |  |
|------------|------|---------|-------|--|
| Jame       |      | Service | Patii |  |
| Aliases    | NONE |         |       |  |
| Iosts      | NONE |         |       |  |
| Group      | NONE |         |       |  |
| Auto_home  | NONE |         |       |  |
| Tetgroup   | NONE |         |       |  |
| rotocols   | NONE |         |       |  |
| Bootparams | NONE |         |       |  |
| RPC        | NONE |         |       |  |
| Timezone   | NONE |         |       |  |
| Tetmasks   | NONE |         |       |  |
| thers      | NONE |         |       |  |
| asswd      | NONE |         |       |  |
| Services   | NONE |         |       |  |
| Networks   | NONE |         |       |  |
| ocale      | NONE |         |       |  |

#### In this example,

-c Specifies the name service context.

NONE Is the local /etc files name service.

You can also use the admtblloc command to display the name service policy for a specified configuration file. This example shows how to display the name service policy for the hosts file in the default name service:

```
$ admtblloc Hosts
Hosts NIS+
```

**Note** - The configuration file names are case-sensitive.

#### Configuration Files Supported by the admtblloc Command

Following is a list of the configuration files Solstice AdminSuite can use in a mixed-mode name service environment.

- Aliases
- Hosts
- Group
- Auto\_home
- Credentials
- Netgroup
- Protocols
- Bootparams
- Rpc
- Timezone
- Netmasks
- Ethers
- Passwd
- Services
- Networks
- Locale

**Note** – The admtblloc command can be used to set the name service policy for only the configuration files present in this list.

Refer to the admtblloc(1M) man page for more information about how to use this command.

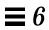

# Adding Server and Client Support

Table 6-8 Task Map: Adding Server and Client Support

|                                         | rable of the rading between the eneme                                                                                                    | - Throng                                                                                           |
|-----------------------------------------|----------------------------------------------------------------------------------------------------|----------------------------------------------------------------------------------------------------|
| Activity                                | Description                                                                                                    | For Instructions, Go To                                                                            |
| Update Systen<br>Types                  | Optional. Make sure Host Manager recognizes all the previously added system types. This is usually a one-time task before using the AdminSuite 2.2 Host Manager for the first time.                                                                                                    | ▼ How to Update page 82<br>System Types                                                            |
| Set Defaults fo<br>Adding Suppor        |                                                                                                    | ▼ How to Set Defaults page 82 for Adding Support                                                   |
| Add Support for<br>Standalone<br>System | Add Support for a Standalone System Add support for a standalone system by choosing Add from the Host Manager's Edit menu. Once in the Add window, choose Standalone System from the System Type menu.  You can also convert a AutoClient system or generic system to a standalone system by choosing Convert to Standalone from the Edit menu. | ▼ How to Add page 83<br>Support for a<br>Standalone System<br>or OS Server                         |
| Add Support for OS Server               | Add Support for an OS Server Add support for an OS server by choosing Add from the Host Manager's Edit menu. Once in the Add window, choose OS Server from the System Type menu.                                                                                                    | <ul> <li>▼ How to Add page 83         Support for a Standalone System or OS Server     </li> </ul> |
|                                         | Convert a Standalone System to an OS Server Convert a standalone system to an OS server by choosing Convert from the Host Manager's Edit menu. You can add Solaris 2.x OS services during the conversion.                                                                                                    | <ul> <li>▼ How to Convert a page 88</li> <li>System to an OS</li> <li>Server</li> </ul>            |

Table 6-8 Task Map: Adding Server and Client Support (Continued)

| Activity | Description | For Instructions, Go To |
|----------|-------------|-------------------------|
|          |             |                         |

#### Add OS Services to an OS Server

#### Add SunOS 4.x OS Services

If you need to add support for SunOS 4.x diskless or dataless clients, an OS server must have the appropriate SunOS 4.x services added.

▼ How to Add SunOS page 92 4.x OS Services to an OS Server

#### Add Solaris 2.x OS Services

If you need to add support for Solaris 2.x diskless clients, dataless clients, or AutoClient systems, an OS server must have the appropriate Solaris 2.x services added.

How to Add Solaris 2.x OS Services to an OS Server

page 98

#### **Add Support for** Clients

#### **Add Support for AutoClient Systems**

Add support for an AutoClient system by choosing Add from the Host Manager's Edit menu. Once in the Add window, choose Solstice Autoclient System from the System Type menu.

Solstice AutoClient 2.0 Administration Guide

#### Add Support for a Diskless Client

Add support for a diskless client by choosing Add from the Host Manager's Edit menu. Once in the Add window, choose Solaris Diskless Client from the System Type menu.

How to Add Support for a Diskless Client page 101

#### Add Support for a Dataless Client

Add support for a dataless client by choosing Add from the Host Manager's Edit menu. Once in the Add window, choose Solaris Dataless Client from the System Type menu.

How to Add Support for a Dataless Client

page 105

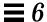

#### ▼ How to Start Host Manager

- 1. Verify that the prerequisites described in Chapter 1, "Introduction," are met.
- 2. Start the Solstice Launcher.

\$ solstice &

The Solstice Launcher is displayed.

3. Click on the Host Manager icon.

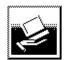

Host Manager

The Load window is displayed.

- 4. Select the name service used in your network.
- **5.** Check that the domain or host name is correct. If not, type the domain or host name you need to access.
- 6. Click on OK.

The Host Manager main window is displayed.

### Example of a Host Manager Main Window

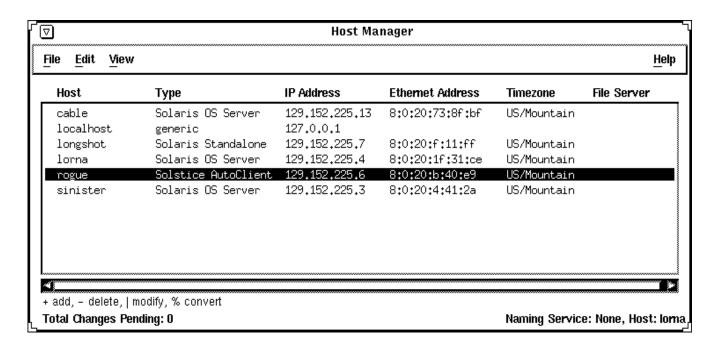

#### ▼ How to Update System Types

This procedure attempts to determine the system types for systems marked as generic.

1. Start Host Manager from the Solstice Launcher and select the name service, if not done already.

See "How to Start Host Manager" on page 80 for more information.

2. Select Update System Types from the File menu on the Host Manager Window.

The Update Systems Types window is displayed.

3. Click on Update to update the systems marked as generic.

#### Command-Line Equivalent for Updating System Types

You can also use the admhostmod -x type=type host command to update a system type.

### ▼ How to Set Defaults for Adding Support

1. Start Host Manager from the Solstice Launcher and select the name service, if not done already.

See "How to Start Host Manager" on page 80 for more information.

2. Choose Set Defaults from the Edit menu.

The Set Add Defaults window is displayed.

3. Fill in the Set Add Defaults window.

The defaults you select will be the initial defaults values in the Add window. If you need information to complete a field, click on the Help button to see field definitions for this window.

4. Click on OK.

### Command-Line Equivalent for Updating System Types

You can also use the admhostadd -D command to set up defaults for adding support.

#### ▼ How to Add Support for a Standalone System or OS Server

The high-level steps in this procedure are:

- Add system information about the system.
- (Optional) Set up remote install capabilities for the system.
- (Optional) Install the system.
- 1. Start Host Manager from the Solstice Launcher and select the name service, if not done already.

See "How to Start Host Manager" on page 80 for more information.

- **2.** Choose Add from the Edit menu on the Host Manager window. The Add window is displayed.
- 3. Fill in the system information, selecting Solaris Standalone or OS Server as the system type.

The system information includes all the fields from the host name through the time zone. If you need information to complete a field, click on the Help button to see field definitions for this window.

- 4. If you want to set up remote install capabilities for the system, continue to Step 5. If not, skip to Step 10.
- 5. Click on Enable Remote Install.
- 6. Select an Install Server.

The Install Server defaults to the current host. Select Other from the Install Server menu to specify another host as the install server.

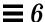

# 7. Click on Set Path to identify the path to the Solaris CD image on the install server.

If the install server is a remote system, note that it must be minimally set up as a managed system.

| If You Are Using                                                                                    | And                                                      | Then Enter the Path                                         |
|----------------------------------------------------------------------------------------------------|----------------------------------------------------------|-------------------------------------------------------------|
| The Solaris CD as the Solaris CD image                                                              | The Solaris CD is<br>managed by Volume<br>Management     | /cdrom/cdrom0 or<br>/cdrom/cdrom0/s0 or<br>/cdrom/cdrom0/s2 |
|                                                                                                    | The Solaris CD is not<br>managed by Volume<br>Management | Where you mounted the Solaris CD                            |
| A copy of the Solaris CD on<br>the install server's hard<br>disk (by using<br>setup_install_server) |                                                          | To the Solaris CD image                                     |

# 8. Select the system's architecture type and OS release from the OS Release menu.

The architecture type must match the system's architecture and the OS release should match the Solaris release you want to remotely install on the system.

#### 9. If necessary, specify a boot server and/or profile server.

To specify another server other than the default, select Other from the menu. Select a Profile Server from the Profile Server pull-down menu. You must also specify a path to the boot software on the boot server or the custom JumpStart directory on the profile server.

To set up the other components of a custom JumpStart installation and preconfiguring network and system information, see *SPARC: Installing Solaris Software*, *x86: Installing Solaris Software*, or *Solaris PowerPC Edition: Installing Solaris Software*.

#### 10. Click on OK on the Add window.

# 11. Select Save Changes from the File menu to add support for the standalone system or OS server.

The standalone system or OS server is displayed in the Host Manager main window.

### 12. (Optional) Boot and install the standalone system or OS server.

For more information about booting and installing, see *SPARC: Installing Solaris Software*, x86: Installing Solaris Software, or Solaris PowerPC Edition: Installing Solaris Software.

**Note** – If you are installing an OS server, you must allocate space in /export and /export/swap for the desired number of clients.

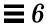

## Example of a Completed Add Window for a Standalone System

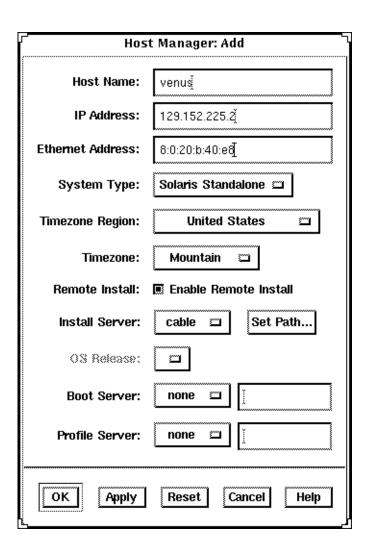

# Example of a Command-Line Equivalent for Adding a Standalone System

The following command is equivalent to using Host Manager to add a standalone system to the name service database.

```
\$ admhostadd -i 129.152.225.2 -e 8:0:20:b:40:e9 -x type=STANDALONE -x tz=US/Mountain venus
```

#### In this command,

| -i 129.152.225.2   | Specifies the IP address of the system.       |
|--------------------|-----------------------------------------------|
| -e 8:0:20:b:40:e9  | Specifies the Ethernet address of the system. |
| -x type=STANDALONE | Specifies the type of the system.             |
| -x tz=US/Mountain  | Specifies the system's timezone.              |
| venus              | Specifies the name of the system.             |

# Example of a Command-Line Equivalent for Adding a Standalone System and Enabling Remote Installation

The following command is equivalent to using Host Manager to add a standalone system and to enable a network installation.

```
% admhostadd -i 129.152.225.2 -e 8:0:20:b:40:e9 -x type=STANDALONE -x tz=US/Mountain -x install=Y -x installpath=cable:/cdrom/cdrom0/s0 venus
```

#### In this command,

| -i | 129.152.225.2   | Specifies the IP address of the system.       |
|----|-----------------|-----------------------------------------------|
| -е | 8:0:20:b:40:e9  | Specifies the Ethernet address of the system. |
| -x | type=STANDALONE | Specifies the type of the system.             |
| -x | tz=US/Mountain  | Specifies the system's timezone.              |

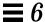

-x install=Y Specifies that remote installation is enabled.

-x installpath= Specifies that the Solaris CD image is on a cable:/cdrom/cdrom0/s0

mounted CD on a remote system named cable.

Note that the remote system must be minimally

set up as a managed system.

venus Specifies the name of the system.

### Where to Go From Here

If you want to add OS services after you install an OS server, see "How to Add Solaris 2.x OS Services to an OS Server" on page 98.

### How to Convert a System to an OS Server

1. Start Host Manager from the Solstice Launcher and select the name service, if not done already.

See "How to Start Host Manager" on page 80 for more information.

2. Select a host entry from Host Manager's main window.

You can convert a standalone system, dataless client, and generic system to an OS server.

3. Choose Convert to OS Server from the Edit menu.

The Convert window is displayed, and the selected system is displayed in the host name field.

4. Click on the Add button in the OS Services window to add services.

## 5. Click on Set Path to identify the path to the Solaris CD image from which to add the client services.

The Install Server defaults to the current host. Select Other from the Install Server menu to specify another host as the install server. Note that a remote system must be minimally set up as a managed system.

| If You Are Using                                                                                    | And                                                      | Then Enter the Path                                             |
|----------------------------------------------------------------------------------------------------|----------------------------------------------------------|-----------------------------------------------------------------|
| The Solaris CD as the Solaris CD image                                                              | The Solaris CD is<br>managed by Volume<br>Management     | /cdrom/cdrom0 or<br>/cdrom/cdrom0/s0 or<br>/cdrom/cdrom0/s2     |
|                                                                                                    | The Solaris CD is not<br>managed by Volume<br>Management | Where you mounted the Solaris CD                                |
| A copy of the Solaris CD on<br>the Install Server's hard<br>disk (by using<br>setup_install_server) |                                                          | Where you specified setup_install_server to copy the Solaris CD |

### 6. Specify the type of services you want to add and click on Add.

The OS service is added to the OS Services list and marked with a plus sign (+), which means it will be added when you save changes. You can use the Delete button to delete an OS service from the list before you save changes.

#### 7. Click on OK on the Convert window.

## 8. Select Save Changes from the File menu to convert the system to an OS Server.

The converted system is displayed as an OS server in the Host Manager main window.

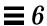

## Example of a Completed Convert Window

| Timezone: Mountain  Remote Install:                                                              | lost Name:     | ngshot                                             |
|--------------------------------------------------------------------------------------------------|----------------|----------------------------------------------------|
| Timezone: Mountain  Remote Install:  Enable Remote Install Install Server:  Cable                | tem Type: S    | aris OS Server                                     |
| Remote Install: ☐ Enable Remote Install Install Server: ☐ ☐ ☐ ☐ ☐ ☐ ☐ ☐ ☐ ☐ ☐ ☐ ☐ ☐ ☐ ☐ ☐ ☐ ☐    | ne Region:     | United States 🗀                                    |
| install Server: Calife D Set Fall  OS Refease: D  Boot Server: 1000 D [ Profile Server: 1000 D ] | Timezone:      | Mountain 🗀                                         |
| OS Release: []  Soct Server: []  Profile Server: []  Sect Server: []                             | ote Install: 🛚 | Enable Remote Install                              |
| frotte Server:   1000 - 1                                                                        | will Server:   | able 🗖 Set Path                                    |
| Frofile Server: 1888 🗖 🗓                                                                         | S Release:     |                                                    |
|                                                                                                  | at Server: [   | »» 🔟 [                                             |
| 00.0                                                                                             | Be Server: [   | 98 <b>9</b>                                        |
|                                                                                                  | Services: +    | sparc sun4c Solaris 2.5<br>sparc sun4m Solaris 2.5 |
| Add Delete                                                                                       | -              |                                                    |

Each OS service consists of a platform, platform group, and OS Release. OS services marked with a plus sign (+) are added when you save changes. You can use the Delete button to delete services to be added.

# Example of a Command-Line Equivalent for Converting a Standalone to an OS Server

The following command is equivalent to using Host Manager to convert a standalone system to an OS server.

% admhostmod -x type=OS\_SERVER minnie

# Example Command-Line Equivalent for Adding Services to an OS Server

The following command is equivalent to using Host Manager to add OS services an OS server.

% admhostmod -x mediapath=jupiter:/cdrom/cdrom0/s0 -x platform=sparc.sun4m.Solaris\_2.5
minnie

#### In this command,

| <pre>-x mediapath= jupiter:/cdrom/cdrom0/s0</pre> | Specifies that the Solaris CD image is on a mounted CD on a remote system named jupiter. Note that the remote system must be minimally set up as a managed system. |
|---------------------------------------------------|----------------------------------------------------------------------------------------------------|
| <pre>-x platform= sparc.sun4m.Solaris_2.5</pre>   | Specifies the services to be installed, in this case the Solaris 2.5 services for a SPARC Solaris, Sun4m kernel architecture.                                      |
| minnie                                            | Specifies the name of the OS server.                                                                                                    |

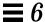

### ▼ How to Add SunOS 4.x OS Services to an OS Server

**Note** – SunSoft plans to remove support for the SunOS 4.x release in a later version of the Solstice AdminSuite software. Also, you cannot add SunOS 4.x services to x86 and PowerPC OS servers.

The high-level steps in this procedure are:

- Determine the OS server to which you want to add SunOS 4.x OS services for diskless and dataless clients.
- Verify that the SunOS 4.x heterogeneous install software is installed.
- Install the required SunOS 4.x release software (install4x command).
- 1. Log in as root on the OS server to which you want to add SunOS 4.x OS services for diskless and dataless clients.
- 2. Verify that the SunOS 4.x heterogeneous install software is installed.

```
# pkginfo SUNWhinst
```

If the package information is displayed, proceed to Step 7. If not, go to the next step.

3. Insert the Solaris 2.x CD into your CD-ROM drive.

This step assumes that your system is running Volume Management.

**Note** – Use the Solaris 2.x CD that matches the Solaris 2.x release that is installed on the OS server. For example, use the Solaris  $2.4\ 11/94$  CD if the OS server is running the Solaris  $2.4\ 11/94$  release.

To access the SunOS 4.x CD from another system running either the Solaris 2.x release or the SunOS 4.x release, see "Setting Up the CD-ROM Drive for install4x" in the *Solaris 1.x to 2.x Transition Guide*.

4. Change directory to the location of the software.

# cd /cdrom/cdrom0/s0/Solaris\_2.X

5. Install the SunOS 4.x heterogeneous install software.

```
# pkgadd -d 'pwd' SUNWhinst
```

6. Eject the Solaris 2.x CD.

```
# cd
# eject cd
```

7. Insert the SunOS 4.x release CD into your CD-ROM drive.

This step assumes that your system is running Volume Management, and the CD-ROM drive is directly attached to the server. Volume Management automatically mounts the CD directory on /cdrom/volume1/s0.

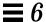

### 8. Start the SunOS 4.x release software installation program.

```
# /usr/sbin/install4x -m /cdrom/volume1/s0 -e /export
```

### The main menu is displayed.

```
*** 4.1* Install Main Menu ***
 Choose an Architecture (then select modules to load):
                                     Modules
                                Loaded Selected
  [a] sun4.sun4c.sunos.4.1.2
                                 0
                                             0
  [b] sun4.sun4.sunos.4.1.2
                                   0
  [c] sun4.sun4m.sunos.4.1.2
or begin the loading process for all selected modules:
  [L] Load selected modules
or abort without loading any modules:
  [Q] Quit without loading
                                                       Disk Usage:
Type any bracketed letter to select that function.
                                                           0K Selected
                                                          53634K Free
Type ? for help.
```

## 9. On the main menu, specify the architecture you want to support by typing the associated character that is shown in brackets.

The Module Selection menu is displayed.

```
Select sun4.sun4c.sunos.4.1.2 modules:
 +[a] R proto root......240K
                                  [0]
                                      User Diag.......6352K
 +[b] R usr.....26240K
                                      Manual.....7456K
                                  [q]
                                 +[q] D TLI......48K
 +[c] R Kvm.....4832K
 +[d] R Install.....936K
                                  [r] D RFS......912K
  [e] D Networking......1040K
                                  [s] D Debugging......2928K
  [f] D System_V......4008K
                                      SunView Programmers.....1840K
                                  [t.]
  [q] D Sys......5288K
                                  [u]
                                      [h] C SunView_Users.....2664K
                                  [v]
                                      Graphics......1784K
  [i]
       SunView_Demo.....512K
                                      uucp.....608K
                                 +[w]
      Text.....712K
                                      Games.....3136K
 +[j]
                                 +[x]
  [k]
      Demo.....4264K
                                  [y]
                                      Versatec.....5960K
  [1] C OpenWindows Users.....25936K
                                  [z]
                                      Security......312K
  [m] C OpenWindows_Demo.....4288K
                                  [A]
                                      OpenWindows_Programmers.10200K
  [n] C OpenWindows_Fonts......7840K
Module
        + = already loaded
                            R = Required
                                         C= Common
Legend:
       ** = selected for loading D = Desirable
                                         Others are optional
Select [a-A] or a Quick-Pick Option:
   [1] All Required Modules
                         [4] All Optional Modules
                                              Disk Usaqe:
   [2] All Desirable Modules
                         [5] All Modules
                                                   OK Selected
   [3] All Common Modules
                                                 53634K Free
or [D] (done) to return to the main screen
                                              +----+
```

## 10. Select modules to load by typing the associated character that is shown in brackets.

The Module Selection screen readily enables you to pick groups of modules to be loaded. When you enter a 1, it marks all required modules for loading. When you enter a 2, it marks all recommended modules. When you enter a 3, it marks all commonly loaded modules. When you enter a 4, it marks all optional modules. When you enter a 5, it marks all modules shown on the Module Selection screen.

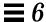

### 11. Return to the main menu by typing D.

The main menu is displayed.

```
*** 4.1* Install Main Menu ***
 Choose an Architecture (then select modules to load):
                                     Modules
                                Loaded Selected
  [a] sun4.sun4c.sunos.4.1.2
                                 0
                                             4
  [b] sun4.sun4.sunos.4.1.2
                                  0
                                              3
  [c] sun4.sun4m.sunos.4.1.2
                                  0
                                              1
or begin the loading process for all selected modules:
  [L] Load selected modules
or abort without loading any modules:
  [Q] Quit without loading
                                                       Disk Usage:
Type any bracketed letter to select that function.
                                                             0K Selected
                                                          53634K Free
Type ? for help.
```

## 12. Type L to install the software.

The modules you previously selected are installed.

```
Installing module 'proto root' [size: 248K]
        in directory /export/exec/proto.root.sunos.4.1.2 ...

Updating server databases ...

Press any key to continue:
```

- **13. After the modules are installed, press any key to return to the main menu.** The loaded modules are displayed in the main menu.
- 14. If you want to add support for other architectures, repeat Step 9 through Step 12. Otherwise, type Q to exit.

 $\mbox{\bf Note}$  – There is no command-line equivalent for adding SunOS 4.x services to an OS server.

## Where to Go From Here

If you want to add SunOS 4.x support for a diskless client, see "How to Add Support for a Diskless Client" on page 101. If you want to add SunOS 4.x support for a dataless client, see "How to Add Support for a Dataless Client" on page 105.

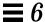

#### ▼ How to Add Solaris 2.x OS Services to an OS Server

- 1. Start Host Manager from the Solstice Launcher and select the name service, if not done already.
  - See "How to Start Host Manager" on page 80 for more information.
- 2. Select an OS server to modify from the Host Manager main window.
- **3. Select Modify from the Edit menu on the Host Manager window.** The Modify window is displayed.
- 4. Click on the Add button in the OS Services window to add services.
- 5. Click on Set Path to identify the path to the Solaris CD image from which to add the client services.

The Install Server defaults to the current host. Select Other from the Install Server menu to specify another host as the install server. Note that a remote system must be minimally set up as a managed system.

| If You Are Using                                                                                    | And                                                      | Then Enter the Path                                             |
|----------------------------------------------------------------------------------------------------|----------------------------------------------------------|-----------------------------------------------------------------|
| The Solaris CD as the Solaris CD image                                                              | The Solaris CD is<br>managed by Volume<br>Management     | /cdrom/cdrom0 or<br>/cdrom/cdrom0/s0 or<br>/cdrom/cdrom0/s2     |
|                                                                                                    | The Solaris CD is not<br>managed by Volume<br>Management | Where you mounted the Solaris CD                                |
| A copy of the Solaris CD on<br>the Install Server's hard<br>disk (by using<br>setup_install_server) |                                                          | Where you specified setup_install_server to copy the Solaris CD |

### 6. Specify the type of services you want to add and click on Add.

The OS service is added to the OS Services list and marked with a plus sign (+), which means it will be added when you save changes. You can use the Delete button to delete an OS service from the list before you save changes.

- 7. Click on OK on the Add window.
- 8. Select Save Changes from the File menu to add services.

## Example of a Completed Add OS Services Window

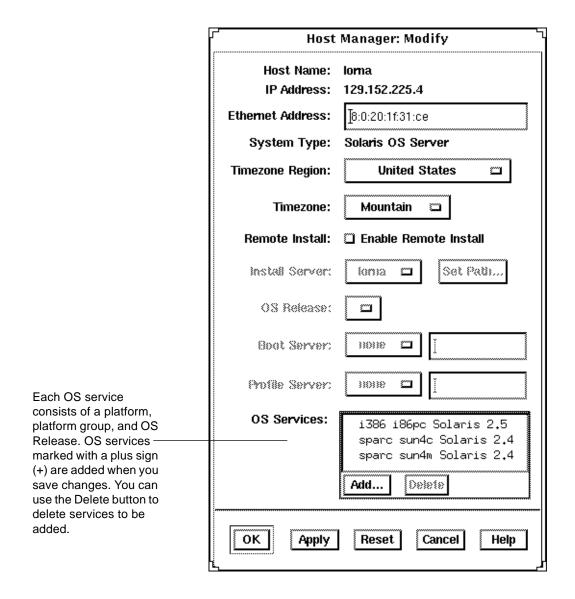

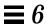

# Example of a Command-Line Equivalent for Adding Services to an OS Server

The following command is equivalent to using Host Manager to add OS services an OS server.

% admhostmod -x mediapath=jupiter:/cdrom/cdrom0/s0 -x platform=sparc.sun4c.Solaris\_2.5
rogue

### In this command,

| <pre>-x mediapath= jupiter:/cdrom/cdrom0/s0</pre> | Specifies that the Solaris CD image is on a mounted CD on a remote system named jupiter. Note that the remote system must be minimally set up as a managed system. |
|---------------------------------------------------|----------------------------------------------------------------------------------------------------|
| <pre>-x platform= sparc.sun4c.Solaris_2.5</pre>   | Specifies the services to be installed, in this case the Solaris 2.5 services for a SPARC Solaris, Sun4c kernel architecture.                                      |
| rogue                                             | Specifies the name of the OS server.                                                                                                    |

## ▼ How to Add Support for a Diskless Client

The high-level steps in this procedure are:

- Add system information about the diskless client.
- Select OS services for the diskless client.
- Boot the diskless client.

**Note** – This procedure assumes the system providing the services (the file server) has already been configured as an OS server.

1. Start Host Manager from the Solstice Launcher and select the name service, if not done already.

See "How to Start Host Manager" on page 80 for more information.

- 2. Select Add from the Edit menu on the Host Manager main window. The Add window is displayed.
- 3. Fill in the system information, selecting Solaris Diskless as the system type.

The system information includes all the fields from the host name through the timezone. If you need information to complete a field, click on the Help button to see field definitions for this window.

#### 4. Select a File Server.

The File Server defaults to the current host. Select Other from the Install Server menu to specify another host as the install server.

5. Select the client's architecture type and the OS release from the OS Release menu.

The architecture type must match the diskless client's architecture and the OS release should match the Solaris release you want diskless client to run.

- 6. Identify the system's root path, swap path, and swap size.
- 7. Click on OK on the Add window.
- 8. Select Save Changes from the File menu to add support for the diskless client.

The diskless client is displayed in the Host Manager main window. It takes several minutes to add the diskless client support, particularly to create the system's root and swap areas and apply any applicable patches with the admclientpatch(1M) command.

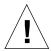

**Caution** – For the diskless client to work properly, it needs root access to its /export/root directory. If Host Manager displays a message that the /export directory is already shared and has different share options than required, you need to allow root access to the client root area before the diskless client will function properly. The access mode for the client root is normally rw=clientname, root=clientname.

If Host Manager displays a message that the /usr directory is already shared, it is because it tried to share /usr read-only. If you have it shared with read-write permissions, it is okay and you do not have to make any modifications.

#### 9. Boot the diskless client from the network.

Refer to Chapter 12, "Booting a System From the Network," for detailed information on how to boot a diskless client manually or how to set up a diskless client to automatically boot from the network.

- 10. Provide the following system configuration information for the diskless client during the initial boot process, if prompted.
  - · Geographic region
  - Time zone
  - · Date and time
- 11. Create a root password when prompted.

## Example of a Completed Add Window for a Diskless Client

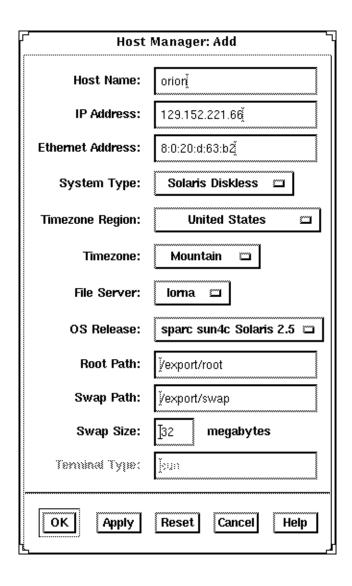

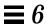

## Example of a Command-Line Equivalent for Adding Diskless Client

The following command is equivalent to using Host Manager to add support for a diskless client.

```
% admhostadd -i 129.152.221.66 -e 8:0:20:d:63:b2 -x type=DISKLESS -x tz=US/Mountain
-x fileserv=pluto -x os=sparc.sun4c.Solaris_2.5 -x root=/export/root -x swap=/export/swap
-x swapsize=24 orion
```

#### In this command,

| -i 129.152.221.66              | Specifies the IP address for the diskless client.                                     |
|--------------------------------|---------------------------------------------------------------------------------------|
| -e 8:0:20:d:63:b2              | Specifies the Ethernet address for the diskless client.                               |
| -x type=DISKLESS               | Specifies the type of the system.                                                     |
| -x tz=US/Mountain              | Specifies the system's timezone.                                                      |
| -x fileserv=pluto              | Specifies the name of the OS server for the diskless client.                          |
| -x os= sparc.sun4c.Solaris_2.5 | Specifies platform, kernel architecture, and software release of the diskless client. |
| -x root=/export/root           | Specifies the root path of the diskless client.                                       |
| -x swap=/export/swap           | Specifies the directory where the swap file will be created.                          |
| -x swapsize=24                 | Specifies the size the swap file.                                                     |
| orion                          | Specifies the name of the diskless client.                                            |

## ▼ How to Add Support for a Dataless Client

The high-level steps in this procedure are:

- Add system information about the dataless client.
- Select OS services for the dataless client.
- (Optional) Set up remote install capabilities for the dataless client.
- (Optional) Boot and install the dataless client.

**Note** – This procedure assumes the system providing the services (the file server) has already been configured as an OS server.

1. Start Host Manager from the Solstice Launcher and select the name service, if not done already.

See "How to Start Host Manager" on page 80 for more information.

- 2. Select Add from the Edit menu on the Host Manager main window. The Add window is displayed.
- 3. Fill in the system information, selecting Solaris Dataless as the system type.

The system information includes all the fields from the host name through the time zone. If you need information to complete a field, click on the Help button to see field definitions for this window.

4. Select a File Server.

The File Server defaults to the current host. Select Other from the Install Server menu to specify another host as the install server.

5. Select the system's architecture type and OS release from OS Release menu.

The architecture type must match the dataless client's architecture, and the OS release should match the Solaris release you want the dataless client to run.

- 6. If you want to set up remote install capabilities for the system, continue to Step 7. If not, skip to Step 11.
- 7. Click on Enable Remote Install.
- 8. Select an Install Server.

The Install Server defaults to the current host. Select Other from the Install Server menu to specify another host as the install server.

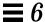

## 9. Click on Set Path to identify the path to the Solaris CD image on the install server.

If the install server is a remote system, note that it must be minimally set up as a managed system.

**Note** – The path to the Solaris CD image must be the same release that you specified in the OS Release menu.

| If You Are Using                                                                                    | And                                                      | Then Enter the Path                                             |
|----------------------------------------------------------------------------------------------------|----------------------------------------------------------|-----------------------------------------------------------------|
| The Solaris CD as the Solaris CD image                                                              | The Solaris CD is<br>managed by Volume<br>Management     | /cdrom/cdrom0 or<br>/cdrom/cdrom0/s0 or<br>/cdrom/cdrom0/s2     |
|                                                                                                    | The Solaris CD is not<br>managed by Volume<br>Management | Where you mounted the Solaris CD                                |
| A copy of the Solaris CD on<br>the Install Server's hard<br>disk (by using<br>setup_install_server) |                                                          | Where you specified setup_install_server to copy the Solaris CD |

#### 10. If necessary, specify a boot server and/or profile server.

To specify another server other than the default, select Other from the menu. Select a Profile Server from the Profile Server pull-down menu. You must also specify a path to the boot software on the boot server or the custom JumpStart directory on the profile server.

To set up the other components of a custom JumpStart installation and preconfiguring network and system information, see *SPARC: Installing Solaris Software*, v86: *Installing Solaris Software*, or *Solaris PowerPC Edition: Installing Solaris Software*.

#### 11. Click on OK on the Add window.

## 12. Select Save Changes from the File menu to add support for the dataless client.

The dataless client is displayed in the Host Manager main window.

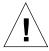

**Caution** – For the dataless client to work properly, it needs root access to its /export/root directory. If Host Manager displays a message that the /export directory is already shared and has different share options than required, you need to allow root access to the client root area before the dataless client will function properly. The access mode for the client root is normally rw=clientname, root=clientname.

If Host Manager displays a message that the /usr directory is already shared, it is because it tried to share /usr read-only. If you have it shared with read-write permissions, it is okay and you do not have to make any modifications.

### 13. (Optional) Boot and install the dataless client.

For more information about booting and installing, see SPARC: Installing Solaris Software, x86: Installing Solaris Software, or Solaris PowerPC Edition: Installing Solaris Software.

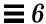

## Example of a Completed Add Window for a Dataless Client

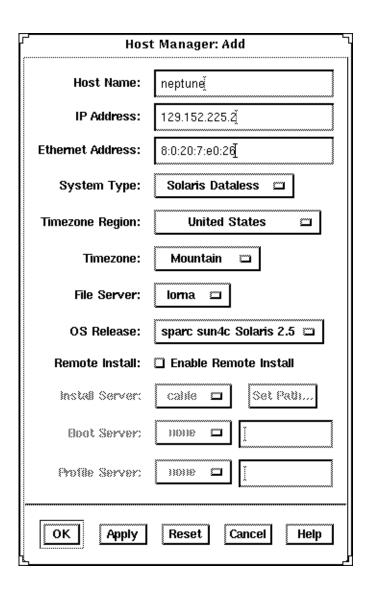

## Example of a Command-Line Equivalent for Adding Dataless Client

The following command is equivalent to using Host Manager to add support for a dataless client.

% admhostadd -i 129.152.225.2 -e 8:0:20:7:e0:26 -x type=DATALESS -x tz=US/Mountain -x fileserv=pluto -x os=sparc.sun4c.Solaris\_2.5 neptune

#### In this command,

| -: | 1 129.152.225.2                 | Specifies the IP address for the dataless client.                                     |
|----|---------------------------------|---------------------------------------------------------------------------------------|
| -6 | e 8:0:20:7:e0:26                | Specifies the Ethernet address for the dataless client.                               |
| -2 | type=DATALESS                   | Specifies the type of the system.                                                     |
| -3 | k tz=US/Mountain                | Specifies the system's timezone.                                                      |
| -3 | c fileserv=pluto                | Specifies the name of the OS server for the dataless client.                          |
|    | c os=<br>parc.sun4c.Solaris_2.5 | Specifies platform, kernel architecture, and software release of the dataless client. |
| ne | eptune                          | Specifies the name of the system.                                                     |

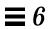

## Maintaining Server and Client Support

Table 6-9 Task Map: Maintaining Server and Client Support

| Activity                       | Description                                                                       | For Instructions, Go To                                                           |
|--------------------------------|-----------------------------------------------------------------------------------|-----------------------------------------------------------------------------------|
| Modify Support for a System    | Modify support for a system by choosing Modify from the Host Manager's Edit menu. | ▼ How to Modify<br>Support for a<br>System page 1                                 |
| Delete Support for a<br>System | Delete support for a system by choosing Delete from the Host Manager's Edit menu. | <ul> <li>▼ How to Delete page 1</li> <li>Support for a</li> <li>System</li> </ul> |

## ▼ How to Modify Support for a System

1. Start Host Manager from the Solstice Launcher and select the name service, if not done already.

See "How to Start Host Manager" on page 80 for more information.

- 2. Select a system entry to modify from the Host Manager main window.
- **3. Choose Modify from the Edit menu.**The Modify window contains the selected system entry.
- **4. Modify support for the system.**If you need information to change a field, click on the Help button to see field definitions for this window.
- 5. Click on OK on the Modify window.
- 6. Select Save Changes from the File menu to modify support for the system.

## Command-Line Equivalent for Modifying Support for a System

You can also use the admhostmod command to modify support for a system.

## ▼ How to Delete Support for a System

1. Start Host Manager from the Solstice Launcher and select the name service, if not done already.

See "How to Start Host Manager" on page 80 for more information.

- 2. Select a system entry to delete from the Host Manager main window.
- 3. Select Delete from the Edit menu.

  A window is displayed asking you to confirm the deletion.
- 4. Click on OK.
- **5. Select Save Changes from the File menu to delete support for the system.** The system entry is deleted from the Host Manager main window.

## Command-Line Equivalent for Deleting Support for a System

You can also use the admhostdel command to delete support for a system.

## Using the Command-Line Interface to Automate Setup Tasks

Using the Host Manager command-line equivalents allows you to automate many of the setup tasks associated with creating new diskless and AutoClient systems. This automation is similar to what can be done when using the JumpStart product to install Solaris on standalone systems. By writing your own shell scripts and using the command-line equivalents, you can automatically customize the client environment in one operation.

The example in the next section shows how to use the command-line interface to set up an OS server, add OS services, and add a diskless client to that server. The server's name is rogue, and the diskless client is venus.

**Note** – For additional command-line examples, see the command-line equivalent section at the end of most of the procedures in this chapter.

- ▼ How to Use the Command-Line Interface to Automate Setup Tasks
  - 1. Convert a standalone system to an OS server.

```
% admhostmod -x type=os_server rogue
```

- 2. Add OS services to the OS server.
  - a. This example adds the Solaris 2.5 End User Cluster OS services for the Sun4m kernel architecture to rogue. The Solaris CD image is on a mounted CD on a remote system named jupiter. Note that the remote system must be minimally set up as a managed system.

```
% admhostmod -x mediapath=jupiter:/cdrom/cdrom0/s0 \
-x platform=sparc.sun4m.Solaris_2.5 -x cluster=SUNWCuser \
rogue
```

b. This examples adds the Solaris 2.5.1 All Cluster OS services for the Sun4m kernel architecture to rogue. The Solaris CD image has been copied to hard disk on a remote system, saturn, and the automounter is used to access it. Note that the remote system must be minimally set up as a managed system.

```
% admhostmod -x mediapath=rogue:/net/saturn/export/Solaris_CD \
-x platform=sparc.sun4m.Solaris_2.5.1 -x cluster=SUNWCall \
rogue
```

#### 3. Add the diskless client.

This example adds a sun4m, Solaris 2.5.1 diskless client named venus to the server rogue.

```
% admhostadd -i 129.152.225.2 -e 8:0:20:b:40:e9 \
-x type=diskless -x fileserv=rogue \
-x os=sparc.sun4m.Solaris_2.5.1 \
-x swapsize=40 -x venus
```

You could use a similar version of this command in a shell script with additional operations to customize the diskless client's root as part of setting up the client. The script could be parameterized to accept the IP address, Ethernet address, and host name.

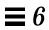

## Managing Users With User Manager and Group Manager

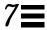

This chapter describes how to manage user accounts using two applications within the Solstice AdminSuite software:

- Group Manager, a graphical user interface for managing group information
- User Manager, a graphical user interface used to manage user account information

This is a list of the step-by-step instructions in this chapter.

| How to Start Group Manager           | page 119 |
|--------------------------------------|----------|
| How to Add a Group                   | page 121 |
| How to Start User Manager            | page 122 |
| How to Set Up User Account Defaults  | page 124 |
| How to Add a New User Account        | page 125 |
| How to Copy an Existing User Account | page 128 |
| How to Modify a Group                | page 130 |
| How to Delete a Group                | page 131 |
| How to Modify a User Account         | page 132 |
| How to Delete a User Account         | page 135 |

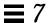

## Command-Line Equivalents of Group Manager

Table 7-1 lists the commands that provide the same functionality as Group Manager and can be used without running an X Window System. Many of the Group Manager procedures in this chapter provide corresponding examples using the command-line equivalents.

Table 7-1 Command-Line Equivalents of Group Manager

| Command     | Description                                              |
|-------------|----------------------------------------------------------|
| admgroupadd | Adds a new group and members (if specified) to the group |
| admgroupmod | Modifies an existing group                               |
| admgroupdel | Deletes an existing group                                |
| admgroupls  | Lists the existing groups in the selected name service   |

## Files Modified by Group Manager

Table 7-2 lists the files Group Manager modifies depending on what name service you selected.

Table 7-2 Files Modified by Group Manager

| If the Name Service You Selected Is | Then Group Manager Modifies The |  |
|-------------------------------------|---------------------------------|--|
| NIS or NIS+                         | Name service's group database   |  |
| None                                | /etc/group file                 |  |

## Command-Line Equivalents of User Manager

Table 7-3 lists the commands that provide the same functionality as User Manager and can be used without running OpenWindows or Motif CDE. Many of the User Manager procedures in this chapter provide corresponding examples using the command-line equivalents.

Table 7-3 Command-Line Equivalents of User Manager

| Command    | Description                                                                                         |
|------------|----------------------------------------------------------------------------------------------------|
| admuseradd | Adds a new user account. Unlike the User Manager, you cannot copy a user account with this command. |
| admusermod | Modifies an existing user account.                                                                  |
| admuserdel | Deletes an existing user account.                                                                   |
| admuserls  | Lists the existing user accounts in the selected name service.                                      |

## Files Modified by User Manager

Table 7-4 describes the system files that are modified by User Manager.

Table 7-4 Files Modified by User Manager

| System File      | Where Modified                                                                  | Description                                                                                                    |  |
|------------------|---------------------------------------------------------------------------------|----------------------------------------------------------------------------------------------------|--|
| auto_home        | /etc, NIS, or NIS+                                                              | An indirect automounter database containing entries that enable client systems to mount their home directories automatically |  |
| group            | /etc, NIS, or NIS+                                                              | A database containing UNIX group entries recognized on the local system or in a name service                                 |  |
| passwd           | /etc, NIS, or NIS+                                                              | A database containing user account entries such as user name, user ID, group ID, and home directory                          |  |
| shadow           | /etc (shadow information is stored in the passwd file when NIS or NIS+ is used) | A database containing user password entries in encrypted form and password aging information                                 |  |
| /var/mail/\$USER | Mail server                                                                     | A file used to store the user's email                                                                                        |  |
| /etc/aliases     | Mail server                                                                     | A file used to store mail addresses for the user                                                                             |  |
| cred.org_dir     | NIS+                                                                            | A NIS+ table used to store the user's DES and LOCAL credentials                                                              |  |

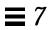

## Setting Up User Accounts

Table 7-5 Task Map: Setting Up User Accounts

| Activity Description         |                                                                                                    | For Instructions, Go To                               |  |  |
|------------------------------|----------------------------------------------------------------------------------------------------|-------------------------------------------------------|--|--|
| Add Groups                   | Optional. To help administer users, add groups by choosing Add from the Group Manager's Edit menu. This is usually a one-time task.                                                                                                    | ▼ How to Add a page 121 Group                         |  |  |
| Set User Account<br>Defaults | Optional. Before you add several user accounts, set up defaults for the User Manager by choosing Set Defaults from the User Manager's Edit menu. Setting up defaults can increase the consistency and efficiency of adding user accounts. | ▼ How to Set Up<br>User Account<br>Defaults page 124  |  |  |
| Add a User<br>Account        | Add a New User Account Add a user account by choosing Add from the User Manager's Edit menu.                                                                                                    | ▼ How to Add a New page 125<br>User Account           |  |  |
|                              | Copy an Existing User Account Copy an existing user account by choosing Copy from the User Manager's Edit menu. This is useful if you need to add a user account that is similar to an existing user account.                             | ▼ How to Copy an page 128<br>Existing User<br>Account |  |  |

### ▼ How to Start Group Manager

- 1. Verify that the prerequisites described in Chapter 1, "Introduction," are met.
- 2. Start the Solstice Launcher.

\$ solstice &

The Solstice Launcher is displayed.

3. Click on the Group Manager icon.

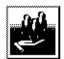

Group Manager

The Load window is displayed.

- 4. Select the name service used in your network.
- **5.** Check that the domain or host name is correct.

  If not, type the name of the domain or host you need to access.
- 6. Click on OK.

The Group Manager main window is displayed.

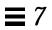

## ${\it Example of the Group Manager Main Window}$

| <u>Y</u><br>File Edit View | Gro      | up Manager       | Help     |
|----------------------------|----------|------------------|----------|
|                            |          |                  | <u> </u> |
| Group Name                 | Group ID | Members List     |          |
| adm                        | 4        | root,adm,daemon  |          |
| bin                        | 2        | root,bin,daemon  |          |
| daemon                     | 12       | root,daemon      |          |
| lp                         | 8        | root,lp,adm      |          |
| mail                       | 6        | root             |          |
| noaccess                   | 60002    |                  |          |
| nobody                     | 60001    |                  |          |
| nuucp                      | 9        | root,nuucp       |          |
| other                      | 1        |                  |          |
| root                       | 0        | root             |          |
| staff                      | 10       |                  |          |
| sys                        | 3        | root,bin,sys,adm |          |
| tty                        | 7        | root,tty,adm     |          |
| uucp                       | 5        | root,uucp        |          |

### ▼ How to Add a Group

- 1. Start Group Manager from the Solstice Launcher and select the name service, if not done already.
  - See "How to Start Group Manager" on page 119 for more information.
- **2.** Choose Add from the Edit menu on the Group Manager main window. The Add window is displayed. If you need information to complete a field, click on the Help button to see field definitions for this window.
- 3. Type the name of the new group in the Group Name text box.
- **4.** Type the group ID for the new group in the Group ID text box. The group ID should be unique.
- 5. (Optional) Type user names in the Members List text box.
  The list of users will be added to the group. User names must be separated by commas.
- 6. Click on OK.

The list of groups displayed in the Group Manager main window is updated to include the new group.

### Example of a Completed Add Window

The following example adds a group named users that has a group ID of 100.

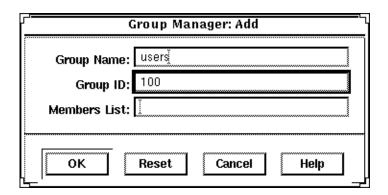

### Example of a Command-Line Equivalent for Adding a Group

The following example is the equivalent of using Group Manager to add a group named users that has a group ID of 100.

# admgroupadd -g 100 users

### ▼ How to Start User Manager

- 1. Verify that the prerequisites described in Chapter 1, "Introduction," are met.
- 2. Start the Solstice Launcher.

\$ solstice &

The Solstice Launcher is displayed.

3. Click on the User Manager icon from the Solstice Launcher.

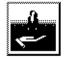

User Manager

The Load window is displayed.

- 4. Select the name service used in your network.
- 5. Check that the domain or host name is correct.

  If not, type the name of the domain or host you need to access.
- 6. Click on OK.

The User Manager main window is displayed.

### Example of the User Manager Main Window

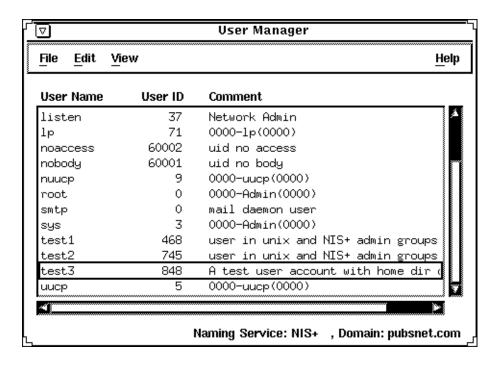

### ▼ How to Set Up User Account Defaults

1. Start User Manager from the Solstice Launcher and select the name service, if not done already.

See "How to Start User Manager" on page 122 for more information.

2. Choose Set Defaults from the Edit menu.

The Set Add Defaults window is displayed.

3. Fill in the Set Add Defaults window.

The defaults you select will be the initial defaults values in the Add window. If you need information to complete a field, click on the Help button to see field definitions for this window.

You can set the following defaults:

- Primary and Secondary Groups
- Login Shell
- Password Policy
- Creating a Home Directory
- Home Directory Server
- Skeleton Path (Path to User Initialization Files)
- Using AutoFS (AutoHome Setup)
- Permissions in Home Directory
- Mail Server

### 4. Click on OK.

## Command-Line Equivalent for Setting Up User Account Defaults

You can use the admuseradd command with the -D option to set up user account defaults from the command line.

### ▼ How to Add a New User Account

1. Start User Manager from the Solstice Launcher and select the name service, if not done already.

See "How to Start User Manager" on page 122.

### 2. Choose Add from the Edit menu.

The Add window is displayed.

### 3. Fill in the Add window.

If you need information to complete a field, click on the Help button to see field definitions for this window.

### 4. Click on OK.

The list of user accounts displayed in the User Manager main window is updated to include the new user account.

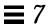

## Example of a Completed Add Window

| User Manager: Add                     |           |
|---------------------------------------|-----------|
| USER IDENTITY                         |           |
| User Name: kryteri                    |           |
| User ID: 101                          |           |
| Primary Group: users                  |           |
| Secondary Groups:                     |           |
| Comment: Kryten Series 4000į          |           |
| Login Shell: C 🗂 /bin/csh             |           |
| ACCOUNT SECURITY                      |           |
| Password: Normal Password             |           |
| Min Change: days                      |           |
| Max Change:days                       |           |
| Max Inactive: days                    |           |
| Expiration Date: None 🗆 None 🗆 None 🗆 |           |
| Warning: 1 days                       |           |
| HOME DIRECTORY                        |           |
| Create Home Dir: 🖪                    |           |
| Path: /export/home/kryteri            |           |
| Server: jupiter                       |           |
| Skeleton Path: /etc/ske[              | $\forall$ |
| AutoHome Setup: 🖪                     |           |
| Permissions Read Write Execute        |           |
| Owner: 🕟 🕟 🕞<br>Group: 🕟 🗀 🕟          |           |
| World: 🖪 🖸 🖫                          |           |
| MISCELLANEOUS                         |           |
| Mail Server:                          |           |
| Cred. Table Setup: 🔳                  |           |
| OK Apply Reset Cancel Help            |           |

The server where the home directory is located.

The path (on the system running User Manager) from which to copy user initialization files into the user's home directory. You can also specify an automounted path to user initialization files on another system.

## Example of a Command-Line Equivalent for Adding a User

The following command is the equivalent to adding a user with User Manager.

# admuseradd -u 101 -g users -c "Kryten Series 4000" -s /bin/csh -k /etc/skel -x pw=NORM \ -x pwwarn=1 -d /export/home/kryten -m -x autohome=Y -x serv=jupiter kryten

### In this command,

| -u | 101                  | Specifies the user ID, in this case 101.                                                                                   |
|----|----------------------|----------------------------------------------------------------------------------------------------|
| -g | users                | Specifies the user's primary group, in this case a group named users.                                                      |
| -C | "Kryten Series 4000" | Specifies a comment for the user account.                                                                                  |
| -s | /bin/csh             | Specifies the default shell environment, in this case the C shell.                                                         |
| -k | /etc/skel            | Specifies a directory containing skeleton information, such as .cshrc, that will be copied into the user's home directory. |
| -x | pw=NORM              | Specifies the initial password type, in this case normal.                                                                  |
| -x | pwwarn=1             | Specifies the number of days that the user will be warned about password expiration.                                       |
| -d | /export/home/kryten  | Specifies the name of the home directory.                                                                                  |
| -m |                      | Creates the new user's home directory (as specified with the -d option) if it does not already exist.                      |
| -x | autohome=Y           | Specifies whether the home directory should be set up to be automounted.                                                   |

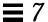

-x serv=jupiter Specifies the name of the server where the

home directory will reside.

kryten Specifies the name of the system.

### ▼ How to Copy an Existing User Account

1. Start User Manager from the Solstice Launcher and select the name service, if not done already.

See "How to Start User Manager" on page 122.

2. Select a user account entry to copy from the main window.

### 3. Choose Copy from the Edit menu.

The Copy window is displayed with the following fields copied from the selected user account:

- Primary Group
- Secondary Groups
- Comment
- · Login Shell
- Path
- Server
- Skeleton Path

### 4. Fill in the fields in the Copy window.

If you need information to complete a field, click on the Help button to see field definitions for this window.

#### 5. Click on OK.

The list of user accounts displayed in the User Manager main window is updated to include the new user account.

**Note** – There is no command line equivalent for copying an existing user account.

## Maintaining User Accounts

Table 7-6 Task Map: Maintaining User Accounts

| Activity                 | Description                                                                                                    | For Instructions, Go To                    |  |
|--------------------------|----------------------------------------------------------------------------------------------------|--------------------------------------------|--|
| Modify a Group           | Modify a group's name or the users in a group by choosing Modify from the Group Manager's Edit menu.                 | ▼ How to Modify a page 130<br>Group        |  |
| Delete a Group           | Delete a group by choosing Delete from the Group Manager's Edit menu.                                                | ▼ How to Delete a page 131<br>Group        |  |
| Modify a User<br>Account | If a user account needs to be changed, modify the user account by choosing Modify from the User Manager's Edit menu. | ▼ How to Modify a page 132<br>User Account |  |
| Delete a User<br>Account | Delete a user account by choosing Modify from the User Manager's Edit menu.                                          | ▼ How to Delete a page 135<br>User Account |  |

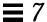

### ▼ How to Modify a Group

1. Start Group Manager from the Solstice Launcher and select the name service, if not done already.

See "How to Start Group Manager" on page 119 for more information.

- 2. Select the group entry to modify from the Group Manager main window.
- **3. Choose Modify from the Edit menu.**The Modify window is displayed containing the selected group entry.
- **4. Either modify the group's name or the users in the group.**User names must be separated by commas. If you need information to complete a field, click on the Help button to see field definitions for this window.
- 5. Click on OK.

The group information displayed in the main window is updated.

## Example of a Completed Modify Window

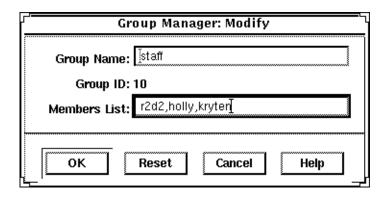

### Example of a Command-Line Equivalent for Modifying a Group

The following command is the equivalent to modifying the member list in a group with Group Manager.

```
# admgroupmod -g 10 -x members=r2d2,holly,kryten
```

In this command.

-g 10 Specifies the number of group, in this case 10.

-x members= Specifies the users who belong to group 10: r2d2, r2d2, holly, kryten holly, and kryten.

### ▼ How to Delete a Group

1. Start Group Manager from the Solstice Launcher and select the name service, if not done already.

See "How to Start Group Manager" on page 119 for more information.

- 2. Select the group entry you want to delete from the Group Manager main window.
- 3. Choose Delete from the Edit menu.

A window is displayed asking you to confirm the deletion.

4. Click on OK.

The group entry is deleted from the Group Manager main window.

### Command-Line Equivalent for Deleting a Group

You can also use the admgroupdel command to delete a group.

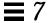

### ▼ How to Modify a User Account

1. Start User Manager from the Solstice Launcher and select the name service, if not done already.

See "How to Start User Manager" on page 122 for more information.

- 2. Select the user account entry to modify from the User Manager main window.
- **3. Choose Modify from the Edit menu.**The Modify window is displayed containing the selected user account entry.
- 4. Modify the user account.

If you need information to complete a field, click on the Help button to see field definitions for this window.

5. Click on OK.

### Verification

Double-click on the modified user account entry in the User Manager main window to verify that the modifications were made. Click on cancel to close the window without making any modifications.

## Example of a Completed Modify Window

The following example sets the user rimmer to be a member of the lp secondary group.

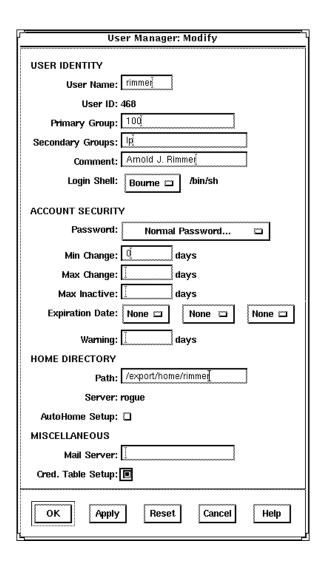

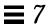

# Example of a Command-Line Equivalent for Modifying a User Account

The following command is the equivalent to modifying a user account with User Manager. In this case, the command sets the user rimmer to be a member of the 1p secondary group.

# admusermod -G lp rimmer

### ▼ How to Delete a User Account

- 1. Start User Manager from the Solstice Launcher and select the name service, if not done already.
  - See "How to Start User Manager" on page 122 for more information.
- 2. Select the user account entry to remove from the main window.
- **3. Choose Delete from the Edit menu.** The Delete window is displayed to confirm the removal of the user account.
- 4. (Optional) Click on the check box to delete the user's home directory and its contents.
- 5. (Optional) Click on the check box to delete the user's mailbox and its contents.
- **6.** Click on OK when you are ready to delete the user account. The user account entry is deleted from the User Manager main window.

### Example of the Delete Window

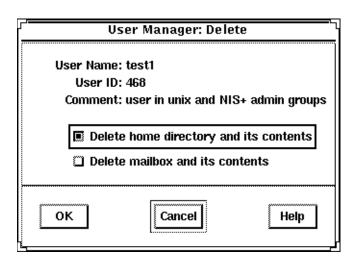

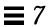

# Example of a Command-Line Equivalent for Deleting a User Account

The following command is the equivalent of deleting a user account with User Manager.

```
# admuserdel -r -x serv=jupiter test1
```

### In this command,

| -r              | Specifies that the contents of the user's home directory be removed. |
|-----------------|----------------------------------------------------------------------|
| -x serv=jupiter | Specifies the name of the server where the home directory resides.   |
| test1           | Specifies the name of the user account.                              |

## Managing Terminals and Modems With Serial Port Manager

This chapter describes how to set up and maintain modems and terminals by using the Solstice Serial Port Manager and its corresponding command-line equivalents. This is a list of the step-by-step instructions in this chapter.

| How to Start Serial Port Manager                          | page 144 |
|-----------------------------------------------------------|----------|
| How to Configure Multiple Ports Using Serial Port Manager | page 145 |
| How to Add a Terminal                                     | page 146 |
| How to Add a Modem                                        | page 147 |
| How to Initialize a Port Without Configuring              | page 149 |
| How to Disable a Port                                     | page 150 |
| How to Delete a Port Service                              | page 150 |

Serial Port Manager configures the serial port software to work with terminals and modems by calling the pmadm command and supplying the appropriate information. It features:

- Displays of serial port information
- Templates for common terminal and modem configurations
- Multiple port setup, modification, or deletion

## Serial Port Manager Features

The Serial Port Manager enables you to configure or remove terminals and modems used with your serial ports. This tool also enables you to configure multiple ports at the same time.

The Seral Port Manager consists primarily of two windows: the Serial Port Manager main window and the Serial Port Manager: Modify window.

The Serial Port Manager main window displays the serial ports for the system that you are currently logged managing.

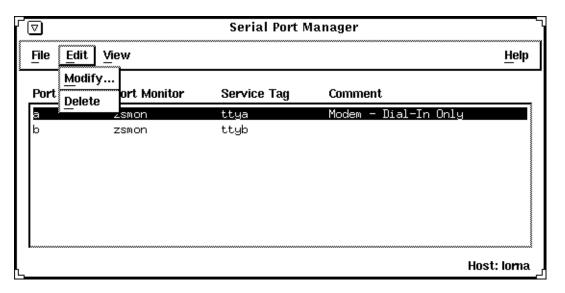

In this window, three pull-down menus enable you to:

- Select the port that you wish to modify
- Delete modems and terminals
- View serial ports for different hosts

The three pull-down menus consist of the following:

| Pull-down Menu | Options | Description                                                                                                |
|----------------|---------|----------------------------------------------------------------------------------------------------|
| File           | Exit    | Closes the Serial Port Manager tool                                                                        |
| Edit           | Modify  | Opens the Serial Port Manager: Modify window                                                               |
|                | Delete  | Removes the port monitor and service tag configuration for the selected port                               |
| View           | Host    | Brings up the Serial Port Manager: Host window, which enables you to select from a list of available hosts |

The option that is most commonly used is the Modify option in the Edit pull-down menu. This option opens the Serial Port Manager: Modify window.

In this window, you have many options to choose from, including templates for commonly used terminal and modem configurations. The templates can be viewed by selecting the Template button, which enables you to choose one of the following template options:

- Terminal Hardwired
- Modem Dial in Only
- Modem Dial out Only
- Modem Bidirectional
- Initialize Only No Connection

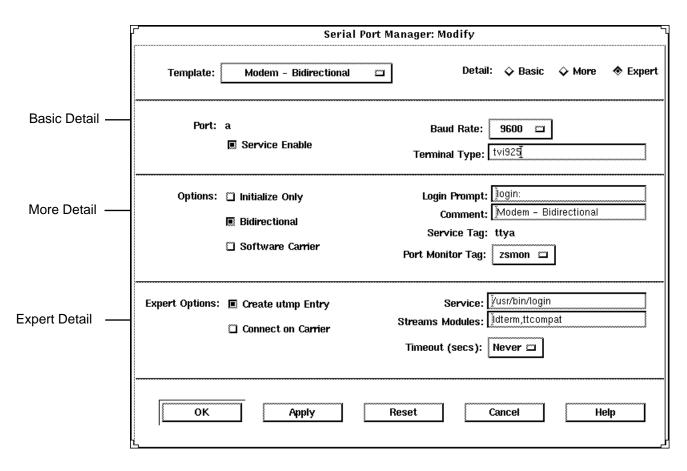

You can select the desired option level using one of the Detail buttons described in Table 8-1. Each button displays a different level of options, as shown in the previous screen display. (Each level is separated by a thin line.)

Table 8-1 Serial Port Manager Detail Options

| Detail | Option            | Description                                                                                                    |
|--------|-------------------|----------------------------------------------------------------------------------------------------|
| Basic  | Service Enable    | Button that allows you to enable (button selected) or disable (button de-selected) the associated port.                                                                                                    |
|        | Baud Rate         | Button that allows you to select the baud rate<br>of your terminal or modem. You can either<br>choose one of the listed baud rates or enter a<br>different baud rate using the other option.                                   |
|        | Terminal Type     | Text entry field that allows you to specify the type of terminal that will be connected to the serial port.                                                                                                    |
| More   | Initialize Only   | Button that specifies that the port software is initialized, but not configured.                                                                                                    |
|        | Bidirectional     | Button that specifies that the port line is used in both directions.                                                                                                    |
|        | Software Carrier  | Button that specifies that the software carrier detection feature is used. If this option is not checked, the hardware carrier detection signal is used.                                                                       |
|        | Login Prompt      | Text entry field that allows you to change the login prompt.                                                                                                    |
|        | Comment           | Text entry field that allows you to type any comments to clarify the type of port the serial port is configured to be; by default, the Comment field will display the name of the serial port template that you have selected. |
|        | Service Tag       | tty tag entry that corresponds to the selected port.                                                                                                    |
|        | Port Monitor Tag  | Button that allows you to select the type of<br>monitor associated with this port; you can<br>either choose from the list or choose the Other<br>option and then enter the monitor type.                                       |
| Expert | Create utmp Entry | Button that when selected, specifies that a utmp entry is created upon login. This item must be checked if a login service is used.                                                                                            |

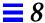

Table 8-1 Serial Port Manager Detail Options (Continued)

|                    | G                  | •                                                                                                    |
|--------------------|--------------------|----------------------------------------------------------------------------------------------------|
| Detail             | Option             | Description                                                                                                    |
| Expert (continued) | Connect on Carrier | Button that when selected, specifies that a port's associate service is invoked immediately when a connect indication is received. |
|                    | Service            | Text entry field that specifies the program that is run upon connection.                                                           |
|                    | Streams Modules    | Text entry field that shows the Streams modules that are pushed before the service is started.                                     |
|                    | Timeout (secs)     | Button that allows you to chose the amount of seconds before the connection times out.                                             |

## Command-Line Equivalents of Serial Port Manager

Table 8-2 lists the commands that provide the same functionality as Serial Port Manager and can be used without running OpenWindows or Motif CDE. Many of the Serial Port Manager procedures in this chapter provide corresponding examples using the command-line equivalents.

Table 8-2 Command-Line Equivalents of Serial Port Manager

| Command      | Description                                                     |
|--------------|-----------------------------------------------------------------|
| admserialmod | Modifies a serial port service for a terminal or modem          |
| admserialdel | Deletes an existing serial port service for a terminal or modem |
| admserialls  | Lists the existing services for the specified serial ports      |

## Files Modified by Serial Port Manager

Table 8-3 describes the files that are modified by Serial Port Manager on the system where you are modifying the serial port services.

Table 8-3 Files Modified by Serial Port Manager

| System File                    | Description                                                                                                    |
|--------------------------------|----------------------------------------------------------------------------------------------------|
| /etc/saf/_sactab               | The Service Access Facility's administrative file that contains configuration data for the port monitors it controls       |
| /etc/saf/ <i>pmtag</i> /_pmtab | The port monitor's administrative file that contains port monitor-specific configuration data for the services it provides |
| /var/saf/pmtag/log             | The port monitor's log file logging service states: successful initialization, failure, enabled, or disabled               |

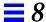

## Using Serial Port Manager

By using serial port manager, you can accomplish a number of tasks. The following procedures describe each of these tasks.

### **▼** How to Start Serial Port Manager

- 1. Verify that the prerequisite steps described in Chapter 1, "Introduction" are met.
- 2. Type solstice & from a Command or Shell Tool prompt and press Return.
- **3. Click the Serial Port Manager icon.**The Serial Port Manager main window is displayed.

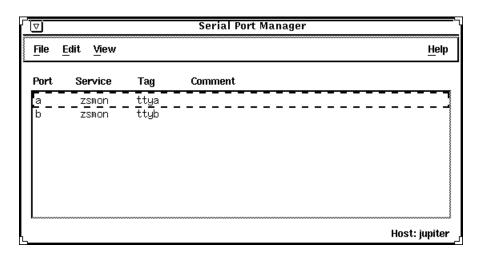

- 4. (Optional) Choose Host from the View menu.
  - **a. Select the host you wish to access using Serial Port Manager.** You can also type in the name of the host in the selection field.
  - b. Click on OK to access the host using Serial Port Manager.

- **▼** How to Configure Multiple Ports Using Serial Port Manager
  - 1. Start Serial Port Manager from the Solstice Launcher, if not done already. See the procedure on page 144 for information about starting Serial Port Manager.
  - 2. Select the ports that you would like to modify.
    You can select more than one port by single-clicking on each port listed in the Serial Port Manager main window.
  - 3. Select the Modify option from the Edit pull-down menu.

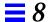

### ▼ How to Add a Terminal

- 1. Start Serial Port Manager from the Solstice Launcher, if not done already. See the procedure on page 144 for information about starting Serial Port Manager.
- 2. Select the port or ports that will be used with a terminal in the Serial Port Manager main window.
- **3. Choose Modify from the Edit menu.**The Modify window is displayed in the Basic Detail mode. (For additional details, click on More or Expert.)
- 4. Choose Terminal Hardwired from the Template menu.
- 5. Change values of template entries if desired.
- 6. Click on OK to configure the port.

### Example of a Command-Line Equivalent for Adding a Terminal

The following example is the equivalent of using Serial Port Manager to enable a terminal connection to port /dev/term/a.

```
# admserialmod -e -p hw a
```

### In this command,

| -e    | Enables the port.                                                    |
|-------|----------------------------------------------------------------------|
| -p hw | Specifies that the hardwired template be used to configure the port. |
| a     | Specifies the name of the port, in this case port a.                 |

### ▼ How to Add a Modem

- 1. Start Serial Port Manager from the Solstice Launcher, if not done already. See the procedure on page 144 for information about starting Serial Port Manager.
- 2. Select the port or ports that will be used with a modem from the Serial Port Manager main window.
- 3. Choose Modify from the Edit menu.

The Modify window appears in the Basic Detail mode. (For additional details, select either the More or Expert Detail modes.)

4. Choose the modem configuration from the Template menu that meets or most closely matches your modem service.

The modem template choices are described here.

| <b>Modem Configuration</b> | Description                                           |
|----------------------------|-------------------------------------------------------|
| Modem - Dial In Only       | Users may dial in to the modem but cannot dial out.   |
| Modem - Dial Out Only      | Users may dial out from the modem but cannot dial in. |
| Modem - Bidirectional      | Users may either dial in or out from the modem.       |

See the Reference on-line help for the default values of each template. If a UUCP service will be used to dial in to your modem on a Solaris 2.x system, see "How to Configure a Modem for Use With UUCP" on page 148 for the rest of the procedure.

- 5. Change values of template entries if desired.
- 6. Click on OK to configure the port.

### Example of a Command-Line Equivalent for Adding a Modem

The following example is the equivalent of using Serial Port Manager to enable a modem to port /dev/term/b.

# admserialmod -e -p bi -b 38400 b

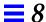

#### In this command.

Enables the port.
 Specifies the bidirectional template be used to configure the port.
 Specifies the baud rate.
 Specifies the name of the port.

### ▼ How to Configure a Modem for Use With UUCP

UUCP sends information using seven bits and even parity. Solaris software modem configurations use eight bits and no parity for internationalization purposes. To set up your modem service to work with UUCP, follow these instructions.

- 1. Start Serial Port Manager from the Solstice Launcher, if not done already. See the procedure on page 144 for information about starting Serial Port Manager.
- 2. From the Serial Port Manager main window, select the port or ports that will be used with a modem.
- 3. Choose Modify Service from the Edit menu.

  The Modify Service window appears in the Basic Detail mode. (For additional details, select either the More or Expert Detail modes.)
- 4. Choose the modem configuration from the Template menu that meets or most closely matches your modem service.
- 5. Select Other from the Baud Rate menu.
- 6. Enter a baud rate value from the /etc/ttydefs file that provides seven bit, even parity service and click on OK.

In this example, the 9600E baud rate was selected. This provides a service with a 9600 baud rate, seven bits, and even parity.

- 7. Change values of other template entries if desired.
- 8. Click on OK to configure the port.

### Example of a Command-Line Equivalent for Adding a Modem

The following example is the equivalent of using Serial Port Manager to enable a modem (for use with UUCP) to port /dev/term/b.

```
# admserialmod -e -p bi -b 9600E b
```

#### In this command,

| -е       | Enables the port.                                                   |
|----------|---------------------------------------------------------------------|
| -p bi    | Specifies the bidirectional template be used to configure the port. |
| -b 9600E | Specifies the baud rate.                                            |
| b        | Specifies the name of the port.                                     |

### ▼ How to Initialize a Port Without Configuring

- 1. Start Serial Port Manager from the Solstice Launcher, if not done already. See the procedure on page 144 for information about starting Serial Port Manager.
- **2.** Choose Modify from the Edit menu.

  The Modify window appears in the Basic Detail mode. See the Reference on-line help for default values of the Basic, More, or Export Detail modes.
- 3. Choose Initialize Only No Connection from the Template menu.
- 4. Click on OK to initialize the port.

### Example of a Command-Line Equivalent for Initializing a Modem

The following example is the equivalent of using Serial Port Manager to initialize port /dev/term/b.

```
# admserialmod -e -p init b
```

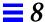

### In this command,

-e Enables the port.

-p init Specifies the port should only be initialized.

b Specifies the name of the port.

### ▼ How to Disable a Port

- 1. Start Serial Port Manager from the Solstice Launcher, if not done already. See "How to Start Serial Port Manager" on page 144 for information about starting Serial Port Manager.
- 2. Select the port or ports that you want to disable from the Serial Port Manager main window.
- 3. Choose Modify from the Edit menu.
- **4. Select the Service Enable item in the Modify window to disable the port.** The other items in the Modify window will turn gray when the port service is disabled.
- 5. Click on OK to disable the port.

### Example of a Command-Line Equivalent for Disabling a Port

The following example is the equivalent of using Serial Port Manager to disable port /dev/term/b.

# admserialmod -d b

### ▼ How to Delete a Port Service

- Start Serial Port Manager from the Solstice Launcher, if not done already. See the procedure on page 144 for information about starting Serial Port Manager.
- 2. Select the port or ports with a service you want to delete from the Serial Port Manager main window.

- 3. Choose Delete from the Edit menu. A window is displayed asking you to confirm that the service should be deleted.
- 4. Click on OK when you are ready to delete the service.

## Example of a Command-Line Equivalent for Deleting a Port Service

The following example is the equivalent of using Serial Port Manager to disable port /dev/term/b.

# admserialdel b

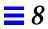

## Setting Up SunSoft Print Client Software With Printer Manager

This chapter provides the procedures for setting up and managing the SunSoft print client software by using the Printer Manager application, a graphical user interface within the Solstice AdminSuite software.

This is a list of the step-by-step instructions in this chapter.

| How to Start Printer Manager                                     | page 156 |
|------------------------------------------------------------------|----------|
| How to Install a Printer                                         | page 158 |
| How to Add Access to a Printer                                   | page 161 |
| How to Modify Printer Information                                | page 164 |
| How to Delete Access to a Printer                                | page 167 |
| How to Delete a Printer From a Print Server (If No Name Service) | page 168 |

**Note** – The Printer Manager tasks are only part of what you need to know to effectively set up and manage the SunSoft print client software. The *Solstice AdminSuite 2.2 Print Administration Guide* provides an overview that helps you understand the SunSoft print process. It also contains task information about converting the configuration information for existing printers and copying the information to SunSoft print clients.

For step-by-step instructions on administering printing, see the *System Administration Guide, Volume II.* 

You can set up printing by using LP print service commands instead of Printer Manager. For detailed examples, see the *System Administration Guide, Volume II.* 

## Files Modified by Printer Manager

Table 9-1 describes the SunSoft and Solaris system files that are modified by Printer Manager.

Table 9-1 Files Modified by Printer Manager

| System File                | Description  A file containing printer configuration information for SunSoft print client operation                  |  |
|----------------------------|----------------------------------------------------------------------------------------------------|--|
| /etc/printers.conf         |                                                                                                    |  |
| printers.conf.byname       | An NIS map that contains printer configuration information for SunSoft print client operation                        |  |
| fns.ctx_dir                | An NIS+ map that contains printer configuration information for SunSoft print client operation and other information |  |
| /etc/lp/printers/printer/* | A Solaris file containing LP printer configuration information                                                       |  |
| /etc/lp/interfaces/printer | A Solaris shell script used to communicate with a local printer                                                      |  |
| /etc/lp/default            | A Solaris file containing the name of the LP system default printer                                                  |  |
| /etc/lp/filter.table       | A Solaris lookup table containing the configured LP filters                                                          |  |
| /etc/lp/Systems            | A Solaris file containing a list of remote systems for Solaris LP                                                    |  |
| /etc/saf/sactab            | A Solaris file containing service access facility configuration                                                      |  |
| /etc/saf/tcp_pmtab         | A Solaris file containing port monitor configuration                                                                 |  |

## Setting Up and Managing SunSoft Print Client Software

Description

Activity

Table 9-2 gives you an overview of the tasks for using Printer Manager to set up and manage printing services with the SunSoft print client software.

For Instructions, Go To

Table 9-2 Task Map: Setting Up and Managing SunSoft Print Client Software

|                                                 | 2 000 mp 110 m                                                                                                    |                                                                             |          |
|-------------------------------------------------|----------------------------------------------------------------------------------------------------|-----------------------------------------------------------------------------|----------|
| Install a Printer on a Print Server             | Install a Printer Install a printer on the system to which it is attached. This procedure tells the system about the printer so the system can act as a print server. If you use a name service, this task also makes the printer available to all SunSoft print clients. | ▼ How to Install a Printer                                                  | page 158 |
| Give Print Clients<br>Access to a Printer       | Add Access to a Printer Give SunSoft print clients access to a printer that is installed on a print server.                                                                                                    | ▼ How to Add Access<br>to a Printer                                         | page 161 |
| Modify Existing<br>Information for a<br>Printer | Modify Printer Information  Modify the current configuration information for a printer.                                                                                                    | ▼ How to Modify<br>Printer Information                                      | page 164 |
| Printer [                                       | Delete Access to a Printer  Delete access to a printer from the NIS or NIS+ master file or from each specified print client's /etc/printers.conf file if you do not use a name service.                                                                                   | ▼ How to Delete<br>Access to a Printer                                      | page 167 |
|                                                 | Delete a Printer From a Print Server Delete a printer from the print server's /etc/printers.conf file. This step applies only if you are not using a name service.                                                                                                    | ▼ How to Delete a<br>Printer From a Print<br>Server (If No Name<br>Service) | page 168 |

## Starting Printer Manager

You can use Printer Manager to complete all the tasks necessary to set up and maintain the SunSoft print client software, so the first thing to do is start the Printer Manager application with Solstice AdminSuite.

### ▼ How to Start Printer Manager

- 1. Verify that the following prerequisites are met. To use the Solstice AdminSuite software, you must have:
  - A bit-mapped display monitor. The Solstice AdminSuite software can be used only on a system with a console that is a bit-mapped screen such as a standard display monitor that comes with a Sun workstation.
    - If you want to perform administration tasks on a system with an ASCII terminal as the console, use Solaris commands instead.
  - OpenWindows software. Start this software with the following command:
    - \$ /usr/openwin/bin/openwin
  - Membership in the sysadmin group (group 14).
  - The required access privileges for managing the NIS or NIS+ database. If your name service is NIS+, you must be a member of the NIS+ admin group.
  - Federated Naming Service (FNS) software.
  - If your name service is NIS+, you must initialize the NIS+ namespace to use FNS by entering the following command:

```
$ fncreate -t org org//
```

This command creates the organization context and default subcontexts for an existing NIS+ domain. It also creates NIS+ tables and directories in the NIS+ hierarchy.

### 2. Log in as yourself.

You should use the Solstice AdminSuite software as a regular user who has membership in the sysadmin group rather than as root.

#### 3. Start the Solstice Launcher.

\$ solstice &

The Solstice Launcher window is displayed.

4. Click on the Printer Manager icon to start the application.

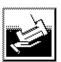

Printer Manager

The Load window is displayed as an overlay on the Printer Manager main window.

5. Select the name service used in your network.

Choices are: NIS+, NIS, or None.

6. Check that the domain or host name is correct.

If not, type the name of the domain or host name you need to access.

7. Click on OK.

The Printer Manager main window is displayed by itself after you click on OK.

# Installing a Printer

When you use Printer Manager to install a printer on a system, you define the characteristics of the printer and identify the users who are permitted to access it. The system on which you install the printer becomes the *print server*.

Installing a printer means something different depending on whether you use a name service.

| If You                   | Then Printer Manager                                                                                             |  |
|--------------------------|----------------------------------------------------------------------------------------------------|--|
| Use a name service       | Adds the printer in the NIS or NIS+ master file, and the printer is available to all SunSoft print clients       |  |
| Don't use a name service | Adds the printer in the print server's configuration files only, and print clients do not know about the printer |  |

#### ▼ How to Install a Printer

1. Connect the printer to a system and turn on the power to the printer. Consult the printer vendor's installation documentation for information about the hardware switches and cabling requirements.

#### 2. Start Printer Manager.

When you log in:

- If your name service is NIS or NIS+, you can log in on any system on the network because you'll be able to specify the system on which you are installing the printer.
- If you are not using a name service, you can log in on any system on the network and change the host name in the Load window to the name of the system to which you attached the printer.

For detailed information about starting Printer Manager, see the procedure on page 156.

#### 3. Select Install Printer from the Edit menu.

The Install Printer window is displayed.

#### 4. Fill in the window.

If you need information to complete a field, click on the Help button to see field definitions for this window.

#### 5. Click on OK.

If you are using NIS or NIS+, the printer is entered in the name service master file and all SunSoft print clients have access to it. The printer is also entered in the print server's /etc/printers.conf file and /etc/lp directory.

If you are not using a name service, the printer is entered in the print server's /etc/printers.conf file and /etc/lp directory.

## Verification

Verify that the printer has been installed by checking for the new printer entry in the Printer Manager main window.

## Example of a Completed Install Printer Window

This example shows the Install Printer window when Printer Manager was loaded with a name service. If you use a name service, you can specify any system on the network as the print server in this window.

If you are not using a name service, the Print Server field displays the host name you specified in the Load window, and you cannot change the name of the print server in this window.

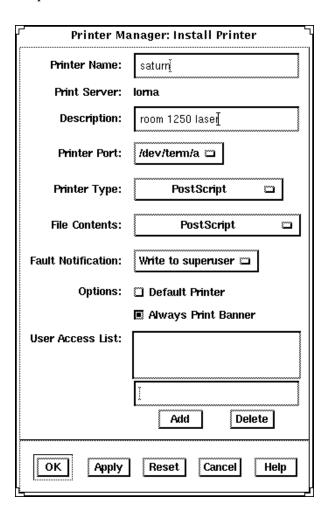

# Adding Access to a Printer

When you give a system access to a printer that is attached to a print server, that system becomes a *print client*. You may not need to add access for SunSoft print clients depending on whether you installed the printer through Printer Manager and whether you use a name service.

| If You Installed the Printer<br>Through           | Then                                                                                                    |
|---------------------------------------------------|----------------------------------------------------------------------------------------------------|
| Printer Manager and you have a name service       | The printer is already available to all SunSoft print clients. You don't need to add access to the printer.                                                                                                    |
| Printer Manager and you don't have a name service | You need to add access to the printer for SunSoft print clients.                                                                                                    |
| UNIX commands and you have a name service         | Unless you converted information for this printer from a SunOS 5.x or 4.x system and loaded NIS or NIS+, the printer is not listed in the name service. You need to add access to the printer so it will be entered in the name service and made available to all SunSoft print clients. |
| UNIX commands and you don't have a name service   | Unless you converted information for this printer from a SunOS 5.x or 4.x system and copied the master /etc/printers.conf file to print clients, you need to add access for SunSoft print clients. (If a print client had access previously, that access has been erased.)               |

#### ▼ How to Add Access to a Printer

#### 1. Start Printer Manager.

You can add access to a printer from any system on the network.

- If you use a name service, you don't need to specify print clients. You add access to the printer for all SunSoft print clients on the network.
- If you don't use a name service, you will be able to specify the print clients to be given printer access.

For detailed information about starting Printer Manager, see the procedure on page 156.

#### 2. Select Add Access to Printer from the Edit menu.

The Add Access to Printer window is displayed.

#### 3. Fill in the window.

If you need information to complete a field, click on the Help button to see field definitions for this window.

#### 4. Click on OK.

If your name service is NIS or NIS+, the printer is entered in the name service master file and all SunSoft print clients have access to it.

If your name service is None, the printer is entered in the /etc/printers.conf file of each print client you specified.

#### Verification

Verify that the access has been added by submitting a print request from the print client and checking the printer for output.

## Example of a Completed Add Access to Printer Window

In this example, the network does not use a name service, so the window contains the Print Clients field. This field enables you to specify the print clients to be given access to the specified printer. If the name service is NIS or NIS+, the window does not contain the Print Clients field.

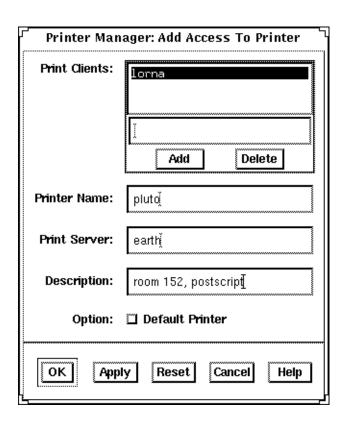

# **Modifying Printer Information**

After you've installed a printer through Printer Manager, you can modify some of the information originally entered. You can also set two additional options that control the printer's ability to accept and process print requests.

The Modify window of Printer Manager has two versions. On the short version, you can change only the printer description and whether the printer is set up as the default printer. You'll see the short window if:

- You don't use a name service and the printer is not local to the print server.
- You are not a member of the sysadmin group (group 14), regardless of your name service selection.
- The print server does not have the Solstice AdminSuite software.

Otherwise, you'll get the long version of the window, where you can change more information and set the options for accepting and processing print requests.

**Note** – You can't change certain printer information even on the long version of the window. If you need to change the printer name, print server, or printer type, you'll have to delete the printer and reinstall it. For these procedures, see "Deleting Access to a Printer" on page 167 and "Installing a Printer" on page 157.

### ▼ How to Modify Printer Information

1. Start Printer Manager.

You can log in on any system on the network. For detailed information about starting Printer Manager, see the procedure on page 156.

- 2. Select the printer that you want to modify from the scrolling list in the Printer Manager main window.
- 3. Select Modify from the Edit menu or double-click on the printer in the scrolling list.

The short version or the long version of the Modify window is displayed.

#### 4. Fill in the window.

If you need information to complete a field, click on the Help button to see field definitions for this window.

5. Click on OK.

#### Verification

Verify that the printer information has been changed by reloading Printer Manager and checking for your changes, as follows:

**1. Select Load from the File menu.** The Load window is displayed.

# **2.** Leave the settings as they are, and click on OK. The Printer Manager main window is displayed.

- 3. Select the printer you just modified from the scrolling list in the Printer Manager main window.
- **4. Select Modify from the Edit menu.** The Modify window is displayed.
- 5. Check to see if your changes to the printer information are displayed.

## Example of a Completed Modify Window

This example shows the long version of the Modify window. The short version contains only four fields—it displays the printer name and print server, and enables you to change the printer description and default printer selection.

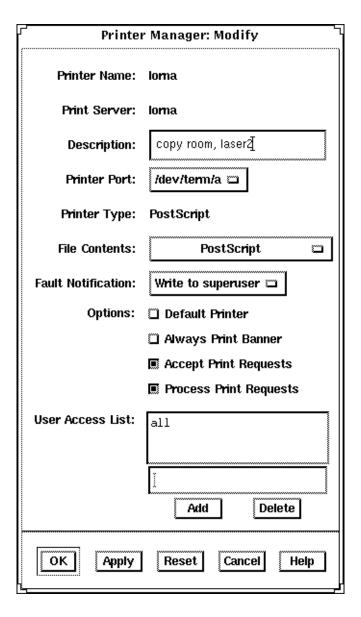

# Deleting Access to a Printer

The only way to change the name, print server, or printer type originally assigned to a printer is to delete the printer and reinstall it using new information.

If you need to move, replace, or reinstall a printer with new information, you should first make sure that all the print requests in the printer's queue are printed or moved to another printer. You must also delete print clients' access to the printer and delete the printer from the print server before you physically detach the printer from the print server.

If your name service is NIS or NIS+, you delete access to a printer and delete the printer from the print server at the same time.

If you are not using a name service, you must first delete access to a printer for each print client and then delete the printer from the print server as a separate task.

#### How to Delete Access to a Printer

#### 1. Start Printer Manager.

You can log in on any system on the network to delete access to a printer.

- If your name service is NIS or NIS+, you won't need to specify print clients. You delete access to the printer for all SunSoft print clients on the network and delete the printer from the print server at the same time.
- If you are not using a name service, you can log in on any system on the network and change the host name to the name of the print client for which you want to delete printer access.

For detailed information about starting Printer Manager, see the procedure on page 156.

2. Select the printer for which you want to delete access from the scrolling list in the Printer Manager main window.

#### 3. Select Delete from the Edit menu.

The Warning window is displayed. It contains a prompt asking you to verify that you really want to delete the printer.

#### 4. Click on OK.

If your name service is NIS or NIS+, the printer is deleted from the name service master file and access is removed for all print clients. The printer is also deleted from the print server's /etc/printers.conf file and /etc/lp directory.

If you are not using a name service, the printer is deleted only from this print client's /etc/printers.conf file. You must repeat steps 1 through 4 to delete access to the printer for other SunSoft print clients.

#### Verification

If your name service is NIS or NIS+, verify that the printer has been deleted from the name service by making sure that the printer is not listed in the Printer Manager main window.

If you are not using a name service, verify that the print client's access has been deleted by making sure that the printer is not listed in the Printer Manager main window.

#### ▼ How to Delete a Printer From a Print Server (If No Name Service)

#### 1. Start Printer Manager.

You can log in on any system on the network to delete a printer from a print server. Select None as the name service and change the host name to the name of the print server.

For detailed information about starting Printer Manager, see the procedure on page 156.

# 2. Select the printer to be deleted from the scrolling list in the Printer Manager main window.

#### 3. Select Delete from the Edit menu.

The Warning window is displayed. It contains a prompt asking you to verify that you really want to delete the printer.

#### 4. Click on OK.

The printer is deleted from the print server's /etc/printers.conf file and /etc/lp directory.

#### Verification

Verify that the printer has been deleted from the print server by making sure that the printer is not listed in the Printer Manager main window.

# Where to Go From Here

After you have set up the systems at your site to use the SunSoft print client software, users may also want to set up their ~/.printers home directory to contain custom printer aliases.

For step-by-step instructions on these tasks, see the *Solstice AdminSuite 2.2 Print Administration Guide* in the *Solstice AdminSuite 2.2 AnswerBook*.

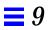

# Managing Network Service Files With Database Manager

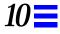

This chapter describes how to manage network services by using Database Manager, a graphical user interface within the Solstice AdminSuite software used to manage network-related system files.

This is a list of the step-by-step instructions in this chapter.

| How to Start Database Manager     | page 174 |
|-----------------------------------|----------|
| How to Add a System File Entry    | page 176 |
| How to Modify a System File Entry | page 177 |
| How to Delete a System File Entry | page 178 |

# Overview of Database Manager

Database Manager is primarily used to manage the network-related system files since other tools are used to manage user, client system, serial ports, and printer-related files. With Database Manager, you can edit system files in a system's /etc directory, NIS name service, or the NIS+ name service.

Using Database Manager to add an entry to a system file usually managed by another tool can save time. For example, Host Manager requires you to enter the Ethernet address when adding a standalone system even though you may want to use this system for remote copy and login only. However, the Ethernet address is not required when you use Database Manager to update the hosts file.

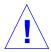

**Caution** – It is important that you do not bypass critical information when providing services to users and client systems. Use caution when using Database Manager to update system files normally managed by other tools.

# Files Modified by Database Manager

The network-related system files that can be modified with Database Manager are described in Table 10-1.

Table 10-1 Files Modified by Database Manager

| System File                                                                                                    | Description                                                                                                    |  |
|----------------------------------------------------------------------------------------------------|----------------------------------------------------------------------------------------------------|--|
| aliases                                                                                                    | Aliases in ASCII format for the local host. Or, if it is a NIS+ or NIS file, aliases available for use across the network. |  |
| <pre>auto.home (NIS) or auto_home (NIS+)</pre>                                                                              | Entries for client systems to mount their home directories automatically; an indirect automounter map.                     |  |
| bootparams                                                                                                    | Entries client systems need to boot from the network.                                                                      |  |
| ethers                                                                                                    | Ethernet addresses of network client systems.                                                                              |  |
| hosts                                                                                                    | Entries for systems on the network and their associated IP addresses.                                                      |  |
| locale                                                                                                    | The default locales used by network clients.                                                                               |  |
| netgroup Entries for netgroups, a group of systems granted id access to network resources for security and organizareasons. |                                                                                                    |  |

Table 10-1 Files Modified by Database Manager (Continued)

| System File |                                                                                                |  |
|-------------|------------------------------------------------------------------------------------------------|--|
| netmasks    |                                                                                                |  |
| networks    | Information about available networks.                                                          |  |
| protocols   | Information about Internet protocols used in your network.                                     |  |
| rpc         | Entries for available RPC services (by name) and their associated program numbers and aliases. |  |
| services    | Information about network services and their "well-known" port numbers.                        |  |
| timezone    | Entries for systems and their geographic region and time zone used at installation.            |  |

# Managing Network Services Files

The following section describes how to use Database Manager to manage network services files.

#### ▼ How to Start Database Manager

- 1. Verify that the steps described in Chapter 1, "Introduction," are met.
- 2. Type solstice  $\,\&\,$  from a Command or Shell tool prompt and press Return.

The Solstice Launcher is displayed.

- **3. Click the Database Manager icon.** The Load Database window is displayed.
- 4. Select the name service used in your network.
- **5.** Check that the domain or host name is correct. If not, type the domain or host name you need to access.
- **6. Select the file you want to display.** Select the aliases file, for example.
- 7. Click on OK.

The Database Manager main window is displayed with the file contents displayed.

# Example of the Database Manager Main Window

This example shows that the aliases file has been selected and displayed.

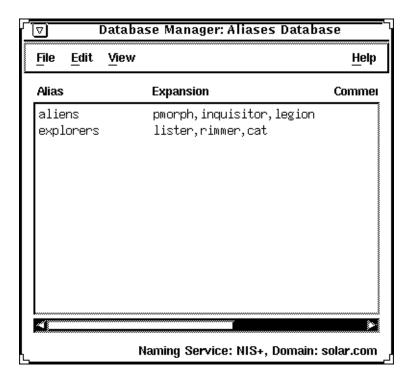

#### ▼ How to Add a System File Entry

- 1. Start Database Manager from the Solstice Launcher, select the name service, and the system file to be displayed, if not done already.

  See the procedure on page 174 for information about starting Database Manager.
- 2. Select Add from the Edit menu in the Database Manager main window. The Add window is displayed.
- 3. Fill out the Add window.

If you need information to complete a field, click on the Help button to see field definitions for the system file.

4. Click on OK.

#### Verification

Verify that the entry has been added by locating the new entry in the Database Manager's main window.

# $Example\ of\ Adding\ a\ System\ File\ Entry\ Using\ Database\ Manager$

The following is an example a completed Add window where a mail alias has been added to the aliases file.

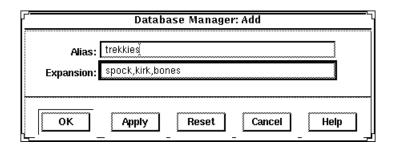

#### ▼ How to Modify a System File Entry

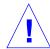

Caution - Notify users before you modify their work environment.

- 1. Start Database Manager from the Solstice Launcher and select the name service, if not done already.
  - See the procedure on page 174 for information about starting Database Manager.
- 2. Select a system file to modify in the Database Manager main window.
- **3. Select Modify from the Edit menu.** The Modify window is displayed.
- 4. Fill out the Modify window.

If you need information to modify a field, click on the Help button to see field definitions for the system file.

5. Click on OK when finished.

#### Verification

Verify that the entry has been modified by locating the entry in the Database Manager's main window.

# Example of Modifying a System File Entry Using Database Manager

The following is an example of the Modify window and a selected system file entry.

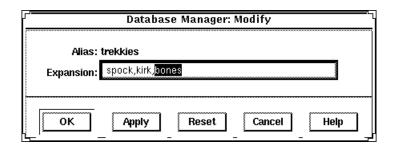

#### ▼ How to Delete a System File Entry

- 1. Start Database Manager from the Solstice Launcher and select the name service, if not done already.
  - See the procedure on page 174 for information about starting Database Manager.
- 2. Select an alias entry to delete in the Database Manager main window.
- Select Delete from the Edit menu.A window is displayed asking you to confirm the deletion.
- 4. Click on OK if you really want to delete the system file entry.

#### Verification

Verify that the system file has been updated in the Database Manager's main window.

# Example of Deleting a System File Entry Using Database Manager

The following is an example of a Database Manager Delete verification window.

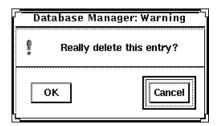

# Managing Disks and File Systems With Storage Manager

The Storage Manager application contains two tools, Disk Manager and File System Manager, that enable you to manage disk configurations and file systems on servers that are on your network.

This is a list of the step-by-step instructions in this chapter.

| page 183 |
|----------|
| page 183 |
| page 191 |
| page 193 |
| page 195 |
| page 197 |
| page 199 |
| page 201 |
| page 203 |
| page 205 |
| page 207 |
| page 215 |
| page 217 |
| page 219 |
| page 221 |
| page 223 |
|          |

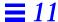

# Storage Manager's Load Context Property Book

Storage Manager introduces the concept of a *property book* to the Solstice AdminSuite product. A property book is the mechanism by which you identify, view, and modify the properties of editable *objects*, such as disks or file systems. A property book, using a book metaphor, contains a list of chapters that represent properties for the object. You can expand each chapter to view or modify the properties.

The purpose of the Load Context Property Book is for you to set the *context* in which Storage Manager will operate. Generally, a context is the way to manage the properties of an object. In the case of File System Manager, the context includes which host to manage, what name service to modify or how to view and modify the file systems on a server. In the case of Disk Manager, the context includes what *diskset* (a logical grouping of disks) to modify if you have the Solstice DiskSuite™ 4.0 software installed on the system. For more information on Solstice DiskSuite, see *Solstice DiskSuite 4.0 Administration Guide* and *Solstice DiskSuite Tool 4.0 Users Guide*.

The Load Context Property Book is displayed when you start Storage Manager from the Solstice Launcher. You can also display this window by choosing Load from the File menu in either Disk Manager or File System Manager, or by clicking on the Load Context icon in either tool bar. Figure 11-1 shows the Storage Manager's Load Context Property Book.

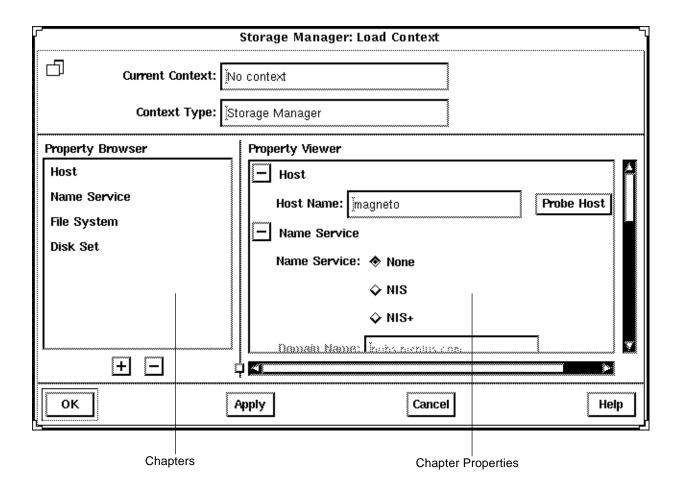

Figure 11-1 Storage Manager's Load Context Property Book

Here are some brief descriptions of the areas within Storage Manager's Load Context Property Book:

- **Current Context** Is a read-only field that displays the host name of the current context. Storage Manager initially has no context set.
- Context Type Is a read-only field that indicates the name of the tool with which the current context is associated. In Figure 11-1, the tool is Storage Manager.

# $\equiv 11$

- Property Browser Is like a table of contents in a book. It lists all the chapters and subchapters (if any) in the book, which represents properties of an object. The Property Browser enables you to navigate quickly to the desired chapter and to expand or collapse its contents as desired.
  - Clicking on a chapter in the Property Browser causes the corresponding chapter in the Property Viewer to become visible, if it is not already visible. Double-clicking on a chapter in the Property Browser first makes the chapter visible in the Property Viewer, and then expands or collapses the chapter in the Property Viewer.
- Chapters Contains a common set of properties for the object that you can view or modify.
- The + and Buttons The buttons that appear below the Property Browser
  perform an expand all (+) or collapse all (-) function on the chapters in the
  Property Viewer. This is a quick way of viewing all chapter properties or
  only the chapter names.
  - The buttons that appear next to chapter names in property books also perform an expand all or collapse all function, but only on the selected chapter.
- **Property Viewer** Displays the properties you can set when changing your current context. By default, the chapters in this Property Viewer appear expanded, so that you can easily specify the context on which you want to operate. At a minimum, you must probe a server in the Host chapter in order to specify a context. For more information, see "How to Load a Different Context" on page 183.
- **Chapter Properties** Enables you to set the context you want to display and modify.

For more reference information on the chapters that are available from the Load Context Property Book (Host, Name Service, File System, Disk Set), refer to online help.

#### ▼ How to Load an Initial Context

This procedure assumes that the Load Context window is displayed as a result of clicking on the Storage Manager icon in the Solstice Launcher.

- 1. If you want to view or modify the context of the system where you started the Solstice Launcher and Storage Manager, make needed changes to the Name Service, File System, and Disk Set chapters, if any. Skip to Step 5.
- 2. If you want to view or modify the context of a system other than the one where you started the Solstice Launcher and Storage Manager, delete the existing name in the Host Name field and type the name of the host whose context you want to view or modify.
- 3. Click on Probe Host.

A System Discovery window is displayed, indicating that information is being updated from the specified host.

- 4. If desired, make changes to the Name Service, File System, and Disk Set chapters.
- 5. Click on OK.

A System Discovery window is displayed, indicating that Storage Manager is validating context parameters as well as discovering devices, directories, and mount points on the specified host.

#### ▼ How to Load a Different Context

This procedure assumes that Storage Manager has an active current context (that is, the File System Manager main window or Disk Manager main window is open).

1. Choose Load from the File menu, or click on the Load Context icon in the tool bar.

The Load Context window is displayed, with the current context's host name displayed in the Host chapter.

- 2. Delete the existing name in the Host Name field and type the name of the host whose context you want to view or modify.
- 3. Click on Probe Host.

A System Discovery window is displayed, indicating that information is being updated from the specified host.

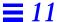

- 4. If desired, make changes to the Name Service, File System, and Disk Set chapters.
- 5. Click on OK.

A System Discovery window is displayed, indicating that Storage Manager is validating context parameters as well as discovering devices, directories, and mount points on the specified host.

## Example of Loading a Different Context

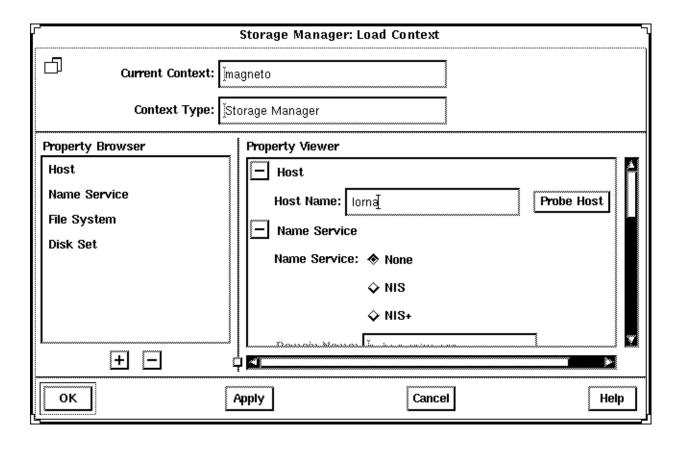

# File System Manager Overview

File System Manager is a tool that enables you to create and modify file systems, mount points, and directories using two types of windows, the main window and a Property Book. The main window displays a hierarchical view of directories and file systems, as well as the mount points and shared resources for the current context. The Property Book displays the chapters and their properties for a selected directory or file system that you can view or modify.

Specifically, File System Manager is a tool that enables you to complete the following tasks:

- Create new file systems
- Modify file system options in the /etc/vfstab file
- Manage /etc/vfstab files on a single or group of diskless clients or AutoClient systems.
- Mount or unmount file systems
- Share or unshare file systems
- Include a file system in existing automounter maps
- Convert a directory into a mount point

For step-by-step instructions on how to complete these tasks, refer to Table 11-1 on page 190. Also, these instructions are included in the online help provided with the File System Manager tool.

# File System Manager's Main Window

Figure 11-2 shows the important areas of the File System Manager's main window.

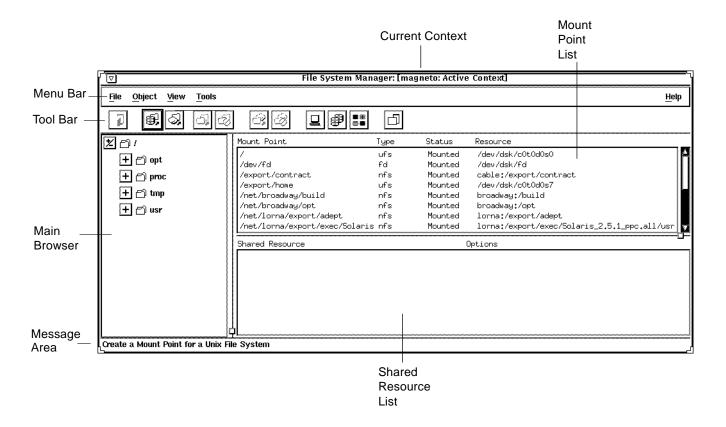

Figure 11-2 File System Manager's Main Window

Here are some brief descriptions of the areas within File System Manager's main window:

Current Context – Specifies the server or clients on the server where you are
managing file systems. You can change the current context by choosing
Load from the File menu or by clicking on the Load Context icon in the tool
bar.

- Menu Bar Displays the menus that enable you to perform operations in File System Manager. For detailed descriptions of the menus, see the online help.
- Tool Bar Displays icons that provide an easier way to select commonly-used operations provided by the main menu, such as mount and unmount, and the ability to launch other tools. When you move the mouse pointer over an active icon, the message area describes what operation the icon will perform. You can choose Toolbar from the View menu to turn the tool bar off or on (by default, it is turned on).
- Main Browser Displays the directory hierarchy for the current context.
  You can use the navigation buttons to expand or collapse the view of the
  directories and mount points. The browser initially displays the top-level of
  the file system hierarchy.
- The + and Buttons Are three state buttons that are used to expand and collapse the hierarchical structure you are viewing. The three states are:
  - Collapsed all (the + is displayed)
  - Collapsed managed objects (the +/- is displayed)
  - Expanded all (the is displayed)

The +/- state means that the corresponding entry is only partially expanded or collapsed. Clicking on a button in this state will further expand the entry.

- **Message Area** Provides information about the main window or icon where the mouse pointer is located.
- Mount Point List Displays an entry for each mount point defined in the
  current context. Each entry contains the full path name of the mount point,
  the type of file system mounted on that mount point, whether the associated
  resource is currently mounted on the mount point, and the name of that
  resource.
- **Shared Resource List** Displays an entry for each shared resource (directory or mount point) defined in the current context. Each entry contains the full path name of the resource, followed by the options controlling its export.

# File System Manager Property Book

There are three ways to open the File System Manager Property Book.

- Select a mount point or directory in the main window and choose Properties from the Object menu.
- Select a mount point or directory in the main window and click on the Property Book icon in the tool bar.
- Double-click on a mount point or directory in the main window.

Figure 11-3 shows the important features of the File System Manager Property Book.

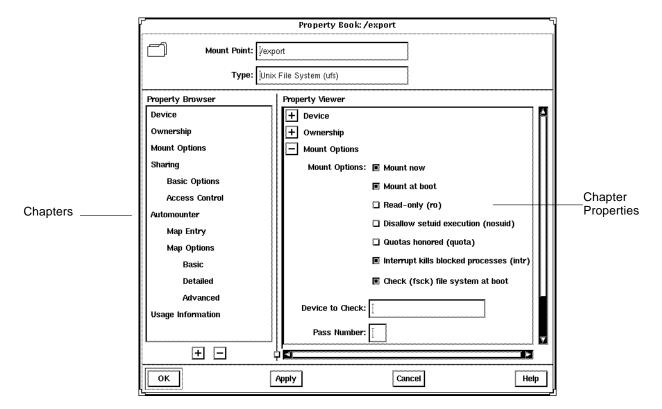

Figure 11-3 File System Manager Property Book

- Mount Point Specifies the name of the mount point that you are managing
  in the property book. In Figure 11-3 the object is the /export mount point.
- **Type** Specifies the type of the mount point.
- Property Browser Functions much the same way as the Storage Manager Load Context Property Browser. It lists all the chapters and subchapters (if any) for the selected directory, mount point, or file system.

Double-clicking on a chapter expands the chapter in the Property Viewer and displays the subchapters (if any) or the object properties. Double-clicking on a subchapter expands that subchapter in the Property Viewer.

- Chapter Contains a common set of properties for the object that you can view or modify.
- The + and Buttons The buttons that appear below the Property Browser perform an expand all (+) or collapse all (-) function on the chapters in the Property Viewer. This is a quick way of viewing all chapter properties or only the chapter names.

The buttons that appear next to chapter names in property books also perform an expand all or collapse all function, but only on the selected chapter.

 Property Viewer – Enables you to expand and collapse the contents of chapters. You can expand a chapter down to its object properties, enabling you to view or modify the property for the object.

**Chapter Properties** – Specifies the properties that you can view or modify for the object. There can be one or more properties in a chapter.

For more reference information on the chapters that are available from the File System Manager Property Book, refer to the online help.

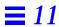

# Managing File Systems, Mount Points, and Directories With File System Manager

Table 11-1 Task Map: Managing Files With File System Manager

| Table 11 1 Table Wall Managing The System Manager         |                                                                                                    |                                                                                |  |
|-----------------------------------------------------------|----------------------------------------------------------------------------------------------------|--------------------------------------------------------------------------------|--|
| Activity                                                  | Description                                                                                                    | For Instructions, Go To                                                        |  |
| Create a UFS File<br>System                               | Create a new file system on a specified device.                                                                                              | ▼ How to Create a page 191<br>UFS File System                                  |  |
| Create a Mount Point                                      | Create a local (UFS) or remote (NFS) mount point.                                                                                            | ▼ How to Create a page 193<br>Mount Point                                      |  |
| Modify the Properties<br>of a Mount Point or<br>Directory | Mount or unmount a file system, share or unshare a directory, or modify an automounter map.                                                  | ▼ How to Modify the page 195<br>Properties of a<br>Mount Point or<br>Directory |  |
| Mount or Unmount a File System                            | Mount or unmount a file system.                                                                                                    | ▼ How to Mount or page 197<br>Unmount a File<br>System                         |  |
| Share or Unshare a Directory                              | Share or unshare a directory.                                                                                                    | ▼ How to Share or page 199<br>Unshare a Directory                              |  |
| View Static Client File<br>Systems                        | View the file systems that are mounted and directories that are shared at boot time on the server's diskless clients and AutoClient systems. | ▼ How to View Static page 201<br>Client File Systems                           |  |
| View Active Server<br>File Systems                        | View the file systems that are currently mounted and the directories that are shared on the server.                                          | ▼ How to View Active page 203<br>Server File Systems                           |  |
| View Static Server File<br>Systems                        | View the server's file systems that are mounted and directories that are shared at boot time on the server.                                  | ▼ How to View Static page 205<br>Server File Systems                           |  |
| Remove a Mount Point From /etc/vfstab                     | Remove a mount point from the /etc/vfstab file.                                                                                              | ▼ How to Remove a page 207<br>Mount Point From<br>the /etc/vfstab File         |  |

#### ▼ How to Create a UFS File System

- **1. Choose Create File System from the Object Menu.** The New File System property book is displayed.
- 2. Open the Device chapter.
- 3. Enter the device name of an unused slice or metadevice on which to create the UFS file system.

You can either type the name of a device, or drag and drop a slice from Disk Manager or a metadevice from DiskSuite Tool.

- 4. If you want to verify that the specified device is currently available, click on the Check File System button.
- 5. If you want to copy the contents of an existing directory into the new file system, open the Population Options chapter and select Populate on Create. Enter the Source Directory from which to copy the contents into the new file system.
- 6. Click on OK.

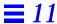

# Example of Creating a UFS File System

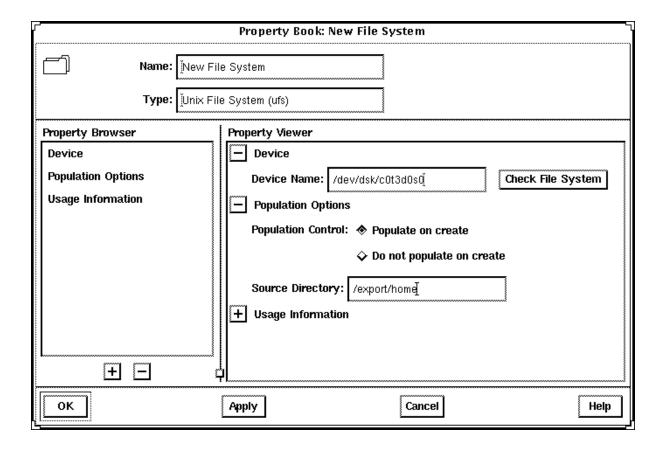

#### ▼ How to Create a Mount Point

- 1. Click on the appropriate icon in the tool bar to create a UFS or NFS mount point, or choose the appropriate option from the Object menu.

  The Mount Point Name window appears.
- **2. Type a name and click on OK.** The property book for the mount point is displayed.
- 3. If you are creating a UFS mount point, skip to Step 6. If you are creating an NFS mount point, open the Server Path chapter.
- **4. Type the name of a server and click on Probe Server.** A list of exported file systems is displayed in the Exported File Systems list.
- 5. Click on the desired file system name or type a name in the Path Name field. Skip to Step 9.
- 6. Open the Device chapter.
- 7. Enter the device name of an unused slice on which to create the UFS mount point.

You can either type the name of a device or drag and drop a slice from Disk Manager.

- 8. If you want to verify that the specified device is currently available, click on the Check File System button.
- **9. Make modifications to the other chapters, if needed.**For example, in the Mount Options chapter you can choose to mount now and/or mount at boot time.
- 10. Click on OK.

The mount point appears in the Mount Point list.

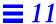

# Example of Creating a Mount Point

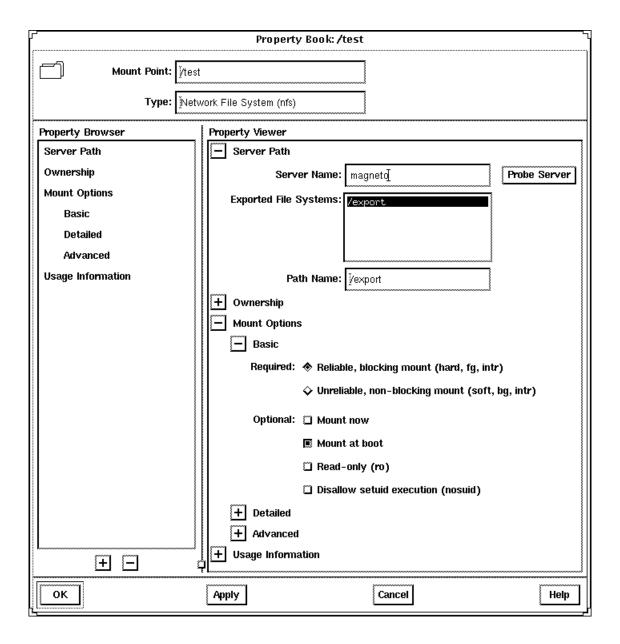

### ▼ How to Modify the Properties of a Mount Point or Directory

1. Select a directory or mount point from the main window.
You can select a directory or mount point from the main browser, the Mount Point list, or the Shared Resource list.

**Note** – Once you select a mount point or directory, the Object menu may allow you to automatically mount a file system, unmount a file system, share a directory, or unshare a directory. If you want to complete one of these tasks, it is faster to use the Object menu rather than make the change using the Property Book.

**2. Choose Properties from the Object menu.** The property book for the file system or directory is displayed.

3. Open the available chapters to modify the properties for the mount point or directory.

Click on Help in the property book to see detailed information about each chapter.

4. Click on OK.

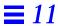

# Example of a File System Manager Property Book

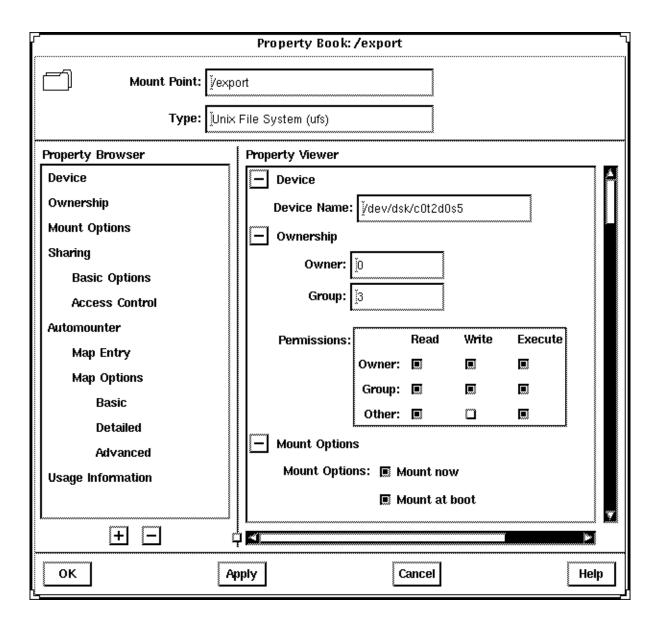

### ▼ How to Mount or Unmount a File System

1. Select a mount point from the main browser, Mount Point list, or Shared Resource list.

**Note** – Once you select a mount point, the Object menu may allow you to automatically mount or unmount a file system. This method is faster than making the change using the Property Book.

- **2. Choose Properties from the Object menu.** The property book for the file system is displayed.
- 3. Open the Mount Options chapter to modify the mount options (for example, mount or unmount the file system).
- 4. Click on OK.

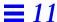

## Example of Mounting a File System

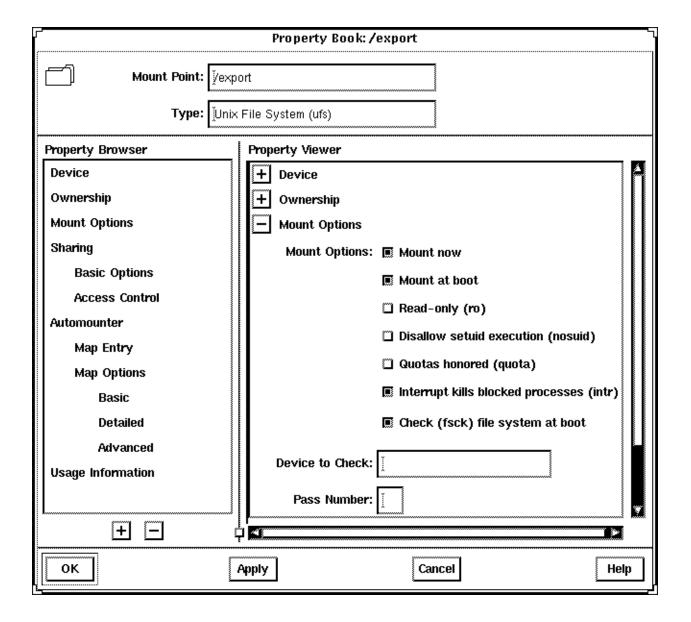

### ▼ How to Share or Unshare a Directory

1. Select a directory or UFS mount point from the main browser, Mount Point list, or Shared Resource list.

**Note** – Once you select a directory or mount point, the Object menu may allow you to automatically share or unshare it. This method is faster than making the change using the Property Book.

- **2. Choose Properties from the Object menu.** The property book for the file system is displayed.
- 3. Open the Sharing chapter to modify the share options (for example, share or unshare the file system).
- 4. Click on OK.

# Example of Sharing a Directory

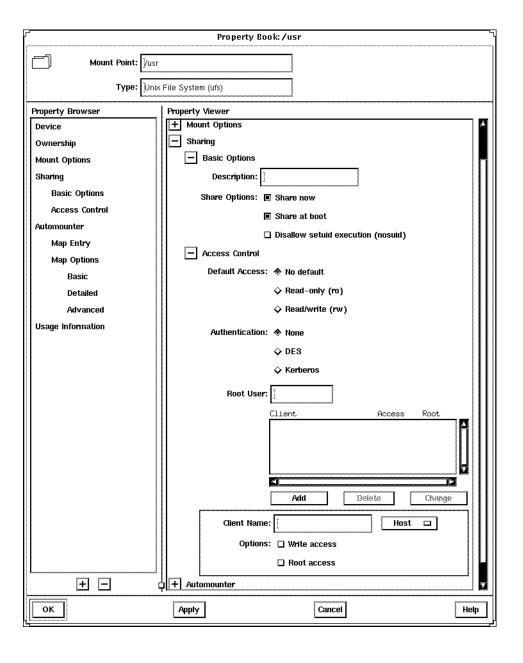

### ▼ How to View Static Client File Systems

*Static client file systems* are those file systems that will be mounted on a server's AutoClient or diskless clients when they boot.

- 1. Click on the Load Context icon or choose Load from the File menu. The Load Context property book is displayed.
- 2. Open the File System chapter, if not done already.
- 3. Click on the Static Client File System button.

**Note** – This button is only active if there are AutoClient systems or diskless clients configured on the system.

The Client Context field is activated.

- 4. Select either Client Group or Individual Client.
- 5. Select a system from the Client Group or All Clients list.
- 6. Click on OK.

The file systems that will be mounted at boot time for the clients are displayed in the Mount Point list on the main window.

The directories that will be shared at boot time for the clients are displayed in the Shared Resources list on the main window.

# Example of Viewing Static Client File Systems

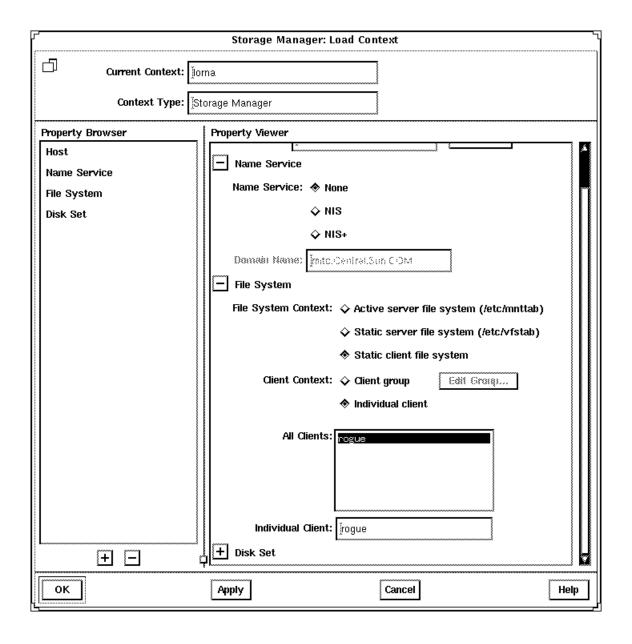

### ▼ How to View Active Server File Systems

Active server file systems are the file systems on a server that are currently mounted or shared. This is the same information as contained in the /etc/mnttab file.

- 1. Click on the Load Context icon or choose Load from the File menu. The Load Context property book is displayed.
- 2. Open the File System chapter, if not done already.
- 3. Click on the Active Server File System button.
- 4. Click on OK.

The file systems that are currently mounted on the server are displayed in the Mount Point list on the main window.

The directories that are currently shared on the server are displayed in the Shared Resources list on the main window.

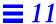

# Example of Viewing Active Server File Systems

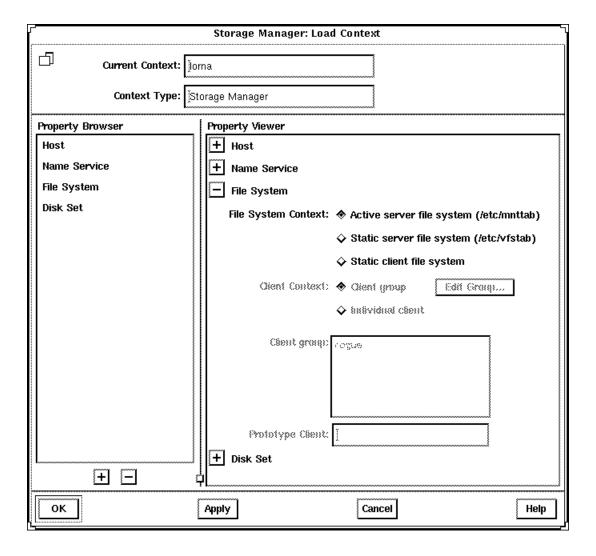

### ▼ How to View Static Server File Systems

Static server file systems are the file systems on a server that will be mounted or shared at boot time. This is the same information as contained in the /etc/vfstab file.

- 1. Click on the Load Context icon or choose Load from the File menu. The Load Context property book is displayed.
- 2. Open the File System chapter, if not done already.
- 3. Click on the Static Server File System Button.
- 4. Click on OK.

The file systems that will be mounted at boot time on the server are displayed in the Mount Point list on the main window.

The directories that will be shared at boot time on the server are displayed in the Shared Resources list on the main window.

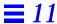

## Example of Viewing Static Server File Systems

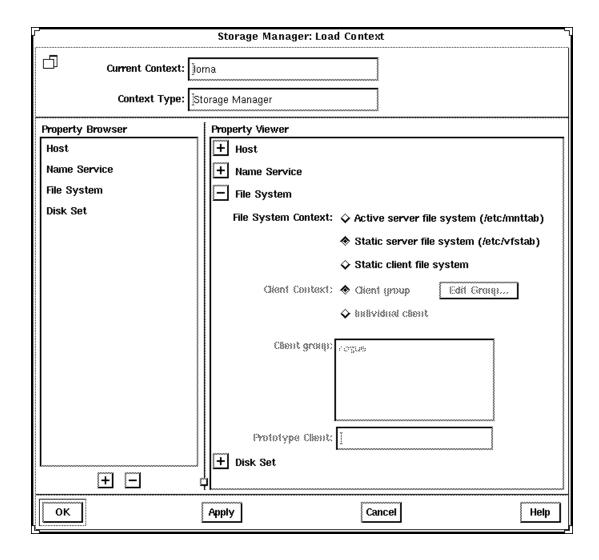

- **▼** How to Remove a Mount Point From the /etc/vfstab File
  - 1. Perform the procedures in "How to View Static Server File Systems" on page 205.
  - 2. Select a mount point from the main browser, Mount Point list, or Shared Resource list.
  - **3. Choose Properties from the Object menu.** The property book for the file system is displayed.
  - 4. Open the Mount Options chapter.
  - 5. Open the Basic subchapter.
  - **6. Click on Vfstab Entry.**You are toggling (deselecting) this property.
  - 7. **Click on OK.**The mount point no longer appears in the Mount Point list.

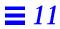

# Example of Removing a Mount Point Entry From the / etc/vfstab File

| Property Book: /test                                                          |                                                                                                    |  |  |  |
|-------------------------------------------------------------------------------|----------------------------------------------------------------------------------------------------|--|--|--|
| Mount Point: ½tes                                                             | t<br>work File System (nfs)                                                                                                    |  |  |  |
| Property Browser                                                              | Property Viewer                                                                                                    |  |  |  |
| Server Path Ownership Mount Options Basic Detailed Advanced Usage Information | + Server Path + Ownership - Mount Options - Basic Required: Reliable, blocking mount (hard, fg, intr)  Unreliable, non-blocking mount (soft, bg, intr)  Optional: Vfstab entry  Mount at boot Read-only (ro) Disallow setuid execution (nosuid)  + Detailed + Advanced  Usage Information |  |  |  |
| + -                                                                           | Ŷ <u>l</u>                                                                                                    |  |  |  |
| ОК                                                                            | Apply Cancel Help                                                                                                    |  |  |  |

# Disk Manager Overview

Disk Manager is a tool that enables you to view and edit fdisk partitions and slices using two types of windows, the main window and a Property Book. The main window displays the controllers, targets, disks, and slices for the current context. The Property Book displays the chapters and their properties for the selected disk(s), and it is at this level that you can view and edit disk properties.

Specifically, you can complete the following tasks with Disk Manager.

- Assign a volume name to a disk.
- View and modify fdisk partitions on x86 and PowerPC platforms.
- Show and set the active fdisk partition on x86 and PowerPC platforms.
- View and modify slice geometry on SPARC, x86, and PowerPC platforms.
- Copy a disk's characteristics to one or more disks of the same type.

**Note** – Before modifying fdisk partitions and slices, you might want to back up critical data.

For step-by-step instructions on how to complete these tasks, refer to Table 11-2 on page 214. Also, these instructions are included in the online help provided with the Disk Manager tool.

## Disk Manager's Main Window

Figure 11-4 shows the important areas of the Disk Manager's main window.

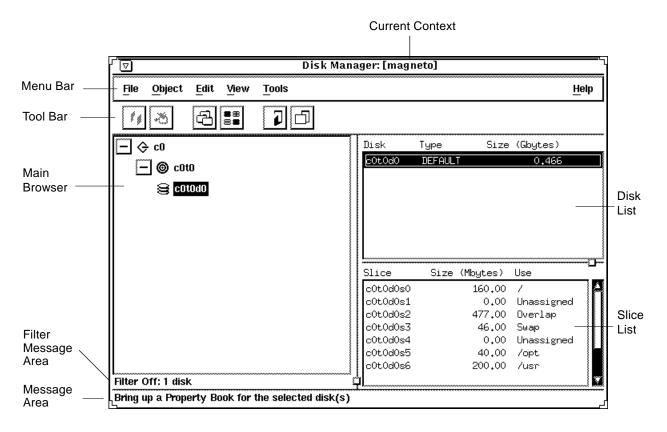

Figure 11-4 Disk Manager's Main Window

Here are some brief descriptions of the areas within Disk Manager's main window:

- **Current Context** Specifies the server where you are managing disks. You can change the current context by choosing Load from the File menu or by clicking on the Load Context icon in the tool bar.
- **Menu Bar** Displays the menus that enable you to perform operations in Disk Manager. For detailed descriptions of the menus, see online help.

- Tool Bar Displays icons that provide an easier way to select commonly-used operations provided by the main menu, such as cutting, pasting, and launching other tools. When you move the mouse pointer over an active icon, the message area describes what operation the icon will perform. You can choose Toolbar from the View menu to turn the tool bar off or on (by default, it is turned on).
- Main Browser Displays a hierarchical view of the disk controllers, SCSI targets, and disks for the current system context. You can use the expand/collapse buttons to expand or collapse the view of the SCSI targets and disks under each disk controller. The main browser initially displays the disk controllers for all the available disks in the current context, in their collapsed state.
- The + and Buttons Are three state buttons that are used to expand and collapse the hierarchical structure you are viewing. The three states are:
  - Collapsed all (the + is displayed)
  - Collapsed managed objects (the +/- is displayed)
  - Expanded all (the is displayed)

The  $\pm$ -state means that the corresponding entry is only partially expanded or collapsed. Clicking on a button in this state will further expand the entry.

- **Filter Message Area** Displays whether a filter is on or off, and if a filter is on, how many disks are filtered.
- **Message Area** Provides information about the main window or icon where the mouse pointer is located.
- **Disk List** Displays the type and size information for the disk(s) currently selected in the main browser.
- **Slice List** Displays the slices and their sizes for the disk(s) currently selected in the disk list.

# Selecting Multiple Disks

If you have multiple disks that are the same vendor type and have the same physical geometry, you can perform an operation on them simultaneously. This is called *batch editing* or *batching*. To select more than one disk in the main browser or disk list, click SELECT (by default, the left mouse button) on the first disk. Then select each subsequent disk by pressing the Shift key and clicking SELECT.

# Disk Manager Property Book

There are three ways to open the Disk Manager Property Book.

- Select one or more disks in the main browser and choose Properties from the Object menu.
- Select one or more disks in the main browser and click on the Property Book icon in the tool bar.
- Double-click on a disk in the main browser.

Figure 11-5 shows the important features of the Disk Manager Property Book.

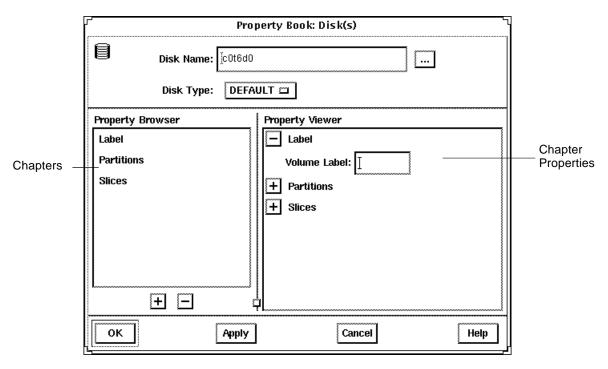

Figure 11-5 Disk Manager Property Book

Here are some brief descriptions of the areas within Disk Manager's main window:

- **Disk Name** Specifies the object or group of objects that you can manage in the property book. In Figure 11-5, the object is a disk whose name is c0t6d0.
- The ... Button Indicates that there is at least one other disk of the same type as the disk being edited on the system. Clicking on the ... button displays the Choose Disks to Edit window. This allows you to select more than one disk (of the same type) for simultaneous edit operations.
- Disk Type Specifies the type of the object. In Figure 11-5, the object is a
  disk that has a disk type of DEFAULT.
- Property Browser Functions much the same way as the Storage Manager Load Context Property Browser. It lists all the chapters or subchapters (if any) for the selected disk(s).
  - Double-clicking on a chapter expands the chapter in the Property Viewer and displays the subchapters (if any) or the object properties.
- Chapters Contains a common set of properties for the object that you can view or modify.
- The + and Buttons The buttons that appear below the Property Browser perform an expand all (+) or collapse all (-) function on the chapters in the Property Viewer. This is a quick way of viewing all chapter properties or only the chapter names.
  - The buttons that appear next to chapter names in property books also perform an expand all or collapse all function, but only on the selected chapter.
- Property Viewer Enables you to expand and collapse the contents of chapters. You can expand a chapter down to its object properties, enabling you to view or modify the property for the object.
- Chapter Properties Specifies the properties that you can view or modify
  for the object. There can be one or more properties in a chapter. In
  Figure 11-5, the Label chapter has a Volume Label field that provides a way
  to assign a name to a disk.

For more reference information on the chapters that are available from the Disk Manager Property Book, see online help.

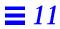

# Managing Disks With Disk Manager

Table 11-2 Task Map: Managing Disks With Disk Manager

| Activity                  | Description                                                                                                 | For Instructions, Go To                       |  |
|---------------------------|----------------------------------------------------------------------------------------------------|-----------------------------------------------|--|
| Specify a Viewing Filter  | Specify the attributes of the disk(s) that you want to view in the Disk Manager main browser.               | ▼ How to Specify a page 215<br>Viewing Filter |  |
| Specify a<br>Volume Label | Assign a name to a disk.                                                                                    | ▼ How to Specify a page 217<br>Volume Label   |  |
| Modify fdisk Partitions   | Select an active fdisk partition, modify fdisk partition sizes, and/or modify the type of fdisk partitions. | ▼ How to Modify fdisk page 219<br>Partitions  |  |
| Modify Slice<br>Geometry  | Modify slice sizes.                                                                                         | ▼ How to Modify Slice page 221<br>Geometry    |  |
| Clone a Disk              | Copy a disk's characteristics onto other disks of the same type.                                            | ▼ How to Clone a Disk page 223                |  |

### ▼ How to Specify a Viewing Filter

#### 1. Choose Filter from the View menu.

The Filter Disks and Slices window appears with a list of the available disk attributes in the Available Attributes list.

- 2. Specify which disks, with specific disk attributes, you want to display in the main window.
  - a. Click on a disk attribute in the Available Attributes list.
  - b. Click on the >> button to move the attribute to the Show Disks list.
  - c. Repeat Step a and Step b until the Show Disks list contains all the disk attributes that disks displayed in the main window will have.

**Note** – Clicking on the All >> button, moves the entire list of attributes in the Available Attributes list to the Show Disks list. Clicking on the All << button, moves the entire list of attributes in the Show Disks list to the Available Attributes list.

### 3. Click on OK.

The main window refreshes, displaying only the disks that match the criteria specified in the Show Disks list. The message area below the main browser displays the number of filtered disks.

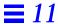

## Example of a Filter Disks and Slices Window

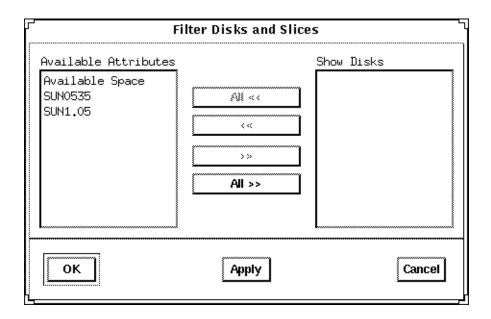

The Available Attributes section contains an entry for each disk type present in the current context, and an entry called "Available Space" that corresponds to all disks and slices with free space. The Show Disks section lists the attributes of the disks displayed in the main window. By default, this section is empty because filtering is turned off.

### **▼** How to Specify a Volume Label

- 1. Select the disk that you want to modify in the Disk Manager main browser.
- 2. Open the Property Book for the selected disk. For more information see "Disk Manager Property Book" on page 212. The Property Book window appears.
- 3. Open the Label chapter.
  For more information see "Disk Manager Property Book" on page 212.
- 4. Delete the existing name in the Volume Label field, if applicable.
- 5. Enter the name of the volume label, which must be an alphanumeric string of 8 or fewer characters.
- 6. Click on OK.

# Example of Specifying a Volume Label

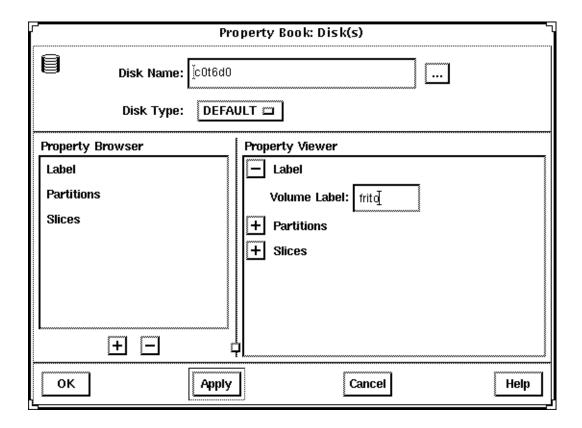

### ▼ How to Modify fdisk Partitions

- 1. Select the disk that you want to modify in the Disk Manager main browser.
- 2. Open the Property Book for the selected disk. For more information see "Disk Manager Property Book" on page 212. The Property Book window appears.
- 3. Open the Partitions chapter.
  For more information see "Disk Manager Property Book" on page 212.
  Size the Property Book window so that the entire partition layout is visible.
- 4. Click on the select box in the Editable column that corresponds to the fdisk partition you want to edit.
- 5. Modify the size of an fdisk partition(s) by clicking on the arrows in the Slider portion of the window, or click on the appropriate Start or End field in the Partition Data portion of the window, type in a value, and press Return.

For reference information, see online help.

**Note** – For PowerPC platforms, do not modify the boot disk partitions. For x86 platforms, fdisk Solaris partitions must start at cylinder 1 or higher and they may not overlap.

- 6. If desired, select the button in the Boot column to make the fdisk partition active (the one whose operating system will be used at system start-up).
- 7. Choose the type of the fdisk partition.

  Choose the appropriate type using the menus in the Type column.
- 8. Click on OK.

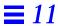

# $\textit{Example of Modifying} \, \texttt{fdisk} \, \textit{Partitions}$

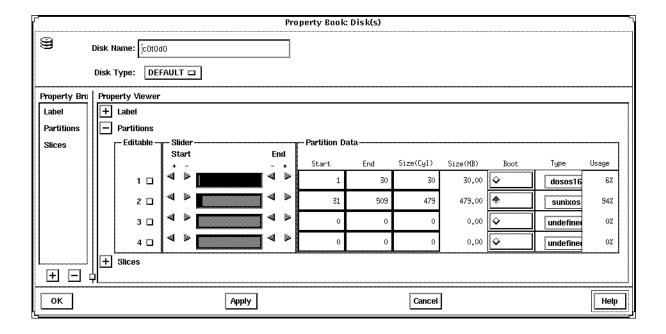

### ▼ How to Modify Slice Geometry

- 1. Select the disk that you want to modify in the Disk Manager main browser.
- 2. Open the Property Book for the selected disk. For more information see "Disk Manager Property Book" on page 212. The Property Book window appears.
- 3. Open the Slices chapter. For more information see "Disk Manager Property Book" on page 212.
  Size the Property Book window so that the entire slice layout is visible.
- 4. Click on the select box in the Editable column that corresponds to the
- 5. Modify the size of a slice(s) by clicking on the arrows in the Slider portion of the window, dragging the bar indicators, or typing values in the Start and End fields.

For reference information, see online help.

slice you want to edit.

**Note** – For x86 and PowerPC platforms, slices must start at cylinder 1 or higher and may not overlap.

6. Click on OK.

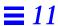

# Example of Modifying Slice Geometry

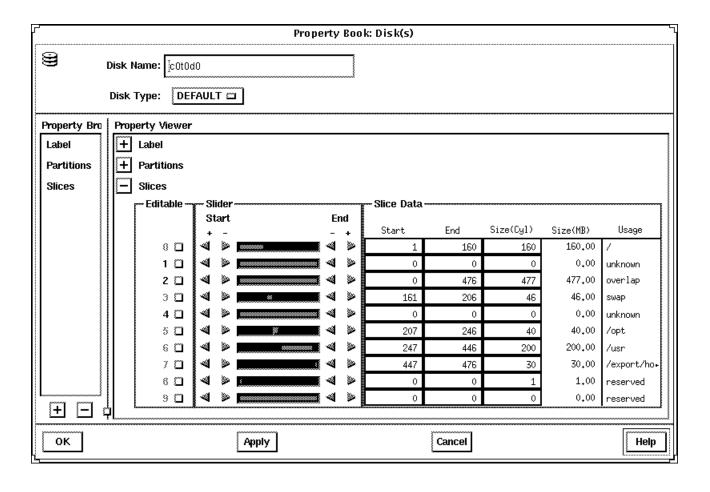

### **▼** How to Clone a Disk

- 1. Select the disk you want to clone in the Disk Manager main browser.
- 2. Click on the copy icon in the tool bar or choose Copy from the Edit menu.
- 3. Select a unused disk of the same type, or select a controller containing one or more unused disks of the same type, in the Disk Manager main browser.
- 4. Click on the paste icon in the tool bar, or choose Paste from the Edit menu.

**Note** – An alternate method to performing the tasks described in Step 2 to Step 4 is to press ADJUST (by default the middle mouse key) over the disk you want to copy, drag the cursor onto the disk of the same type, and release the ADJUST button.

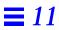

# Part 3 — Additional Solstice AdminSuite Administration

This part provides information on additional administration that you may need to do after using the Solstice AdminSuite software, and additional administration that the Solstice AdminSuite software provides.

12

### **Booting a System From the Network**

Provides instructions on how to manually boot your diskless clients from the network and how to set them up to automatically boot from the network.

13

### **Monitoring Software Usage**

Provides overview information and instructions on how to use a compilation of software programs that enable you to monitor software usage in a server/client environment or on a non-networked system.

# Booting a System From the Network

*12* **=** 

After you add a diskless client (see "How to Add Support for a Diskless Client" on page 101) to a server, the system is ready to boot and run the Solaris environment.

Note - Diskless clients must always boot from the network.

This is a list of the step-by-step instructions in this chapter.

| SPARC: How to Manually Boot a System From the Network                                          | page 229 |
|------------------------------------------------------------------------------------------------|----------|
| SPARC: How to Manually Boot a Sun-4 System From the Network                                    | page 231 |
| SPARC: How to Set Up a System to Automatically Boot From the Network                           | page 231 |
| SPARC: How to Set Up a Sun-4/3nn System to Automatically Boot From the Network                 | page 234 |
| SPARC: How to Set Up a Sun-4/1nn, 2nn, or 4nn System to<br>Automatically Boot From the Network | page 235 |
| x86: How to Manually Boot a System                                                             | page 237 |
| x86: How to Set Up a System to Automatically Boot From the Network                             | page 239 |
| PowerPC: How to Manually Boot a System                                                         | page 241 |
| PowerPC: How to Set Up a System to Automatically Boot From the Network                         | page 242 |

# SPARC: Booting From the Network

This section provides procedures on how to manually boot your SPARC system from the network, and how to set it up to automatically boot from the network.

You need to read only certain portions of this section. Table 12-1 shows you which task information to read for the type of systems you have on your network.

Table 12-1 System Booting Information

| If You Have This System                                                                                               | See These Tasks                                                                              | On       |
|----------------------------------------------------------------------------------------------------|----------------------------------------------------------------------------------------------|----------|
| SPARCstation and above with the Solaris software already running (boot prom prompt) or out of the box (the ok prompt) | "SPARC: How to Manually Boot a System From the<br>Network"                                   | page 229 |
| prompt) of out of the box (the ox prompt)                                                                             | "SPARC: How to Set Up a System to Automatically Boot From the Network"                       | page 231 |
| Sun-4 systems                                                                                                    | "SPARC: How to Manually Boot a Sun-4 System From the Network"                                | page 231 |
|                                                                                                    | "SPARC: How to Set Up a Sun-4/3nn System to<br>Automatically Boot From the Network"          | page 234 |
|                                                                                                    | "SPARC: How to Set Up a Sun-4/1nn, 2nn, or 4nn System to Automatically Boot From the Network | page 235 |

**Note** – In the Solaris 2.5 environment, only the Sun-4c, Sun-4d, Sun-4m, Sun-4u kernel architectures, and the x86 and PowerPC platforms are supported. The Solaris 2.5 software no longer supports Sun-4 and Sun-4e.

Table 12-2 summarizes the commands you use to manually boot systems from the network for different system models.

Table 12-2 Sun System Boot Commands

| System Type                     | <b>Boot Command</b> |
|---------------------------------|---------------------|
| SPARCstation and above          | boot net            |
| Sun-4/3nn                       | b le()              |
| Sun-4/1nn, Sun-4/2nn, Sun-4/4nn | b ie()              |

For more information about the booting process in general, see the *Solaris 2.4* Administration Supplement for Solaris Platforms for the Solaris 2.4 product, and the System Administration Guide, Volume I for the Solaris 2.5 product.

#### ▼ SPARC: How to Manually Boot a System From the Network

**Note** – If you want to manually boot a Sun-4 system from the network, see "SPARC: How to Manually Boot a Sun-4 System From the Network" on page 231.

- 1. Make sure the diskless client has been set up as described in "How to Add Support for a Diskless Client" on page 101.
- 2. Make sure the system is in the prom monitor environment. If the system is not running, power it up. If the system is currently running, use the init 0 command to get it to the boot prom prompt.
- 3. If the screen displays the > prompt instead of the ok prompt, type n and press Return or Enter.

The screen should now display the ok prompt. If not, see "SPARC: How to Manually Boot a Sun-4 System From the Network" on page 231.

#### 4. Boot the system from the network.

```
ok boot net
```

### Example of Manually Booting a SPARC System From the Network

```
# init 0
> n
ok
ok boot net
Booting from: le(0,0,0)
2bc00 hostname: pluto
domainname: Solar.COM
root server:
root directory: /export/root/pluto
SunOS Release 5.4 Version [2.4_FCS] [UNIX(R) System V Release
4.01
Copyright (c) 1983-1994, Sun Microsystems, Inc.
configuring network interfaces: le0.
Hostname: pluto
Configuring cache and swap:.....done.
The system is coming up. Please wait.
NIS domainname is Solar.COM
starting rpc services: rpcbind keyserv ypbind kerbd done.
Setting netmask of le0 to 255.255.255.0
Setting default interface for multicast: add net 224.0.0.0:
gateway pluto
syslog service starting.
Print services started.
volume management starting.
The system is ready.
login: root
password:
# exit
```

- ▼ SPARC: How to Manually Boot a Sun-4 System From the Network
  - 1. Make sure the diskless client has been set up as described in "How to Add Support for a Diskless Client" on page 101.
  - 2. Make sure the system is in the prom monitor environment.

    If the system is not running, power it up. If the system is currently running, use the init 0 command to get it to the boot prom prompt.
  - 3. Type the appropriate boot command to boot the system from the network.

```
> b le()
Or
> b ie()
```

▼ SPARC: How to Set Up a System to Automatically Boot From the Network

**Note** – If you want to set up a Sun-4 system to automatically boot from the network, see "SPARC: How to Set Up a Sun-4/3nn System to Automatically Boot From the Network" on page 234, or "SPARC: How to Set Up a Sun-4/1nn, 2nn, or 4nn System to Automatically Boot From the Network" on page 235.

- 1. Make sure the diskless client has been set up as described in "How to Add Support for a Diskless Client" on page 101.
- 2. Make sure the system is in the prom monitor environment.

  If the system is not running, power it up. If the system is currently running, use the init 0 command to get it to the boot prom prompt.
- 3. If the screen displays the > prompt instead of the ok prompt, type n and press Return or Enter.

The screen should now display the ok prompt. If not, see "SPARC: How to Set Up a Sun-4/3nn System to Automatically Boot From the Network" on page 234, or "SPARC: How to Set Up a Sun-4/1nn, 2nn, or 4nn System to Automatically Boot From the Network" on page 235.

4. Determine the version number of the boot prom with the banner command. The following is an example:

```
ok banner
SPARCstation 2, Type 4 Keyboard

ROM Rev. 2.0, 16MB memory installed, Serial # 289
Ethernet address 8:0:20:d:e2:7b, Host ID: 55000121
```

5. Set the boot device.

If the boot prom is version 2.0 or greater, type the following command.

```
ok setenv boot-device net
boot-device=net
```

If the boot prom version is less than 2.0, type the following command.

```
ok setenv boot-from net
```

For more information about boot proms, see the *OpenBoot 2.x Command Reference Manual* or the *OpenBoot 3.x Command Reference Manual*.

6. Boot the system automatically from the network by using the boot command.

```
ok boot
```

#### ▼ SPARC: How to Display Existing Boot Device Values on Sun-4 Systems

This procedure describes how to display the current boot device values, if you need to record them before changing them.

1. Display the values of the system's current booting devices.

```
> q18
```

The system displays the first EEPROM value.

2. Write down the EEPROM number and value.

For example, you might see EEPROM 018:12?. The EEPROM number is 018 and the value is 12.

- 3. Press Return to display the next value.
- **4.** Repeat steps 2 and 3 until the last value is displayed. The last value is 00.
- 5. Quit the EEPROM display mode.

```
EEPROM 01B: 00? q
```

## Example of Displaying Existing Boot Device Values on Sun-4 Systems

```
> q18

EEPROM 018: 12?

EEPROM 019: 69?

EEPROM 01A: 65?

EEPROM 01B: 00? q
```

Entering q18 and pressing Return three times displays the three values. You should retain this information. The last q entry returns you to the > prompt.

- ▼ SPARC: How to Set Up a Sun-4/3nn System to Automatically Boot From the Network
  - 1. Make sure the diskless client has been set up as described in "How to Add Support for a Diskless Client" on page 101.
  - 2. Make sure the system is in the prom monitor environment.
  - 3. (Optional) Perform the procedures in "SPARC: How to Display Existing Boot Device Values on Sun-4 Systems" on page 233 if you want to record the current boot device values.
  - 4. At the command prompt, enter the following boot device code sequence.

```
> q18 12 6c 65
```

This is the code for le (the Lance Ethernet).

What you are doing for any of the Sun-4 architectures is programming the EEPROM (or NVRAM) by entering q followed by the hexadecimal address in the EEPROM. This sets the appropriate operating system boot device.

5. Boot the system automatically from the network.

```
> b
```

## Example of Setting Up a Sun-4/3nn System to Automatically Boot From the Network

```
> q18 12 6c 65

EEPROM 018 -> 12

EEPROM 019 -> 6C

EEPROM 01A -> 65

>
```

If the system output looks like the example above, you set the codes successfully. If the output looks similar to the following:

```
> b
EEPROM boot device... ie(0,0,0)
Invalid device = 'ie'
```

you set the wrong code for the specific system architecture, and the system will not boot. You need to reset the codes. In the above example output, a Sun-4/3nn was set up with the wrong device code (ie instead of le).

- ▼ SPARC: How to Set Up a Sun-4/1nn, 2nn, or 4nn System to Automatically Boot From the Network
  - 1. Make sure the diskless client has been set up as described in "How to Add Support for a Diskless Client" on page 101.
  - 2. Make sure the system is in the prom monitor environment.
  - 3. (Optional) Perform the procedures in "SPARC: How to Display Existing Boot Device Values on Sun-4 Systems" on page 233 if you want to record the existing boot device values.

#### 4. At the command prompt, enter the following boot device code sequence.

```
> q18 12 69 65
```

This is the code for ie (the Intel Ethernet).

What you are doing for any of the Sun-4 architectures is programming the EEPROM (or NVRAM) by entering  ${\tt q}$  followed by the hexadecimal address in the EEPROM. This sets the appropriate operating system boot device.

#### 5. Boot the system automatically from the network.

```
> b
```

# Example of Setting Up a Sun-4/1nn, 2nn, or 4nn System to Automatically Boot From the Network

```
> q18 12 69 65

EEPROM 018 -> 12

EEPROM 019 -> 69

EEPROM 01A -> 65
```

If the system output looks like the example above, you set the codes successfully. If the output looks similar to the following:

```
> b

EEPROM boot device... le(0,0,0)

Invalid device = 'le'
```

you set the wrong code for the specific system architecture, and the system will not boot. You need to reset the codes. In the above example output, a Sun-4/1nn, 2nn, or 4nn was set up with the wrong device code (le instead of ie).

## x86: Booting From the Network

The following procedures apply to x86 systems. Booting an x86 system uses these two subsystems:

- Solaris boot diskette (contains the program that provides booting from the network)
- Secondary boot subsystem

The Solaris boot diskette, also known as the MDB diskette, provides a menu of bootable devices such as disk, network, or CD-ROM. (The system probes currently connected devices and displays the devices in the MDB menu.) Diskless clients must boot from the network so you would always enter the code for the network device.

The second boot subsystem menu displays available boot options. The system automatically boots to run level 3 if you do not select an option within 60 seconds. The other options enable you to specify boot options or enter the boot interpreter (see boot (1M)).

#### x86: How to Manually Boot a System

This procedure describes how to manually boot your x86 system from the network. Screen displays will vary based on system configurations.

- 1. Make sure the diskless client has been set up as described in "How to Add Support for a Diskless Client" on page 101.
- 2. Insert the Solaris boot diskette into the drive.
- 3. Press the reset button.

The Primary Boot Subsystem menu is displayed after a short time.

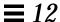

The Solaris boot diskette provides a menu of bootable devices such as disk, network, or CD-ROM. (The system probes currently-connected devices and displays the devices in the MDB menu.)

**Note** – The number 30 displayed in the bottom left corner counts down, indicating the number of seconds left to set the boot device code. If you do not specify the boot device code within 30 seconds, the system will attempt to boot from the C drive, which is the default device.

#### 4. Enter the boot device code to boot from the network.

In this example the boot device code is 12.

The Secondary Boot Subsystem menu is displayed after a short time.

5. Type b or boot to boot the system and press Return.

#### ▼ x86: How to Set Up a System to Automatically Boot From the Network

This procedure describes how to create an x86 multiple device boot (MDB) diskette so that your x86 diskless client will always boot from the network—so you do not have to be there to boot it. Otherwise, if the master MDB diskette is inserted into the drive, an x86 system will attempt to boot off the C drive after a power cycle (for more information see "x86: Booting From the Network" on page 237).

**Note** – Before following these steps to create an MDB boot diskette, obtain the master MDB diskette for the x86 system and a blank 1.44 Mbyte diskette. The blank diskette will be formatted, so do not use a diskette with data on it.

- 1. Become root on your server.
- 2. Change your working directory.

```
# cd /opt/SUNWadm/2.2/floppy
```

#### 3. Create the MDB boot diskette.

```
# ./mk_floppy
```

The script prompts you when to insert the MDB master diskette and the blank diskette, and provides additional status information.

**Note** – Even though the script says that it created an AutoClient floppy, you can also use this floppy on diskless x86 systems.

**4. Insert the MDB boot diskette into the diskette drive of the x86 system.** You must leave this boot diskette in the diskette drive so that the system will automatically boot from the network if a power cycle occurs.

## PowerPC: Booting From the Network

This section provides procedures on how to manually boot your PowerPC system from the network, and how to set it up to automatically boot from the network. The steps are similar to those for booting a SPARC system from the network.

- ▼ PowerPC: How to Manually Boot a System
  - 1. Make sure the diskless client has been set up as described in "How to Add Support for a Diskless Client" on page 101.
  - **2. Make sure the system is in the prom monitor environment.** If the system is not running, power it up. If the system is currently running, execute the following commands to get it to the boot prom prompt.
    - a. Become root.
    - **b.** Halt the system by using the init 0 command.

# init 0

c. Press any key to stop the automatic boot process after the Hit any key to abort prompt.

Automatically booting in 5 seconds. Hit any key to abort.

The ok prompt is displayed.

- 3. If this is the first time you are booting the system as an AutoClient system, insert the Solaris boot diskette into the diskette drive.
- 4. Boot the system from the network.

ok boot net

- ▼ PowerPC: How to Set Up a System to Automatically Boot From the Network
  - 1. Make sure the diskless client has been set up as described in "How to Add Support for a Diskless Client" on page 101.
  - **2. Make sure the system is in the prom monitor environment.** If the system is not running, power it up. If the system is currently running, execute the following commands to get it to the boot prom prompt.
    - a. Become root.
    - **b.** Halt the system by using the init 0 command.

```
# init 0
```

c. Press any key to stop the automatic boot process after the Hit any key to abort prompt.

```
Automatically booting in 5 seconds. Hit any key to abort.
```

The ok prompt is displayed.

3. Verify that the auto-boot? parameter is set to true by using the printenv command.

If the auto-boot? parameter is set to true, skip to Step 6.

```
ok printenv auto-boot?
auto-boot?="true" (default value = "true")
```

4. If the auto-boot? parameter is set to false, change it to true by using the seteny command.

```
ok setenv auto-boot? true
```

5. Verify that the auto-boot? parameter has been changed.

```
ok printenv auto-boot?
auto-boot?="true" (default value = "true")
```

6. Change the boot-device parameter by using the setenv command to boot from the network rather than from disk.

```
ok setenv boot-device boot net
```

7. Verify the change by using the printenv command.

```
ok printenv boot-device
boot-device="boot net" (default value =
"pci/pci1000,1@1/disk@6,0:\solaris.elf")
```

- 8. If this is the first time you are booting the system as an AutoClient system, insert the Solaris boot diskette into the diskette drive.
- 9. Boot the system automatically from the network.

```
ok boot
```

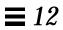

## Monitoring Software Usage

The following is a list of the overview information in this chapter.

| What Is Software Usage Monitoring                                                                              | page 247 |
|----------------------------------------------------------------------------------------------------|----------|
| What Can Software Usage Monitoring Do                                                                          | page 247 |
| How Can Software Usage Monitoring Be Used                                                                      | page 248 |
| How Does Software Usage Monitoring Work                                                                        | page 250 |
| Before Using Software Usage Monitoring                                                                         | page 253 |
| Generating Software Usage Report Entries                                                                       | page 257 |
| Transferring Software Usage Entries on a Client to the Master Log File on the Software Usage Monitoring Server | page 270 |
| Printing Software Usage Data from the Master Log File                                                          | page 273 |
| Removing the Master Log File                                                                                   | page 277 |

### The following is a list of the step-by-step instructions in this chapter.

| How to Verify Software Usage Monitoring has been Installed on a<br>Software Usage Monitoring Server                    | page 253 |
|----------------------------------------------------------------------------------------------------|----------|
| How to Verify that Software Usage Monitoring is Installed and Enabled on a Client                                      | page 254 |
| How to Verify that Software Usage Monitoring is Enabled on a Host in a<br>Shared File System Environment               | page 255 |
| How to Stop the swu_svr Daemon                                                                                         | page 256 |
| How to Start the swu_svr Daemon                                                                                        | page 256 |
| How to Monitor Software Usage Using a Command-Line Interface                                                           | page 257 |
| How to Monitor Software Usage Using a Shell Script Wrapper                                                             | page 261 |
| How to Add Software Usage Monitoring to a Shell Script Program Executable Command Line                                 | page 264 |
| How to Embed Software Usage Monitoring into Applications                                                               | page 266 |
| How to Transfer Software Usage Entries on the Client to the Master Log<br>File on the Software Usage Monitoring Server | page 272 |
| How to Print Software Usage Data from the Master Log File                                                              | page 276 |
| How to Remove the Master Log File                                                                                      | page 277 |

## What Is Software Usage Monitoring

Software usage monitoring is a compilation of software programs that enable you to monitor software usage in your computer system. The software usage monitoring system tracks the software usage and installations across network servers and workstations, to simplify system administration and purchasing decisions. For example, after using software usage monitoring, you may find that some software is never used while other software may be used repeatedly and needs additional licenses. In addition, you may find that a piece of software is installed on a workstation and is never used; this software could be used by another user who needs it.

The software usage monitoring system is not intended to be a licensing manager, nor does it track all software usage on your computer system. The software usage monitoring system functions as a *push* system rather than a *pull* system. That is, the software monitoring system cannot randomly obtain usage information from your computer system. Software running on your computer system must push usage information to the software usage monitoring server.

## What Can Software Usage Monitoring Do

Software usage monitoring can do three basic tasks:

- It generates software usage information (report entries).
- It transfers report entries from the client (local queue) to the software usage monitoring server.
- It formats and prints software report entries.

Software usage monitoring accomplishes these tasks using commands which are listed and described in Table 13-1.

Note - Refer to the man pages for detailed descriptions of the commands.

Table 13-1 Software Usage Monitoring Commands

| Command                       | Description                                                                                                    |
|-------------------------------|----------------------------------------------------------------------------------------------------|
| swu_rpt (command or function) | Creates a software usage entry and places it into the local queue (/var/opt/SUNWswusg/swusage) on the client or the master log file on the software usage monitoring server (/var/opt/SUNWswusg/swusage.log) |
| swu_queue command             | Moves the software report entries in the local queue (/var/opt/SUNWswusg/swusage) to the software usage monitoring server; also enables and disables the local queue                                         |
| swu_svr command               | Software usage monitoring daemon which receives software usage reports sent by the swu_queue command from the client or by swu_rpt function                                                                  |
| swu_print command             | Formats and prints usage information in the master log file (/var/opt/SUNWswusg/swusage.log) to stdout or another file                                                                                       |

## How Can Software Usage Monitoring Be Used

To generate software usage entries, you must run the swu\_rpt command or function with your software applications. You can accomplish this by using any of the following:

• You can use the swu\_rpt command from the command line.

The command line method enables you to start an application program and create a software usage entry. For example, if you want to start the FrameMaker program and create a software usage entry, you can do this at a command line. The following example shows how you could do this.

You can use the swu\_rpt command in a shell script.

The shell script method enables you to add the <code>swu\_rpt</code> command into an existing shell script. For example, you may have a shell script called "frame" used to start the FrameMaker program. You can create a shell script wrapper by editing the frame script. Within this script, you can add the <code>swu\_rpt</code> command before and after the script's program executable. Thus, you <code>wrap</code> the program executable with <code>swu\_rpt</code> commands. This creates a

Begin and End software usage entry each time the script is run.

In addition to the shell script wrapper method, you can modify the shell script executable command line to include the <code>swu\_rpt</code> command using the <code>-c</code> option, which will create a Begin and an End entry each time the script is run.

**Note** – The end record may not be accurate if the command returns after spawning a new process (for example, in the background).

You can embed calls to the swu\_rpt function in an application.

The embedded application method enables you to add a call to the software usage library into your application source code. For example, if you or someone else on your computer network has created an application, you can call the software usage library from this application. This causes software usage entries to be created each time the application is run.

**Note** – To use the embedded application method, you must have access to the application's source code.

How to implement these methods is described in detail in "Generating Software Usage Report Entries" on page 257.

## How Does Software Usage Monitoring Work

The software usage monitoring system can be used in a client/server environment or in a shared file system environment. Software usage monitoring operates differently, depending upon which environment it is run. The following sections describe how software usage monitoring operates in each environment.

### Software Usage Monitoring in a Client/Server Environment

Figure 13-1 shows an illustration of the software usage monitoring sequence of events when used in a client/server environment.

#### **Software Usage Monitoring Client**

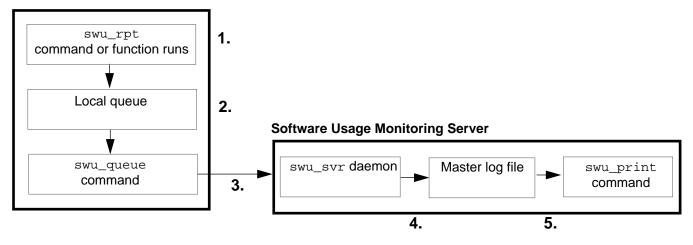

Figure 13-1 Software Usage Monitoring Sequence Of Events (Client/Server)

**Note** – The client may also act as a software usage server in that it may have the swu\_svr daemon, master log file, and swu\_print command installed on the client.

The following list describes the sequence of events.

- 1. The swu\_rpt command or function is initiated on the software usage monitoring server or client from a command line, shell script, or within an application.
- 2. The swu\_rpt command or function then creates a software usage report entry in the local queue for the associated program. (The type of entry depends upon the options used with the swu\_rpt command or function.)

Note - If the local queue has been disabled, no report entries will be logged.

3. A cronjob (run from root's crontab) using the swu\_queue command runs on the client or server that transfers (flushes) information in the local queue to the swu\_svr daemon that is running on the software usage monitoring server.

**Note** – Files can be transferred manually by a root user from the local queue to the swu\_svr daemon using the swu\_queue command using the -F option.

4. The swu\_svr daemon accepts incoming report entries from the swu\_queue command and saves it to the master log file (/var/opt/SUNWswusg/swusage.log) or the log file name specified when the swu\_svr daemon was started by root on the software usage monitoring server.

**Note** – If the swu\_svr daemon is not running on the software usage monitoring server specified in the entry, that entry in the local queue is removed from the queue.

5. The swu\_print command takes information in the master log file (/var/opt/SUNWswusg/swusage.log) or the specified log file name and copies all, part, or a summary of the information to another file where the information can be searched using awk or other search tool. By default, this command sends it to the standard output device if no file is specified.

**Note** – This sequence of events shows the order in which commands are run; however, you should note that the <code>swu\_rpt</code> command or function could be run numerous times before the <code>swu\_queue</code> command transfers software usage report entries from the local queue.

### Software Usage Monitoring in a Shared File System Environment

Software usage monitoring operates in a similar manner in a shared file system environment as it does in a client/server environment. By installing software usage monitoring on a dedicated software usage monitoring server, you can share the binary files with other hosts in your network.

Figure 13-2 shows an illustration of the software usage monitoring sequence of events when used in a shared file system environment.

## Host without Client Packages Installed

#### **Software Usage Monitoring Server**

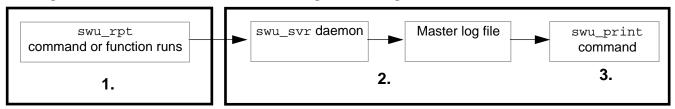

Figure 13-2 Software Usage Monitoring Sequence Of Events (Shared File System)

The following list describes the sequence of events.

- 1. The swu\_rpt command or function is initiated on a host from a command line, shell script, or within an application.
- 2. The swu\_svr daemon receives the information generated from the swu\_rpt command or function and saves it to the master log file (/var/opt/SUNWswusg/swusage.log) or the file name specified when the swu\_svr daemon was started by root.

**Note** – If the swu\_svr daemon is not running on the host server, the entry is lost.

3. The swu\_print command takes information in the master log file (/var/opt/SUNWswusg/swusage.log) or the specified file name and copies all, part, or a summary of the information to another file where the information can be searched using awk or other search tool. By default, this command sends it to the standard output device if no file is specified.

## Before Using Software Usage Monitoring

Before you use software usage monitoring, you need to complete a number of steps. Usually, these steps only need to be done once; however, it may be necessary to repeat some of them.

The steps required to set up software usage monitoring depend upon the environment in which you intend to run software usage monitoring. The following procedures describe how to set up software usage monitoring on a server and/or a client if you so choose.

- ▼ How to Verify Software Usage Monitoring has been Installed on a Software Usage Monitoring Server
  - 1. Verify that software usage monitoring server side code has been installed on the host server.

```
$ cd /opt/SUNWswusg/bin
$ ls
swu_print swu_svr
```

If software usage monitoring has not been installed, refer to the *Solstice AdminSuite 2.2 Installation and Product Notes* for information about installing software usage monitoring.

2. Verify that the swu\_svr daemon is running on the host server.

```
$ ps -ef | /usr/bin/grep swu_svr
root 264 1 0 Jan 04 console 2:43 /opt/SUNWswusg/bin/swu_svr
jod 752 311 1 14:50:16 pts/3 0:00 grep swu_svr
$
```

If the swu\_svr daemon is not running, start the swu\_svr daemon. Refer to the "Starting and Stopping the swu\_svr Daemon" on page 256 that describes how to start and stop the swu\_svr daemon.

**Note** – If you wish to generate software usage monitoring information on a host, the software usage monitoring client binary packages should be installed on that host or should be made available to that host through NFS.

- ▼ How to Verify that Software Usage Monitoring is Installed and Enabled on a Client
  - 1. Verify that software usage monitoring client code has been installed on the host server.

```
$ cd /opt/SUNWswusg/bin
$ ls
swu_queue swu_rpt
```

If software usage monitoring has not been installed, refer to the *Solstice AdminSuite 2.2 Installation and Product Notes* for information about installing software usage monitoring.

2. Verify that the swu\_queue is enabled.

```
$ cd /var/opt/SUNWswusg/swusage
$ ls
$
```

If queue\_disabled appears after the 1s command, login as root and enable the queue as shown below.

```
$ ls
queue_disabled
# /opt/SUNWswusg/bin/swu_queue -e
# ls
#
```

- How to Verify that Software Usage Monitoring is Enabled on a Host in a Shared File System Environment
  - 1. Verify that a software usage monitoring server has been added to the name service.

```
$ rpcinfo -t host 120100
program 120100 version 1 ready and waiting
```

2. Verify that the swu\_rpt command is executable (through a shared file system or copied locally) by any shell scripts that use it.

**Note** – Refer to the *Solstice AdminSuite2.2 Installation and Product Notes* document for information about how to set up your swusage\_host server.

## Starting and Stopping the swu\_svr Daemon

When software usage monitoring is installed, the swu\_svr daemon is started on the software usage monitoring server. At times, you may want to stop or restart the swu\_svr daemon. The following procedures describe how to start and stop this daemon.

- ▼ How to Start the swu\_svr Daemon
  - 1. Log into the software usage monitoring host server as root.
  - 2. Start the swu\_svr daemon.

```
# /etc/init.d/swusage start
```

- 3. Log out.
- **▼** How to Stop the swu\_svr Daemon
  - 1. Log into the software usage monitoring host server as root.
  - 2. Stop the swu\_svr daemon.

```
# /etc/init.d/swusage stop
```

3. Log out.

## Generating Software Usage Report Entries

Software usage monitoring report entries can be generated using the following methods:

- A command line interface
- Shell scripts
- An embedded application

Each method uses the same basic software usage components; however, the methods access the components differently. The following sections describe each method and the procedures used to implement each method.

## Using a Command-Line Interface

The command-line interface method is probably the simplest method of implementing software usage monitoring; however, it can also be the most taxing method as it requires you to manually type in each command each time you run software usage monitoring with an application.

## ▼ How to Monitor Software Usage Using a Command-Line Interface

At the shell prompt, generate a usage report using one of the following swu\_rpt command lines.

To create a software usage report entry specifying that the associated program has been installed, use the -i option.

```
$ swu_rpt -p product-name [-I identifier] [-s server] [-a attr1=val1, attr2=val2,...] -i
```

To create a software usage report entry specifying that the associated program has started, use the -b option.

```
$ swu_rpt -p product-name [-I identifier] [-s server] [-a attr1=val1, attr2=val2,...] -b
```

To create a software usage report entry specifying that the associated program has ended, use the -e option.

```
 \verb|\$ swu\_rpt -p| \textit{product-name} [-identifier] [-s \textit{server}] [-a \textit{attr1}=val1, \textit{attr2}=val2, ...] -e \\
```

To create software usage report entries specifying a begin and an end entry for the associated program, use the -c option.

```
\$ \  \  \, \text{swu\_rpt} \  \  \, \text{-p} \  \, \textit{product-name} \, \, [\text{-I} \, \, \textit{identifier}] \, \, [\text{-s} \, \textit{server}] \, \, [\text{-a} \, \, \textit{attr1=val1}, \, \textit{attr2=val2}, \ldots] \, \, \, \text{-c} \, \, \, \textit{command} \, \, \, \\
```

#### In these commands,

| -p product-name               | Indicates the name of the product that software usage is being recorded for; this option must be included.                                 |
|-------------------------------|----------------------------------------------------------------------------------------------------|
| −I identifier                 | Specifies a numerical identifier for usage records; swu_rpt will provide its own identifier if one is not specified.                       |
| -s server                     | Specifies the software usage monitoring server to which the usage records are to be sent. The default is the host aliased to swusage_host. |
| -a attr1=val1,<br>attr2=val2, | Allows the user to give the software usage entry unique or more descriptive information.                                                   |
| -b                            | Indicates that a begin entry will be recorded.                                                                                             |
| -e                            | Indicates that an end entry will be recorded.                                                                                              |
| -i                            | Indicates that an install entry will be recorded.                                                                                          |
| -c command                    | Indicates that the command or program listed after the -c option should be executed and that a begin and end entry should be recorded.     |

# Example of Monitoring Software Usage Using a Command-Line Interface

The following example shows the software usage monitoring command as used from a command line, which starts the FrameMaker program using the command maker, and logs the application using the software usage monitoring swu\_rpt command.

```
$ swu_rpt -p FrameMaker -I 29581 -s sherlock -c maker
```

In this example, two software usage report entries would be created because the -c option was used (the -c option creates a begin and an end entry). The entries would look like the following.

#### Report Entry 1:

#### Report Entry 2:

| Туре         | Admin/Usage      | Type         | Admin/Usage                 |
|--------------|------------------|--------------|-----------------------------|
| Product      | FrameMaker       | Product      | FrameMaker                  |
| SubType      | Begin            | SubType      | End                         |
| Time         | 8444845890       | Time         | 8444845957                  |
| UserID       | 30581            | UserID       | 30581                       |
| User         | jod              | User         | jod                         |
| Host         | buck             | Host         | buck                        |
| Domain       | forest.field.com | Domain       | <pre>forest.field.com</pre> |
| HostID       | 1234567890       | HostID       | 1234567890                  |
| Locale       | C                | Locale       | C                           |
| Version      | 1                | Version      | 1                           |
| Usage Server | sherlock         | Usage Server | sherlock                    |
| RecordID     | 29581            | RecordID     | 29581                       |

## Using Shell Scripts

Another method of monitoring software usage is to create a shell script that initiates a program. This method enables you to create a log entry each time a user executes the shell script. A shell script can be modified using one of two methods: you can create a shell script wrapper, or you can modify the script of an existing shell script program. Either method creates a begin and end software usage monitoring log entry.

• Using the shell script wrapper method, you would enter a software usage monitoring command line before and after the program executable command line. For example, you may have a script called "maker" that starts the FrameMaker program. Within this "maker" script, you could add software usage monitoring commands that would "wrap" around the executable portion of the script. By doing this, the software usage monitoring commands are executed when the script is initiated and also when the script ends.

**Note** – Using the shell script wrapper method may not be the best option if your command runs in the background. An end record is generated immediately after the command is executed and the time used is not accurate.

 Using the method of modifying the shell script executable command line, a single command line in the script starts the specified program, and also creates a begin and end software usage monitoring log entry.

The following procedures describe how to implement each software usage monitoring shell script method.

- ▼ How to Monitor Software Usage Using a Shell Script Wrapper
  - 1. Using the editor of your choice, open the shell script to which you wish to add the software usage monitoring commands.
  - 2. Before the program executable command line in the script, add the following swu\_rpt command line.

swu\_rpt -p product name [-I identifier] [-s server] [-a attr1=val1, attr2=val2,...] -b

#### In this command,

| -р product-name               | Indicates the name of the product that software usage is being recorded for; this option must always be included.                |
|-------------------------------|----------------------------------------------------------------------------------------------------|
| −I identifier                 | Specifies a unique, alpha numeric identifier for usage records; swu_rpt will provide its own identifier if one is not specified. |
| -s server                     | Specifies the server to which the usage records are to be sent. The default is the host aliased to swusage_host.                 |
| -a attr1=val1,<br>attr2=val2, | Allows the user to give the software usage entry unique or more descriptive information.                                         |
| -b                            | Indicates that a begin entry should be recorded.                                                                                 |

## **=** 13

## 3. After the program executable in the script, add the following swu\_rpt command.

| swu_rpt -p product-name       | [-I identifier] [-s server] [-a attr1=val1, attr2=val2,] -e                                                                  |
|-------------------------------|----------------------------------------------------------------------------------------------------|
| In this command,              |                                                                                                    |
| -p product-name               | Indicates the name of the product that software usage is being recorded for; this option must always be included.            |
| −I identifier                 | Specifies a unique, numerical identifier for usage records; swu_rpt will provide its own identifier if one is not specified. |
| -s server                     | Specifies the server to which the usage records are to be sent. The default is the host aliased to swusage_host.             |
| -a attr1=val1,<br>attr2=val2, | Allows the user to give the software usage entry unique or more descriptive information.                                     |

4. Exit the script, saving your changes. Verify that the script is executable.

Indicates that an end entry should be recorded.

-e

# Example of Monitoring Software Usage Using a Shell Script Wrapper

The following example shows the software usage monitoring commands added to a shell script called dir\_script that lists the directory in which it was called, the files in the directory, and the current date and time.

```
swu_rpt -p dir_script -I 295833 -s sherlock -a \
"Command1=pwd,Command2=ls,Options=-la,Command3=date" -b
pwd
ls -la
date
swu_rpt -p dir_script -I 295833 -s sherlock -a \
"Command1=pwd,Command2=ls,Command3=date" -e
```

In this example, two software usage report entries would be created and would look like the following.

#### Report Entry 1:

#### Report Entry 2:

| Type         | Admin/Usage      | Type         | Admin/Usage                 |
|--------------|------------------|--------------|-----------------------------|
| Product      | dir_script       | Product      | dir_script                  |
| SubType      | begin            | SubType      | end                         |
| Time         | 8444845890       | Time         | 8444845892                  |
| UserID       | 30581            | UserID       | 30581                       |
| User         | jod              | User         | jod                         |
| Host         | buck             | Host         | buck                        |
| Domain       | forest.field.com | Domain       | <pre>forest.field.com</pre> |
| HostID       | 1234567890       | HostID       | 1234567890                  |
| Locale       | C                | Locale       | C                           |
| Version      | 1                | Version      | 1                           |
| Usage Server | sherlock         | Usage Server | sherlock                    |
| RecordID     | 295833           | RecordID     | 295833                      |
| C_Command1   | pwd              | C_Command1   | pwd                         |
| C_Command2   | ls               | C_Command2   | ls                          |
| C_Options    | -la              | C_Command3   | date                        |
| C_Command3   | date             |              |                             |

- ▼ How to Add Software Usage Monitoring to a Shell Script Program Executable Command Line
  - 1. Using the editor of your choice, open the shell script to which you wish to add the software usage monitoring commands.
  - 2. Locate the command line in the script that calls the program.
  - 3. Add the following arguments to the program executable command line.

 $\verb|swu_rpt -p|| product-name [-Iidentifier][-s|| server][-a|| attr1=val1, attr2=val2, \ldots] -c || command|| command|| command|| command|| command|| command|| command|| command|| command|| command|| command|| command|| command|| command|| command|| command|| command|| command|| command|| command|| command|| command|| command|| command|| command|| command|| command|| command|| command|| command|| command|| command|| command|| command|| command|| command|| command|| command|| command|| command|| command|| command|| command|| command|| command|| command|| command|| command|| command|| command|| command|| command|| command|| command|| command|| command|| command|| command|| command|| command|| command|| command|| command|| command|| command|| command|| command|| command|| command|| command|| command|| command|| command|| command|| command|| command|| command|| command|| command|| command|| command|| command|| command|| command|| command|| command|| command|| command|| command|| command|| command|| command|| command|| command|| command|| command|| command|| command|| command|| command|| command|| command|| command|| command|| command|| command|| command|| command|| command|| command|| command|| command|| command|| command|| command|| command|| command|| command|| command|| command|| command|| command|| command|| command|| command|| command|| command|| command|| command|| command|| command|| command|| command|| command|| command|| command|| command|| command|| command|| command|| command|| command|| command|| command|| command|| command|| command|| command|| command|| command|| command|| command|| command|| command|| command|| command|| command|| command|| command|| command|| command|| command|| command|| command|| command|| command|| command|| command|| command|| command|| command|| command|| command|| command|| command|| command|| command|| command|| command|| command|| command|| command|| command|| command|| command|| command|| command|| command|| command|| command|| command|| command|| command|| command|| command||$ 

| т. | 41. * . |      |       |
|----|---------|------|-------|
| ın | This    | comr | nana. |

| -р <b>product-name</b>        | Indicates the name of the product that software usage is being recorded for; this option must always be included.            |
|-------------------------------|----------------------------------------------------------------------------------------------------|
| -I identifier                 | Specifies a unique, numerical identifier for usage records; swu_rpt will provide its own identifier if one is not specified. |
| -s server                     | Specifies the server to which the usage records are to be sent. The default is the host aliased to swusage_host.             |
| -a attr1=val1,<br>attr2=val2, | Allows the user to give the software usage entry unique or more descriptive information.                                     |
| -c command                    | Specifies the program executable command.                                                                                    |

4. Exit the script, saving your changes. Verify that it is executable.

# Example of Adding Software Usage Monitoring to a Shell Script Program Executable Command Line

The following example shows the software usage monitoring command added to a program executable command line that executes FrameMaker.

swu\_rpt -p Frame -I 295836 -s sherlock -a "Command=maker, Version=4.0" -c maker

In this example, the software usage report entry would look like this:

| Report Entry 1: | Report Entry 2: |
|-----------------|-----------------|
|                 |                 |

| Type         | Admin/Usage      | Туре         | Admin/Usage      |
|--------------|------------------|--------------|------------------|
| Product      | Frame            | Product      | Frame            |
| SubType      | Begin            | SubType      | End              |
| Time         | 8148244876       | Time         | 8148244920       |
| UserID       | 30581            | UserID       | 30581            |
| User         | jod              | User         | jod              |
| Host         | buck             | Host         | buck             |
| Domain       | forest.field.com | Domain       | forest.field.com |
| HostID       | 1234567890       | HostID       | 1234567890       |
| Locale       | C                | Locale       | C                |
| Version      | 1                | Version      | 1                |
| Usage Server | sherlock         | Usage Server | sherlock         |
| RecordID     | 295836           | RecordID     | 295836           |
| C_Command    | maker            | C_Command    | maker            |
| C_Version    | 4.0              | C_Version    | 4.0              |

## Using an Embedded Application

Software usage monitoring can be implemented by embedding calls to the swu\_rpt function into an application. This method works well for monitoring applications that you or others on your computer network have created.

For example, you may have created an online timecard to keep track of time spent on projects; however, you are not sure that it is being used by everyone. Within the online timecard application, you can embed calls to the <code>swu\_rpt</code> function, which then generates usage reports every time the application is executed.

The following procedure provides information about how to embed the software usage monitoring report function within an application.

## **▼** How to Embed Software Usage Monitoring into Applications

- 1. Open the application source code file that will contain the software usage monitoring commands.
- 2. Add the following header file to the application source code.

```
#include <swusage.h>
```

3. Add a swu\_rpt function specifying the begin of the application.

```
swu_rpt ("Server_name", "Identifier", SWU_BEGIN, "Product name", avl)
```

4. Add a swu\_rpt function specifying the end of the application.

```
swu_rpt ("Server_name", "Identifier", SWU_END, "Product name", avl)
```

**5.** Compile the application source code with one of the following arguments. For static linking of the libraries:

```
$ ... -I/opt/SUNWswusg/include -L/opt/SUNWswusg/lib -Bstatic -lswusage -lnsl ...
```

For dynamic linking of the libraries:

```
$ ... -I/opt/SUNWswusg/include -R/opt/SUNWswusg/lib -L/opt/SUNWswusg/lib -lswusage -lnsl ...
```

## Example of Embedding Software Usage Monitoring into Applications

The following example shows an application that includes the software usage monitoring function.

```
#include <stdio.h>/* definition of NULL */
#include <swusage.h>/* swu_rpt() prototype, swusage_alist definition */
#define ATTRIBUTE_COUNT 3
main()
   struct swusage_alist avl[ATTRIBUTE_COUNT];
    * Define some product specific attribute-value pairs that will
    * be included in the software usage report records.
   avl[0].u_attr = "ATTR_1";
   avl[0].u_value = "val_1";
   avl[1].u_attr = "ATTR_2";
   avl[1].u_value = "val_2";
    * Terminate the attribute list
   avl[2].u_attr = NULL;
   av1[2].u_value = NULL;
    * Create a begin record for the application
   swu_rpt("Server_name", "Identifier", SWU_BEGIN, "My product name", avl);
    * The application code would go here.
    * Create an end record for the application
   swu_rpt("Server_name", "Identifier",SWU_END, "My product name", avl);
}
```

## In this example, the software usage report entry would look like this:

## Report Entry 1:

## Report Entry 2:

| Туре         | Admin/Usage      | Туре         | Admin/Usage      |
|--------------|------------------|--------------|------------------|
| Product      | My product name  | Product      | My product name  |
| SubType      | Begin            | SubType      | End              |
| Time         | 8148244876       | Time         | 8148244920       |
| UserID       | 30581            | UserID       | 30581            |
| User         | jod              | User         | jod              |
| Host         | buck             | Host         | buck             |
| Domain       | forest.field.com | Domain       | forest.field.com |
| HostID       | 1234567890       | HostID       | 1234567890       |
| Locale       | C                | Locale       | C                |
| Version      | 1                | Version      | 1                |
| Usage Server | Server_name      | Usage Server | Server_name      |
| RecordID     | Identifier       | RecordID     | Identifier       |
| C_ATTR_1     | val_1            | C_ATTR_1     | val_1            |
| C_ATTR_2     | val_2            | C_ATTR_2     | val_2            |

# Transferring Software Usage Entries on a Client to the Master Log File on the Software Usage Monitoring Server

If software usage monitoring is installed on a client and software usage entries have been recorded on the client, you need to transfer the software usage report entries in the client's local queue to the master log file on the software usage monitoring server. Figure 13-3 provides an illustration of where the data is located.

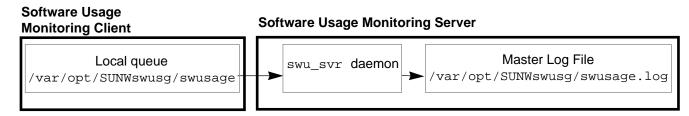

Figure 13-3 Software Usage Monitoring Files and Locations

The software usage report entries in the local queue are located in the /var/opt/SUNWswusg/swusage directory. The report entries are designated by an alphanumeric string. For example, if you entered the ls command in the local queue, you would see something like the following:

```
$ cd /var/opt/SUNWswusg/swusage
$ ls
swrepAAAa000Tv swrepAAAa000UL swrepBAAa000Tv swrepBAAa000UL
```

The software usage report entries are moved from this directory using the swu\_queue command.

When the software usage monitoring system was installed, a cron job was added to the host's root crontab. This cron job runs the swu\_queue command at a random time between midnight and 7 a.m. This swu\_queue command transfers (flushes) the usage reports from the local queue to the master log file (/var/opt/SUNWswusg/swusage.log) on the software usage server specified in the usage entry.

Although this job runs automatically, there may be times when you wish to transfer the data in the local queue to the software usage monitoring server at a time other than when the cron job transfers the data. To do so, see "How to Transfer Software Usage Entries on the Client to the Master Log File on the Software Usage Monitoring Server" on page 272.

Note – When the swu\_queue command is executed and the files are successfully transferred from the local queue to the master log file, the files are removed from the local queue; if the files do not get transferred (for example, the host specified in the entry was not running), the files in the local queue are not removed, which may cause your file system to fill. To prevent this from happening, you can disable the queue using the swu\_queue -d command, which prevents usage records from being logged.

The following list contains possible problem areas when transferring software usage entries on the client to the master log file.

- If the swu\_svr daemon is running on the host specified in the software usage entry, files will be transferred from the local queue to the master log file.
- If swu\_queue can not connect to the software usage server daemon because the host in the record doesn't exist, the record is removed from the local queue.
- If the usage record contains a software usage server host that doesn't exist, the record is removed.
- If the software usage server host specified in the usage record is not running or if there is an RPC failure, the usage record remains queued for later delivery.
- If the usage record doesn't contain a software usage server host, then the record is removed from the local queue.

- ▼ How to Transfer Software Usage Entries on the Client to the Master Log File on the Software Usage Monitoring Server
  - 1. Log in to the client that has software usage report entries.
  - 2. Become root.
  - 3. Enter the swu\_queue command.

# swu\_queue -F

In this command,

-F

Transfers data in the local queue to the swu\_svr daemon on the usage monitoring server.

## Printing Software Usage Data from the Master Log File

After the software usage data has been moved from the local queue to the master log file on the host server, you may want to print the information in the master log file to another file, stdout (screen), or printer.

The software usage record entries are not formatted in the master log file. The swu\_print command moves and formats the software usage report entries in the master log file to another file or the standard output device. Three options can be used with the swu\_print command to format the entries differently.

The options available with the swu\_print command are listed in Table 13-2, along with an example of how the software usage report entries are formatted with the associated option.

Table 13-2 swu\_print Options

| Option | Format Exam                                                                                                    | ple                                     |     |                                                   |                    |                            |
|--------|----------------------------------------------------------------------------------------------------|-----------------------------------------|-----|---------------------------------------------------|--------------------|----------------------------|
| -a     | PRODUCT<br>maker<br>vi                                                                                                    | SUBTYPE<br>Begin<br>Begin               |     | RECORD_ID<br>17:08:17IDstring<br>19:09:19IDstring | USER<br>jod<br>jad | HOST<br>sherlock<br>holmes |
| -d     | TYPE=Admin Product=mal SubType=Beg Time=81965 UserID=497 User=jod Host=buck Domain=fie HostID=5500 Locale=C Version=1 Server=she RecordID=I | ker<br>gin<br>3293<br>40<br>ld.forest.c | com |                                                   |                    |                            |
| -s     | PRODUCT<br>maker<br>vi                                                                                                    | TIME<br>01:31:4<br>19:09:1              |     | HOST<br>buck<br>doe                               |                    |                            |

Formatting these entries enables you to use awk or another search tool to search on keywords; formatting also enables you to easily translate the entries into another database or report.

Note – swu\_print does not delete the software usage report entries from the master log file. In order to get rid of these entries, you must delete the master log file. Otherwise, entries are appended to the software usage report entries that you already copied out using the swu\_print command. This could result in your file system becoming full; see "How to Remove the Master Log File" on page 277 for information about how to safely remove this file.

The report entries created by the software usage monitoring system vary depending upon the command used to generate the entry; however, all entries have some fields that will always appear. Table 13-3 provides a list of all possible report entries, along with a description of each entry, and a list of when the entry is used.

Table 13-3 Report Entries

| Field   | Possible Entries | Description                                                                                                    | When Used                           |
|---------|------------------|----------------------------------------------------------------------------------------------------|-------------------------------------|
| Туре    | Admin/Usage      | Indicates the record is a system administration, software usage entry.                                                             | Always                              |
| Product | Varies           | Indicates the product name (or program name) of the software that is being logged; specified with the swu_rpt command or function. | Always                              |
| User    | Varies           | Indicates the user who ran the software. The entry will indicate the user's login name.                                            | Always                              |
| SubType | Begin            | Intended to indicate that the software associated with<br>this record has begun execution at the indicated time.                   | swu_rpt command<br>options -b or -c |
|         | End              | Intended to Indicate that the software associated with<br>this record has ended execution at the indicated time.                   | swu_rpt command options -e or -c    |
|         | Install          | Intended to indicate that the software associated with this record has been installed.                                             | swu_rpt command-i<br>option         |
|         | Enable Queue     | Indicates that the local swu_queue has been enabled.                                                                               | swu_queue command<br>-e option      |
|         | Disable Queue    | Indicates that the local swu_queue has been disabled.                                                                              | swu_queue command<br>-d option      |

Table 13-3 Report Entries (Continued)

| Field           | <b>Possible Entries</b> | Description                                                                                                    | When Used |
|-----------------|-------------------------|----------------------------------------------------------------------------------------------------|-----------|
| Time            | Varies                  | Indicates the time the software began execution, ended execution, or was installed. The value indicates the value of time in seconds since 00:00:00 UTC January 1, 1970.           | Always    |
| UserID          | Varies                  | Indicates the user ID of the user who ran the software.                                                                                                    | Always    |
| Host            | Varies                  | Indicates the name of the workstation or server that the program or command was run on.                                                                                            | Always    |
| Domain          | Varies                  | Indicates the name service domain that the host resides in.                                                                                                    | Always    |
| HostID          | Varies                  | Indicates the hardware serial number of the host workstation or server.                                                                                                    | Always    |
| Locale          | Varies                  | Indicates the current value of the LANG environment variable.                                                                                                    | Always    |
| Version         | Varies                  | Indicates the software usage monitoring version (specified by the software usage monitoring program)                                                                               | Always    |
| Usage<br>Server | Varies                  | Indicates the software usage server to which usage entries are to be sent                                                                                                    | Always    |
| RecordID        | Varies                  | Indicates a unique, numerical ID that is specified with<br>the swu_rpt command; if no identifier is specified, the<br>parent process ID process and time is used as the<br>default | Always    |

**Note** – If the field variable is not set, ?? would be the entry for the field variable because software usage monitoring could not determine its value.

To copy and format the software usage monitoring report entries in the master log file to another file or the standard output device, you need to perform the following procedure.

## ▼ How to Print Software Usage Data from the Master Log File

- 1. Log in to the software usage monitoring host server.
- 2. Open a command tool and enter the swu\_print command.

```
$ swu_print [-a|-d|-s][-f filename] [-1 log_file]
```

#### In this command,

| -a          | Specifies the format swu_print is to use (default - all). Refer to Table 13-2 for format examples.                   |
|-------------|----------------------------------------------------------------------------------------------------|
| -d          | Specifies the format swu_print is to use (dump).<br>Refer to Table 13-2 for format examples.                         |
| -s          | Specifies the format swu_print is to use (summary). Refer to Table 13-2 for format examples.                         |
| -f filename | Specifies the file to which information in the log file will be directed.                                            |
| -1 log_file | Specifies the master log file. If this option is not specified, the default file /opt/SUNWswusg/swusage.log is used. |

## Removing the Master Log File

To keep your file system from filling up, you will periodically have to clean up the master log file; however, you must follow a certain procedure to properly remove this log file to prevent future data loss.

The following procedure describes how to safely remove the master log file.

### ▼ How to Remove the Master Log File

- 1. Log in as root on the software usage monitoring server.
- 2. Move the master log file to a temporary log file.

```
# mv /var/opt/SUNWswusg/swusage.log /tmp/tmp.log
```

- 3. Perform any processing you wish to /tmp/tmp.log.
- 4. Remove /tmp/tmp.log.

```
# rm /tmp/tmp.log
```

5. Log out.

**Note** – This procedure moves all the software usage record entries located in swusage.log to a new file; any new records generated during this procedure will cause a new swusage.log file to be created.

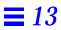

## Glossary

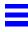

aliases file

A file containing mail aliases, which are names that represent distribution lists of users.

authentication

A function provided by the **sadmind daemon** which verifies the identity of the user making a system administration request across the network.

authorization

The sadmind daemon verifies that the authenticated user has permission to execute the Solstice AdminSuite software on the server. After the user identity is verified, the sadmind daemon uses the user identity to perform authorization checks.

**AutoClient system** 

A system with a monitor and keyboard, CPU and memory, Ethernet hardware, and a small disk (at least 100-Mbyte) to cache its root (/) and /usr file systems from a server on a network. This system gets its other file resources from a server on the network.

auto\_home (or auto.home) file

An indirect automounter map that contains entries enabling client systems to mount their home directories automatically. It is primarily accessed using **User Manager**.

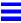

#### baud rate

The switching speed of a line, which is the number of changes in the electrical state of the line per second. At low speeds, baud rate is equivalent to bits transmitted per second. At higher speeds, the bits transmitted per second is greater than the baud rate because one baud can be made to represent more than one bit.

#### **Berkeley Software Distribution (BSD)**

One of two major "flavors" of the UNIX® operating system, the other being **System V**. SunOS operating system releases before SunOS 5.0 (Solaris 2.0) are BSD.

#### boot server

A system that provides the programs and information a client needs to boot.

#### bootparams file

A file containing entries that are used to enable client systems to boot from the network.

#### chapter

A chapter represents the properties of an object. You can view and/or change the properties within a chapter by opening it.

#### content type

Specified when you add support for a local printer. Identifies the particular formats of files that can be printed. Supported content types are: PS (PostScript), ASCII, simple, or any.

#### context

A context describes the environment or components of the object whose properties you are going to view and/or edit. In the case of File System Manager, the context includes what name service to modify or how to view and modify the file systems on a server. In the case of Disk Manager, the context includes the disk metaset to modify if you have the Solstice DiskSuite 4.0 software installed on the system.

#### context type

A field in the Storage Manager Load Context window that indicates the name of the tool with which the current context is associated.

#### current context

A field in the Storage Manager Load Context window that specifies the host name with which the current context is associated.

**Database Manager** 

One of **Solstice AdminSuite**'s applications used to manage network-related system files such as aliases and netmasks.

dataless client

A system with a monitor and keyboard, CPU and memory, Ethernet hardware, and small local disk for the swap area and the root (/) file system. This system gets it other file resources from a server on the network.

default

An assumed value, or an action taken automatically unless you specify otherwise.

device

A hardware component, such as a printer or disk drive, acting as a unit to perform a specific function.

diskless client

A system with a monitor and keyboard, CPU and memory, and Ethernet hardware. This system gets it file resources and swap space from a server on a network.

**Ethernet address** 

A system's hardware address. The Ethernet address can be displayed using the banner command from the PROM level.

ethers file

A file containing Ethernet addresses of network client systems.

fdisk partition

A logical partition of a disk drive dedicated to a particular operating system on x86 and PowerPC systems.

file server

A system that shares file resources and disk storage space for network clients.

file system

A hierarchy of files and directories in the Solaris operating environment.

generic system

A system that is not running the Solaris software, or whose type has not yet been updated using Host Manager's Update System Type feature, or uses local or loghost entries in the system management databases.

Glossary 281

group

A collection of users who share files and other system resources. Each user belongs to a primary group (listed in the user's passwd entry), and optionally, one or more secondary groups.

group file

A file containing entries for UNIX groups. The  ${\tt group}$  file is accessed from Group Manager.

group ID (GID)

A group identification number used by the system to identify a user's primary group. Group ID numbers for users usually range from 100 to 60000.

**Group Manager** 

One of **Solstice AdminSuite**'s applications used to manage group information in the group file.

hardwired

Refers to a device such as a terminal that is physically connected to the local system.

**Host Manager** 

One of **Solstice AdminSuite**'s applications used to manage network client services.

host name

A unique name that identifies a system.

initialization files

Special files that run automatically when you log in. When an account is created and you specified a skeleton path, **User Manager** copies generic versions of the initialization files into the user's home directory. You can then edit the copies as needed to customize each user's environment.

install server

A system on the network that provides a Solaris CD image (either from a CD-ROM drive or a copy on hard disk) for other systems to install from.

IP address

A system's unique network address.

launcher

See Solstice Launcher.

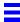

#### local printer

A printer physically connected to the local system.

locale file

A file containing the default locales used by network clients.

media server

A system that shares a CD-ROM device for remote installation of software.

metaset

A logical grouping of disks.

modem

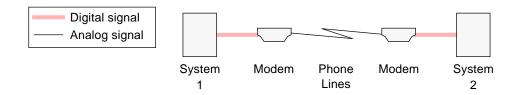

#### name service

Method by which system information is maintained in the network. There are three selections in **Solstice AdminSuite**: NIS, NIS+, and None.

- NIS Name service shipped with the SunOS 4.1.x operating system (Solaris 1). Designated systems, called NIS servers, contain maps that store information about the network, its clients, and its users.
- NIS+ Name service shipped with the Solaris software. Making use of true databases (instead of two-column maps that simply associate one variable with another), NIS+ stores more information than NIS.
- None Method for administrators of networks that do not use a network name service; administrators usually select one system on the network on which to maintain a master copy of the /etc configuration files.

#### name service domain

A group of systems and the information served to those systems.

netgroup file

A file containing entries for *netgroups*, a group of systems granted identical access to network resources for security and organizational reasons.

Glossary 283

netmasks file

A file containing network mask values used to implement IP subnetting.

network client

A system that uses remote resources from a server.

networks file

A file containing information about available networks.

nsswitch.conf

A file that contains an entry for each system file and a corresponding **name service** source to search for the system file information. The name service sources are designated as keywords— nis, nisplus, or files. If more than one name service source is listed, they are searched in the order given.

object

A disk or file system, whose properties you can view and modify.

**OpenWindows** 

A windowing system based on the OPEN LOOK® graphical user interface.

OS server

A server that provides **OS services** to support diskless clients, dataless clients, and **AutoClient systems**.

**OS** services

OS software that you can add to an OS server for it to support clients of other platform groups and Solaris releases. You can also add services for clients that are the same platform group and require the same Solaris release as the OS server.

parallel port

A **port** that transfers one or more bytes simultaneously over multiple lines. See also **serial port**.

partition

See slice.

passwd file

A file that contains user account information such as user name, user ID, group ID, and home directory. User Manager accesses this file.

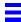

#### password status

Characteristics associated with a user's password. User Manager's Add User window has a password status menu that enables you to control user password characteristics. The choices are:

- Normal password Sets a password for the user.
- Cleared until first login Prompts user for a password on first login.
- Account is locked Disables account. Account can be unlocked by assigning a new password. This type of account allows a user to own files but not log in.
- No password—setuid only Disables the ability to directly log in to the account. This allows programs such as 1p or unop to run under an account, without allowing a user to log in.

#### permissions

A set of attributes that determines which users have access to read, write, and execute a file or directory's contents.

#### port

A channel through which a device communicates with the operating system.

#### port monitor

A program that continuously "watches out" for requests to log in, or requests to access printers or files.

When a port monitor detects a request, it sets the parameters required to establish communication between the operating system and the device requesting service. Then the port monitor transfers control to other processes that provide the services needed.

#### primary group

A user's default group, which determines the group ownership on a file the user creates, or is allowed to access, if already created. Membership in this group is defined by the group identifier listed in the user's entry in the passwd file.

#### print client

A system that uses a print server for printing files.

#### print server

A system that has a printer physically connected to it and the appropriate software configured to print both local and remote print requests.

Glossary 285

**Printer Manager** 

One of the Solstice AdminSuite's applications used to manage local and

remote printer setup.

printer name

A unique name, with a maximum of 14 characters, for a printer.

printer type

The terminfo database entry that contains the control sequences that

initialize the printer.

profile server

A system that contains JumpStart files for systems to perform a custom

JumpStart installation.

**PROM** 

A programmable read-only memory chip with a program called the monitor that runs a quick self-test procedure and checks such things as the hardware and memory on the system. If no errors are found, the system begins the

automatic boot process.

**PROM** prompt

The prompt displayed when the system halts; either > or ok.

property book

The mechanism by which you identify, view, and modify the properties of

editable objects.

property browser

A property browser is like the table of contents in a book. It lists all the

chapters and subchapters in a book. This allows you to quickly navigate to the

desired chapter whose properties you want to view or modify.

property viewer

Displays the object or context properties you can view or modify.

protocols file

A file containing information about Internet protocols used in your network.

remote printer

A printer connected to a remote system such as a **print server**.

root

A user who has access to all parts of the system. This is usually the system

administrator. Also known as superuser.

rpc file

A file containing entries for available Remote Procedure Call (RPC) services (by name) and their associated program numbers and aliases.

sadmind daemon

A distributed system administration daemon that carries out security tasks when administrative tasks are performed across the network.

secondary group

Membership in this group is defined by the group identifier listed in the group file with a list of users as members.

serial port

A **port** which transmits a byte of information bit-by-bit over a single line using a standard communications protocol such as RS-423. See also **parallel port**.

Serial Port Manager

One of the **Solstice AdminSuite**'s applications used to manage serial devices.

services file

A file containing information about network services and their "well-known" port numbers.

shadow file

A file containing encrypted user passwords and password aging information. Accessed using **User Manager**.

shell

A command-line interpreter program that accepts and executes commands that you type. There are several varieties of shell programs, and three are included in the Solaris software: Bourne, Korn, and C.

skeleton path

A prototype directory containing start up files. See also initialization files.

slice

A slice is an area on a disk composed of a single range of contiguous blocks. A slice is a physical subset of a disk (except for slice 2, which by convention represents the entire disk). Before you can create a file system on a disk, you must format it into slices.

Solstice AdminSuite

A graphical user interface used to perform administrative tasks such as managing users, groups, hosts, printers, and serial devices.

Glossary 287

**Solstice Launcher** 

The base window of the interface, used to start the other application tools.

standalone system

A system with a monitor and keyboard, CPU and memory, approximately 200 or more megabytes of disk space, and usually a backup device. It may or may

not be connected to a network.

superuser

A user who has access to all parts of the system. This is usually the system

administrator. Also known as root.

sysadmin group

The UNIX group whose members belong to the sysadmin group (Group 14). Members of the sysadmin group can use Solstice AdminSuite's applications

locally or remotely.

system default (printer)

The printer your print requests will be sent to if you do not specify a printer.

system files

Files that contain important system administration information such as user accounts, passwords, and groups. These files are contained on the local system in the /etc directory, or in the NIS or NIS+ database on a name server.

System V

One of two major "flavors" of the UNIX operating system, the other being **BSD**. The SunOS 5.0 operating system (Solaris 2.0) and subsequent releases are

System V.

timezone file

A file containing entries for systems and their geographic region and time

zone.

user account

A record of essential user information stored on the system. You must have a

user account to access a system.

user ID (UID)

A number used by the operating system to identify a user. User ID numbers

for users usually range from 100 to 60000.

user name

The name, assigned to an individual user, that controls access to a system.

**User Manager** 

One of the  ${\bf Solstice}$   ${\bf AdminSuite}$ 's applications used to manage user account

information.

utmp entry

A entry made in the /var/adm/utmp file when a user logs in and out of the

system.

workspace

The background screen area on which windows and icons are displayed.

ypbind

An NIS daemon process that runs on all client systems and allows the client to

communicate with an NIS server.

zsmon

Sun's naming convention for the port monitor that monitors a system's two serial ports. It is derived from the Zilog serial communications driver.

Glossary 289

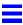

| architecture type                    | commands                               |
|--------------------------------------|----------------------------------------|
| for dataless clients, 105            | filtering, 53                          |
| for diskless clients, 101            | install4.x, 94                         |
| for standalone systems, 84           | software usage monitoring, 248         |
| selecting when adding Solaris 4.x OS | soladdapp, 34, 36, 37, 38, 40          |
| services, 95                         | swu_print, 273                         |
| ASCII terminal, 8                    | configuration information for diskless |
| authentication security, 17          | clients, 102                           |
| levels of, 18                        | configuring                            |
| authorizing permissions, 17          | modems, 148                            |
| auto_home file, 117                  | ports, 146, 147, 148                   |
| AutoClient systems                   | context                                |
| characteristics, 65                  | definition, 180                        |
| characteristics, vo                  | conventions, typographic, xx           |
| n                                    | Convert to OS Server option (Host      |
| В                                    | Manager Edit menu), 88                 |
| baud rate for modems, 148            | Convert window (Host Manager), 89      |
| bit-mapped display monitor, 8        | converting standalone systems, 88      |
| boot servers                         | Copy option (User Manager Edit         |
| defined, 69                          | menu), 128                             |
| for dataless clients, 106            |                                        |
| for OS servers, 84                   | copying user accounts, 128             |
| for standalone systems, 84           | credentials for security levels, 18    |
| boot software, 64                    | cron job                               |
| boot subsystems                      | software usage monitoring, 251         |
| secondary boot subsystem             | customizing                            |
| x86, 237                             | locally registered applications, 43 to |
| booting                              | 45                                     |
| dataless clients. 107                | Solstice Launcher, 41 to 42            |
| diskless clients, 102                |                                        |
| subsystems on an x86, 237            | D                                      |
| pootparams file, 71, 172             | daemons                                |
| buttons (Solstice AdminSuite), 55    | sadmind, 17                            |
| buttons (Soistice Administrate), 33  |                                        |
| _                                    | Database Manager                       |
| C                                    | Add window, 176                        |
| CD image, See Solaris CD image       | advanced uses, 172                     |
| changing, See modifying, 130         | files modified by, 172                 |
| clients                              | main window, 174                       |
| See also diskless clients, dataless  | Modify window, 177                     |
| clients                              | starting, 176                          |
| defined, 62                          | dataless clients, 65                   |
| support for, 61 to 112               | adding services for, 92                |
| maintaining, 110 to 112              | adding support for, 105                |
| manitaning, 110 to 112               | booting, 107                           |
|                                      |                                        |

| compared to other systems, 63<br>discontinuation of support for, 65<br>operating system services for, 64, 68 | /etc/printers.conf file<br>of print client, 168<br>of print server, 158, 168 |
|----------------------------------------------------------------------------------------------------|------------------------------------------------------------------------------|
| default printer, setting                                                                                     | when printer is added in, 158                                                |
| with Printer Manager, 158 to 160                                                                             | when printer is deleted from, 168, 169                                       |
| defaults                                                                                                    | Edit menu                                                                    |
| for adding system support, 82                                                                                | Database Manager                                                             |
| for user accounts, 124                                                                                       | Add option, 176                                                              |
| Delete option (Edit menu)                                                                                    | Delete option, 178                                                           |
| Group Manager, 131                                                                                           | Modify option, 177                                                           |
| User Manager, 135                                                                                            | Group Manager                                                                |
| deleting                                                                                                    | Add option, 121                                                              |
| access to printers, 167                                                                                      | Delete option, 131                                                           |
| groups, 131                                                                                                  | Modify option, 130                                                           |
| port services, 150                                                                                           | Host Manager                                                                 |
| printers from print servers                                                                                  | Add option, 83, 101, 105                                                     |
| for NIS or NIS+, 167                                                                                         | Modify option, 98, 111, 130                                                  |
| if no name service, 168                                                                                      | Set Defaults option, 82                                                      |
| support for a system, 111                                                                                    | Printer Manager                                                              |
| system file entry, 178                                                                                       | Add Access to Printer                                                        |
| user accounts, 135                                                                                           | option, 162                                                                  |
| user home directories, 135                                                                                   | Delete option, 167, 168                                                      |
| user mailboxes, 135                                                                                          | Install Printer option, 158                                                  |
| disabling ports, 150                                                                                         | Modify option, 164                                                           |
| Disk Manager                                                                                                 | Serial Port Manager                                                          |
| batch editing, 211                                                                                           | Delete option, 151                                                           |
| batching, 211                                                                                                | Modify option, 146, 147, 149                                                 |
| description, 209                                                                                             | Modify Service option, 148                                                   |
| main window, 210                                                                                             | User Manager                                                                 |
| property book, 212                                                                                           | Add option, 125 to 126                                                       |
| selecting multiple disks, 211                                                                                | Copy option, 128                                                             |
| diskless clients, 65                                                                                         | Delete option, 135                                                           |
|                                                                                                    | Modify option, 132                                                           |
| adding support for, 92, 101 booting, 102                                                                     | Set Defaults option, 124                                                     |
| compared to other systems, 63                                                                                | /etc files                                                                   |
| operating system services for, 64, 68                                                                        | as source of name service                                                    |
| diskset                                                                                                    | information, 20, 72 to 77                                                    |
| diskset<br>definition, 180                                                                                   | modified by Group Manager, 116                                               |
| definition, 180                                                                                              | modified by Printer Manager, 154                                             |
| _                                                                                                    | /etc/syslog.conf file, 59                                                    |
| E                                                                                                    | /etc/saf/ <i>pmtag</i> /_pmtab file, 143                                     |
| /etc/lp directory                                                                                            | /etc/saf/_sactab file, 143                                                   |
| when printer is added in, 158                                                                                | ethers file, 172                                                             |
| when printer is deleted from, 168, 169                                                                       | /export file systems, 64                                                     |
|                                                                                                    |                                                                              |

| F                                                    | tasks                                                |
|------------------------------------------------------|------------------------------------------------------|
| Federated Naming Service, used with                  | for maintaining user<br>accounts, 129                |
| NIS+, 156                                            | for setting up user accounts, 118                    |
| field replaceable unit (FRU), 66                     |                                                      |
| File menu                                            | groups<br>adding, 121                                |
| Host Manager                                         | changing name of, 130                                |
| Save Changes option, 101                             | deleting, 131                                        |
| Update System Types option, 82                       | modifying, 130                                       |
| File Selection window, 44                            | naming, 121                                          |
| file servers                                         | Ü                                                    |
| for dataless clients, 105                            | Н                                                    |
| for diskless clients, 101                            |                                                      |
| File System Manager                                  | Help utility, 51                                     |
| description, 185                                     | Hide list, moving applications to or                 |
| main window, 186                                     | from, 41                                             |
| property book, 188                                   | host                                                 |
| Filter Group menu, 53                                | software usage monitoring, 252                       |
| filtering commands, 53                               | Host Manager, 61 to 112                              |
| finding a printer entry, 169                         | Add window, 84, 86, 103, 108                         |
| footer information, 58                               | Convert window, 89                                   |
|                                                      | Delete option (Edit menu), 111 files modified by, 71 |
| ${f G}$                                              | global browsing, 56                                  |
| global browsing, 56                                  | limitations of, 70                                   |
| 9                                                    | main window, 58, 80, 81                              |
| global registry, 34                                  | Modify window, 99, 111                               |
| global security policy, 21                           | progress indicators, 58                              |
| group 14                                             | Set Add Defaults window, 82                          |
| membership required in, 8 permissions granted to, 18 | Set Defaults option (Edit menu), 82                  |
| see also sysadmin group                              | starting, 80                                         |
| group file, 117                                      | status indicators, 58                                |
| group IID, 121                                       | tasks                                                |
| -                                                    | available in, 66 to 67                               |
| Group Manager<br>Add window, 121                     | for adding server/client<br>support, 78              |
| adding users in sysadmin group, 16                   | for maintaining server/client                        |
| defined, 115                                         | support, 110                                         |
| Delete option (Edit menu), 131                       | Update System Types menu, 82                         |
| files modified by, 116                               | Update System Types option (File                     |
| main window, 119, 120                                | menu), 82                                            |
| Modify option (Edit menu), 130                       | hosts file, 71, 172                                  |
| Modify window, 130                                   |                                                      |
| prerequisites for using, 119                         |                                                      |
| starting, 119 to 120                                 |                                                      |

| I                                           | managing                                                   |
|---------------------------------------------|------------------------------------------------------------|
| icons                                       | client support, 61 to 112                                  |
| path name, 44                               | modems, 137 to 151                                         |
| tool, 41                                    | network service files, 171 to 178                          |
| initializing ports, 149                     | server support, 61 to 112<br>terminals, 137 to 151         |
| Install main menu, 94                       | user accounts, 115 to 135                                  |
| Install Printer window, 158                 | master log file                                            |
| install servers                             | removing, 277                                              |
| defined, 69                                 | MDB floppy, 239                                            |
| for adding Solaris 2.x OS services, 98      | Members List                                               |
| for dataless clients, 105                   | creating for a group, 121                                  |
| selecting, 83                               | for sysadmin group, 16                                     |
| install4x command, 94 to 96                 | menu bars, 50                                              |
| installation services, 62                   | mixed-mode                                                 |
| installing printer, 157                     | See name service, setting up a                             |
|                                             | policy, 72                                                 |
| J                                           | modems                                                     |
|                                             | adding, 147                                                |
| JumpStart installation, 64, 69              | configuring, 148                                           |
|                                             | managing, 137 to 151                                       |
| K                                           | Modify option (Edit menu)                                  |
| keyword files, 20                           | Database Manager, 177                                      |
|                                             | Group Manager, 130                                         |
| L                                           | Host Manager, 98, 111, 130                                 |
|                                             | Serial Port Manager, 146, 147                              |
| local queue                                 | User Manager, 132                                          |
| software usage monitoring, 251              | modify permissions for NIS+ tables, 15                     |
| local security policy, 21                   | Modify Service option (Serial Port                         |
| locale file, 172                            | Manager Edit menu), 148                                    |
| locally registered applications,            | Modify Service window (Serial Port                         |
| customizing, 43 to 45                       | Manager), 148                                              |
| logging                                     | Modify window                                              |
| Host Manager operations, 59                 | Database Manager, 177                                      |
|                                             | Group Manager, 130                                         |
| M                                           | Host Manager, 99, 111                                      |
| mailboxes (user), deleting contents of, 135 | Printer Manager, 164<br>Serial Port Manager, 146, 147, 149 |
| main window, 50                             | User Manager, 132, 133                                     |
| maintaining                                 | modifying                                                  |
| client support, 110 to 112                  | group name, 130                                            |
| server support, 110 to 112                  | groups, 130                                                |
| T.F.                                        | locally registered application, 43                         |
|                                             | 3 3 11                                                     |

| printer configuration information, 164 support for systems, 111 system file entry, 177 user accounts, 132 Module Selection menu, 95 monitor, requirements for, 8 multiple device boot (MDB) floppy, 239  N                                                                                                    | when printer is added in, 158, 162 when printer is deleted from, 168  None printer added in client's /etc files, 162 printer added in server's /etc files, 158, 159 printer deleted from client's /etc files, 168 printer deleted from server's /etc files, 169                                                                        |
|----------------------------------------------------------------------------------------------------|----------------------------------------------------------------------------------------------------|
| name service  See also NIS, NIS+, None information used by sadmind daemon, 20 selecting a, 14 setting up a policy, 72 using Solstice AdminSuite with, ?? to 16                                                                                                    | O object definition, 180 OpenWindows, 7, 8 operating system services, 62, 68 /opt directory, 64                                                                                                    |
| netgroup file, 172 netmasks file, 173 network service files, managing, 171 to 178 network services, 62 networks file, 173                                                                                                    | OS servers adding SunOS 4.x OS services to, 92 adding support for, 83 converting standalone systems to, 88 OS Services window, 88                                                                                                    |
| NIS  access privileges required for, 8, 156 keyword, 20 not available for Serial Port Manager, 14 setting up access for, 22 using with Solstice AdminSuite, 12 when printer is added in, 158, 162 when printer is deleted from, 168 NIS+ access privileges required for, 8, 156 admin group, membership in, 156 keyword, 20 not available for Serial Port Manager, 14 permissions, modifying, 15 permissions, setting up, 22 security for, 20 using with Solstice AdminSuite, 12 | parity for modems, 148 passwd file, 117 permissions     authorization of, 17     for NIS+ management, 22     for NIS+ tables, 15 port services, deleting, 150 ports     configuring, 146, 147, 148     disabling, 150     initializing, 149 print clients, access to printers, 161 print servers     managing, 155     setting up, 157 |

| printer                                | remote installation, 69                         |
|----------------------------------------|-------------------------------------------------|
| adding access to, 161                  | not available for SunOS 4.x, 70                 |
| deleting access to, 167                | removing applications                           |
| installing, 157                        | from global registry, 37, 40                    |
| modifying configuration for, 164       | from local registry, 35                         |
| printer configuration information,     | report entries                                  |
| modifying, 164                         | explained, 274                                  |
| Printer Manager                        | report entry                                    |
| Add Access to Printer window, 162      | software usage monitoring                       |
| files modified by, 154                 | in a local queue, 251                           |
| Install Printer window, 158            | requirements                                    |
| Load window, 157                       | for using AdminSuite, 8                         |
| main window, 157<br>Modify window, 164 | for using NIS map information, 15               |
| starting, 156                          | for using NIS+ table information, 15            |
|                                        | .rhosts file, entry required for NIS, 15        |
| printing software usage entries, 276   | root file system                                |
|                                        | for dataless clients, 65                        |
| profile servers<br>defined, 69         | for diskless clients, 65                        |
| for dataless clients, 106              | for servers, 64                                 |
| for OS servers, 84                     | for standalone systems, 64                      |
| for standalone systems, 84             | root password, creating for diskless            |
| progress indicators, 58                | clients, 102                                    |
| prompts in command examples, xxi       | root path                                       |
| property book                          | specifying for diskless clients, 101            |
| definition, 180                        | root privilege, 8                               |
| protocols file, 173                    | security for, 18                                |
| proceeds me, 173                       | using sysadmin group privileges<br>instead, 156 |
| D                                      |                                                 |
| R                                      | root .rhosts file, 15                           |
| registering applications in Solstice   | rpc file, 173                                   |
| Launcher, 33 to 40                     | _                                               |
| registry                               | S                                               |
| global, 34                             | sadmind daemon, 17                              |
| adding applications in, 38             | name service information used by, 20            |
| removing applications from, 40         | secondary boot subsystem                        |
| local                                  | x86, 237                                        |
| adding applications in, 36             | security, 17 to 22                              |
| removing applications from, 37         | levels of, 18 to 20                             |
| private                                | changing, 19 to 20                              |
| adding applications in, 34             | policy, 21 to 22                                |
| removing applications from, 35         | selecting a name service, 14                    |
| remote booting, 62                     |                                                 |

| sequence of events                                    | software usage monitoring               |
|-------------------------------------------------------|-----------------------------------------|
| software usage monitoring                             | software usage monitoring commands, 248 |
| in a shared file system                               | cron job, 270                           |
| environment, 252                                      | definition, 247                         |
|                                                       |                                         |
| software usage monitoring in a client                 | in a client/server environment          |
| server environment, 250                               | sequence of events, 250                 |
| Serial Port Manager                                   | in a shared file system                 |
| description of, 137                                   | environment, 252                        |
| main window, 144                                      | printing entries, 273                   |
| Modify Service window, 148                            | report entries, 274                     |
| Modify window, 146, 147, 149                          | transferring software usage entries on  |
| starting, 144                                         | a client, 270                           |
| Template menu, 146                                    | using an embedded application, 266      |
| servers, 61 to 111                                    | verifying installation, 253, 254, 255   |
| boot, 69                                              | sofware usage monitoring                |
| compared to other systems, 63                         | removing the master log file, 277       |
| defined, 62                                           | soladdapp command, 34                   |
| file systems of, 64                                   | globally registering applications       |
| install, 69                                           | with, 36, 38                            |
| profile, 69                                           | removing globally registered            |
| software to support other systems, 64                 | applications with, 37, 40               |
| support for, 61 to 112                                | Solaris 2.x OS services, adding to OS   |
| maintaining, 110 to 112                               | servers, 98                             |
| services file, 173                                    | Solaris CD image, 64                    |
| Set Add Defaults window                               | setting path                            |
| Host Manager, 82                                      | for dataless clients, 106               |
| User Manager, 124                                     | for OS servers, 84                      |
| Set Defaults option (Edit menu)                       | for standalone systems, 84              |
| Host Manager, 82                                      | when adding Solaris 2.x OS              |
| User Manager, 124                                     | services, 98                            |
| shadow file, 117                                      | when converting standalone to           |
|                                                       | OS server, 89                           |
| Show list, moving applications to or from, 41         | Solaris OS server, 68                   |
| software usage entries                                | Solstice AdminSuite                     |
|                                                       | application tools, 49 to 58             |
| generating using a command line<br>interface, 257     | benefits of using, 5                    |
|                                                       | buttons, 55                             |
| generating using a shell script<br>executable command | description of, 1                       |
|                                                       | Help utility, 51                        |
| line, 260                                             | knowledge required to use, xix          |
| generating using a shell script                       | launcher, 7                             |
| wrapper, 260                                          | main windows, 50                        |
| generating using shell scripts, 260                   | menu bars, 50                           |
|                                                       | NIS+ environment, 15 to 16              |
|                                                       | prerequisites for running, 8            |
|                                                       | r-orodamico ioi idiiiiib, o             |

| security, 17 to 22                    | SunOS 4.x OS services, 70               |  |  |
|---------------------------------------|-----------------------------------------|--|--|
| levels of, 18 to 20                   | adding, 92                              |  |  |
| policy, 21 to 22                      | support for systems                     |  |  |
| starting, 7                           | adding                                  |  |  |
| tasks available in, 5                 | for dataless clients, 105               |  |  |
| using with name service, ?? to 16     | for diskless clients, 101               |  |  |
| using without name service, 16        | for OS servers, 83                      |  |  |
| Solstice Launcher, 7, 31 to 45        | for standalone systems, 83              |  |  |
| customizing, 41 to 42                 | defined, 62                             |  |  |
| menus, 33                             | deleting, 111                           |  |  |
| registering applications in, 33 to 40 | modifying, 111                          |  |  |
| starting, 32                          | setting defaults, 82                    |  |  |
| SPARC                                 | swap path for diskless clients, 101     |  |  |
| booting, 228                          | swap size for diskless clients, 101     |  |  |
| standalone systems                    | swap space, 64                          |  |  |
| adding support for, 83                | for dataless clients, 65                |  |  |
| compared to other systems, 63         | swu_print                               |  |  |
| converting to OS servers, 88          | command, 251                            |  |  |
| networked, 64                         | options, 273                            |  |  |
| starting                              | swu_rpt                                 |  |  |
| Database Manager, 176                 | command                                 |  |  |
| Group Manager, 119 to 120             | function                                |  |  |
| Host Manager, 80                      | initiated, 251                          |  |  |
| Printer Manager, 156                  |                                         |  |  |
| Serial Port Manager, 144              | swu_svr command                         |  |  |
| Solstice AdminSuite, 7                | software usage monitoring, 251          |  |  |
| Solstice Launcher, 32                 | swu_svr daemon                          |  |  |
| User Manager, 122                     | software usage monitoring, 251          |  |  |
| status indicators, 58                 | starting and stopping, 256              |  |  |
| Storage Manager                       | symbolic links                          |  |  |
| context                               | listing CD directories using, 258, 261, |  |  |
| definition, 180                       | 262, 264, 276                           |  |  |
| Disk Manager                          | sysadmin group                          |  |  |
| description, 209                      | adding users                            |  |  |
| File System Manager                   | in name service, 20                     |  |  |
| description, 185                      | membership required in, 8, 15           |  |  |
| Load Context Property Book, 180 to    | permissions granted to, 18              |  |  |
| 184                                   | system file entry                       |  |  |
| object                                | adding, 176                             |  |  |
| definition, 180                       | deleting, 178                           |  |  |
| property book                         | modifying, 177                          |  |  |
| definition, 180                       | system information                      |  |  |
| See also Disk Manager                 | adding, 83                              |  |  |
| See also File System Manager          | specifying for diskless clients, 101    |  |  |

```
system types, 63, 67
                                                Set Defaults option (Edit menu), 124
    AutoClient, 65
                                                starting, 122
    updating, 82
                                            /usr file system, 64
T
                                            V
Template menu (Serial Port Manager), 146
                                            /var/saf/pmtag/_pmtab/log file, 143
terminals
                                            Volume Management, 92, 93
    adding, 146
                                                and CD image software, 98
    managing, 137 to 151
    template, 142
                                            X
/tftpboot directory, 72
                                            x86 booting subsystems, 237
timezone file, 71, 173
tool icons, customizing, 41
typographic conventions, xx
                                            ypbind, running with -broadcast
                                                     option, 15
U
Update System Types option (Host
        Manager File menu), 67, 82
updating system types, 82
user accounts, 115 to 135
    adding, 125 to 126
    copying, 128
    deleting, 135
    maintaining, 129 to 135
    managing, 115 to 135
    modifying, 132
    setting defaults for, 124
user home directories, deleting, 135
user mailboxes, deleting, 135
User Manager
    Add option (Edit menu), 125 to 126
    Add window, 125, 126
    Copy option (Edit menu), 128
    defined, 115
    Delete option (Edit menu), 135
    Edit menu
        Delete option, 135
        Modify option, 132
    files modified by, 117
    main window, 122, 123
    Modify window, 132, 133
    prerequisites for using, 122
    Set Add Defaults window, 124
```

© 1996 Sun Microsystems, Inc. 2550 Garcia Avenue, Mountain View, Californie, 94043-1100 Etats-Unis d'Amérique

Tous droits réservés. Ce produit et la documentation qui l'accompagne sont protégés par des droits d'auteur et des licences régissant leur exploitation, duplication, distribution et décompilation. Aucune partie de ce produit ou de la documentation qui l'accompagne ne peut être reproduite sous aucune forme ou de quelque manière que ce soit sans l'autorisation écrite préalable de Sun ou des concessionnaires de licence, le cas échéant.

Les logiciels tiers, y compris les technologies relatives aux polices de caractères, inclus dans ce produit sont protégés par des droits d'auteur et exploités sous licences octroyées par les fournisseurs de Sun.

DROITS LIMITES : L'exploitation, la duplication et la distribution de ce produit par le Gouvernement des Etats-Unis sont sujettes aux restrictions décrites à l'alinéa (c) (1) (ii) de la clause Rights In Technical Data and Computer Software des publications DFARS 252.227-7013 et FAR 52.227-19.

Le produit décrit dans ce manuel peut faire l'objet d'un ou de plusieurs brevets américains, brevets étrangers ou demandes de brevet en instance.

#### **MARQUES**

Sun, Sun Microsystems, le logo Sun, SunSoft, le logo SunSoft, Solaris, Solstice, SunOS, OpenWindows, DeskSet, ONC, ONC+, NFS, AutoClient, CacheFS, Power Management, Sun-4, et JumpStart sont des marques ou des marques déposées de Sun Microsystems, Inc. aux Etats-Unis d'Amérique et dans certains autres pays. UNIX est une marque déposée aux Etats-Unis d'Amérique et dans d'autres pays, exclusivement licenciée par X/Open Company, Ltd. OPEN LOOK est une marque déposée de Novell, Inc. PostScript et Display PostScript sont des marques déposées d'Adobe Systems, Inc. La marque PowerPC est une marque d'International Business Machines. Tous les autres noms de produit, de service ou de société mentionnés dans ce document sont les marques de leurs détenteurs respectifs.

Toutes les marques SPARC sont utilisées sous licence et sont des marques ou des marques déposées de SPARC International, Inc. aux Etats-Unis d'Amérique et dans certains autres pays. Les produits portant la marque SPARC sont basés sur une architecture développée par Sun Microsystems, Inc.

Les interfaces utilisateur graphiques OPEN LOOK et Sun ont été développées par Sun Microsystems, Inc. à l'intention de ses utilisateurs et détenteurs de licences. Sun reconnaît la contribution originale de Xerox à la recherche et au développement du concept d'interfaces visuelles ou d'interfaces utilisateur graphiques destinées à l'industrie informatique. Sun détient une licence non exclusive octroyée par Xerox permettant l'utilisation de l'interface graphique utilisateur Xerox ; cette licence couvre également les détenteurs de licences Sun qui mettent en application des interfaces utilisateurs graphique OPEN LOOK et adhèrent par ailleurs aux accords de licence écrit de Sun.

Le système X Window est un produit de X Consortium Inc.

CETTE PUBLICATION EST FOURNIE «TELLE QUELLE» SANS AUCUNE GARANTIE EXPRESSE OU IMPLICITE, Y COMPRIS MAIS NE SE LIMITANT PAS AUX GARANTIES IMPLICITES DU CARACTÈRE ADÉQUAT POUR LA COMMERCIALISATION OU UN USAGE PARTICULIER OU DE NON CONTREFAÇON.

CETTE PUBLICATION PEUT CONTENIR DES ERREURS TECHNIQUES OU TYPOGRAPHIQUES. DES MODIFICATIONS SONT CONSTAMMENT APPORTÉES AUX INFORMATIONS CI-INCLUSES. CES MODIFICATIONS SERONT INCORPORÉES AUX ÉDITIONS ULTÉRIEURES DE CETTE PUBLICATION. SUN MICROSYSTEMS, INC. SE RÉSERVE LE DROIT D'APPORTER, À TOUT MOMENT, TOUTE AMÉLIORATION ET/OU MODIFICATION AU(X) PRODUIT(S) ET/OU PROGRAMME(S) DÉCRIT(S) DANS CETTE PUBLICATION.

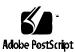